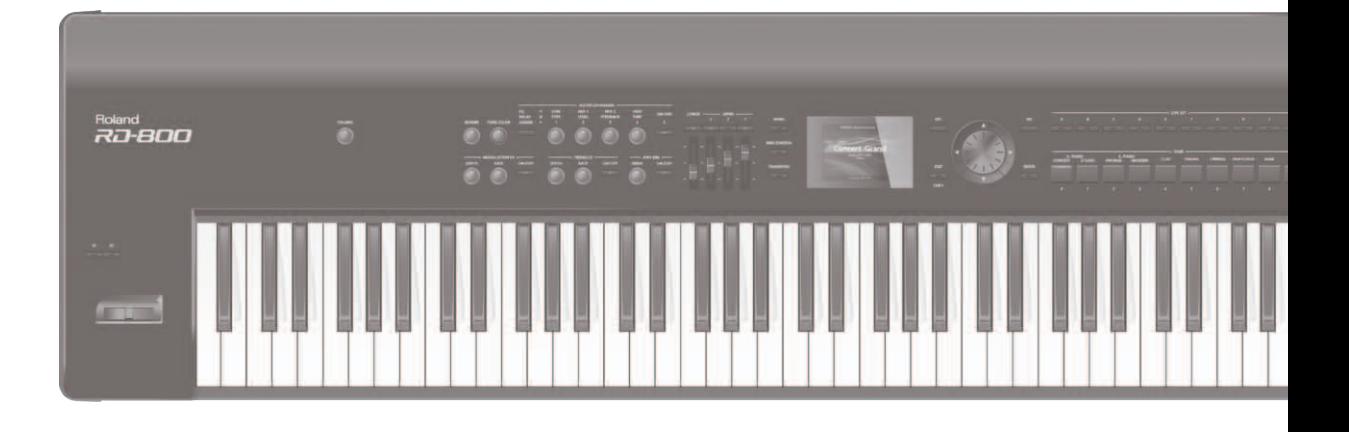

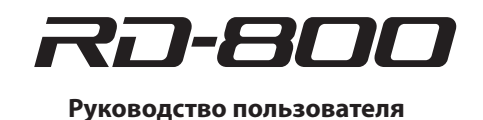

# **Roland**

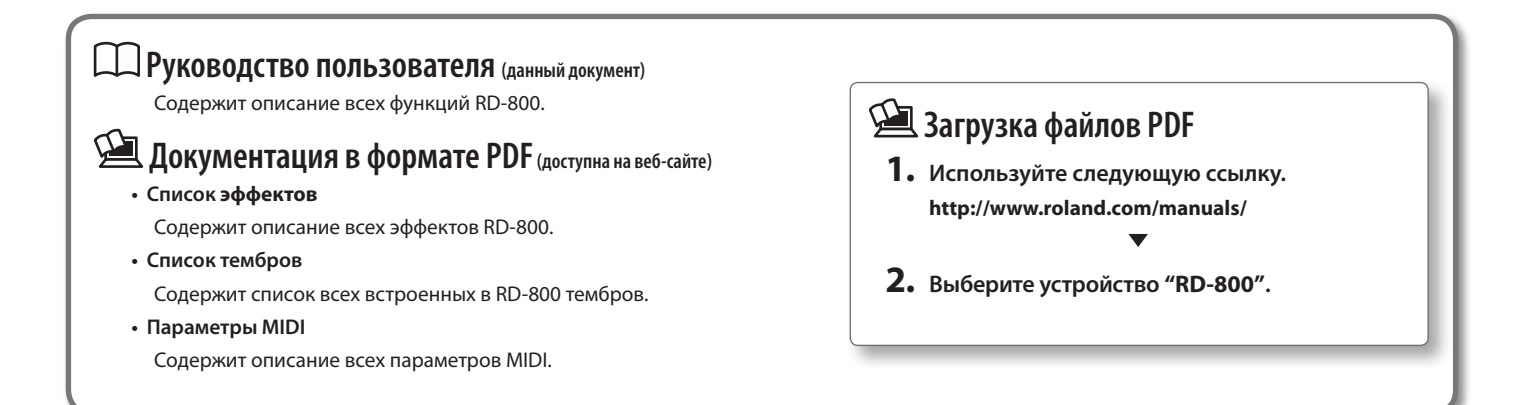

ВНИМАНИЕ: чтобы снизить риск возгорания или поражения электротоком, не используйте эту аппаратуру под дождем или при повышенной влажности.

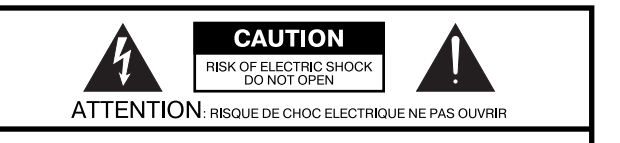

**CAUTION: TO REDUCE THE RISK OF ELECTRIC SHOCK.** DO NOT REMOVE COVER (OR BACK). NO USER-SERVICEABLE PARTS INSIDE. REFER SERVICING TO QUALIFIED SERVICE PERSONNEL.

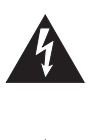

Символ в виде вписанной в треугольник молнии предупреждает пользователя о наличии неизолированных источников электротока в аппаратуре, которые могут находиться под высоким напряжением и нести в себе риск поражения электротоком.

Символ в виде вписанного в треугольник восклицательного знака предупреждает пользователя о наличии важных инструкций по управлению или эксплуатации (обслуживанию) в документации, прилагаемой к аппаратуре.

ИНСТРУКЦИИ ПО ПРЕДОТВРАЩЕНИЮ ПОЖАРА, ПОРАЖЕНИЯ ЭЛЕКТРОТОКОМ ИЛИ ПРИЧИ-НЕНИЯ ТРАВМЫ ПОЛЬЗОВАТЕЛЮ.

# ПРАВИЛА ТЕХНИКИ БЕЗОПАСНОСТИ СЛЕДУЙТЕ ЭТИМ ИНСТРУКЦИЯМ!

ВНИМАНИЕ - при использовании электроаппаратуры неукоснительно соблюдайте правила безопасной эксплуатации:

- $\mathbf{1}$ Прочтите данные инструкци.
- Сохраните данные инструкции.  $2.$
- $3<sub>1</sub>$ Соблюдайте все предупреждения.
- 4 Следуйте всем инструкциям.
- 5. Не используйте аппаратуру около воды.
- 6. Протирайте аппаратуру только сухой салфеткой.
- $\overline{7}$ Не закрывайте вентиляционные отверстия. Устанавливайте аппаратуру в соответствии с инструкциями производителя.
- 8. Не устанавливайте аппаратуру вблизи источников тепла, таких как отопительные радиаторы, нагреватели, печи или других приборов (включая усилители), излучающих тепло.
- 9. В целях безопасности не отсоединяйте контактов поляризованных или заземленных штепсельных вилок. Поляризованная штепсельная вилка снабжена двумя контактами, один из которых несколько шире другого. Штепсельная вилка с заземлением имеет два обычных контакта и третий заземляющий. Широкий или же третий контакт предназначены для Вашей безопасности. Если данная штепсельная вилка не подходит к Вашей сетевой розетке, проконсультируйтесь с электриком на предмет замены розетки.
- 10. Оберегайте электрошнур, не наступайте на него, на штепсели электропитания и штепсельные розетки. Не задевайте место выхода шнура из аппаратуры.
- 11. Используйте только приспособления и аксессуары, рекомендуемые производителем.
- 12. Выключайте аппаратуру из сети во время грозы, а также, если Вы не используете ее в течение длительного времени.
- 13. По всем вопросам обслуживания аппаратуры обращайтесь к квалифицированным специалистам. Оно требуется при повреждении аппаратуры, например, когда поврежден шнур электропитания или штепсельная вилка, на аппаратуру пролили жидкость, внутрь аппаратуры уронили какие-либо посторонние предметы, аппаратура попала под дождь или подверглась воздействию повышенной влажности, не функционирует в нормальном режиме, или же была разбита.

ИНСТРУКЦИИ ПО ПРЕДОТВРАЩЕНИЮ ПОЖАРА. ПОРАЖЕНИЯ ЭЛЕКТРОТОКОМ ИЛИ ПРИЧИНЕНИЯ ТРАВМЫ ПОЛЬЗОВАТЕЛЮ

#### О значках <u>A</u>WARNING и ACAUTION

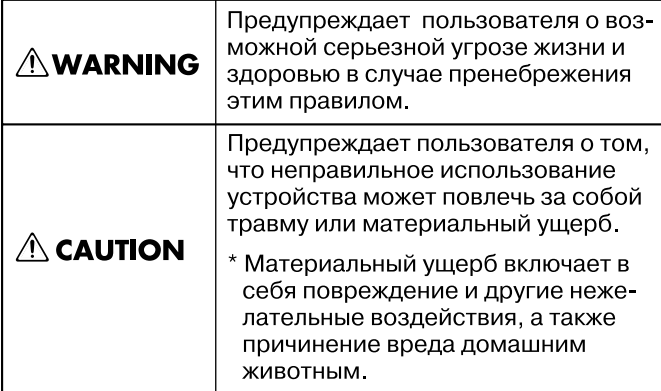

#### О символах

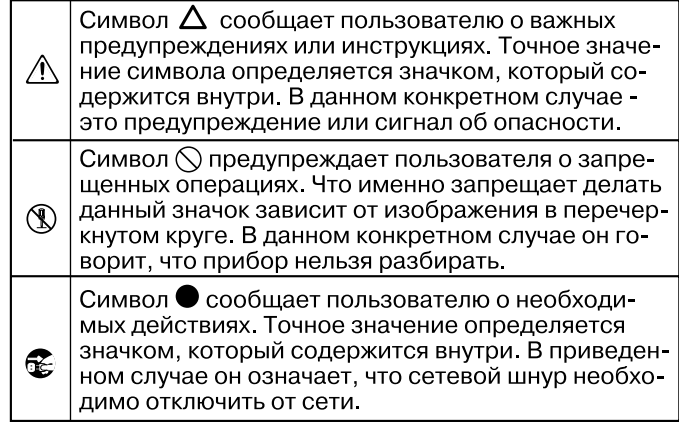

------------------------- ВСЕГДА СОБЛЮДАЙТЕ СЛЕДУЮЩИЕ УКАЗАНИЯ **-------------------------**

#### **Полностью обесточивайте прибор**

Даже после выключения питания прибора кнопкой [ $\circ$ ] он отключается от сети не полностью. Чтобы полностью обесточить его, необ-

ходимо вынуть вилку сетевого шнура из розетки. Поэтому розетка должна быть расположена как можно ближе к прибору.

#### **Автоматическое отключение питания**

Питание инструмента автоматически отключается через определенный промежуток времени после последней манипуляции с

ним (функция Auto Off). Чтобы этого не происходило, выключите функцию Auto Off (стр. 27).

#### **Не разбирайте и не модифицируйте прибор**

Не вскрывайте прибор и не вносите изменений в его конструкцию (за исключением случаев, описанных в руководстве).

#### **Не ремонтируйте и не заменяйте детали**

Не пытайтесь самостоятельно ремонтировать прибор или заменять какие-либо его части. Обратитесь в сервисный центр Roland, либо к авторизованному дистрибьютору компании Roland.

# <u>/ А</u> ПРЕДУПРЕЖДЕНИЕ ПРЕДУПРЕЖДЕНИЕ ДА ПРЕДУПРЕЖДЕНИЕ ДА ПРЕДУПРЕЖДЕНИЕ

#### **Не храните и не используйте прибор в условиях:**

- • Экстремальных температур (на солнечном свете, в закрытом автомобиле, вблизи отопительных приборов, на излучающем тепло оборудовании);
- Сырости (в ванных комнатах, прачечных, на мокром полу);
- Задымленности;
- Испарений:
- • Где он может попасть дождь;
- Запыленности;
- С повышенной вибрацией.

#### **Используйте только рекомендуемую стойку**

Данный прибор следует размещать только на стойке, рекомендуемой компанией Roland.

#### **Используйте устойчивую поверхность**

При размещении прибора на стойке, рекомендуемой компанией Roland, убедитесь, что он расположен устойчиво. Во избежание ко-

лебания инструмента не помещайте его на неустойчивую, шаткую или наклонную поверхности.

#### **Размещение прибора на стойке**

Внимательно следуйте всем инструкциям по установке инструмента на стойку (стр. 8).

- В противном случае инструмент может упасть, что вызовет его по-
- вреждение или получение травм.

#### **Используйте сетевую розетку с соответствующим напряжением**

Подключайте сетевой шнур только к сети, напряжение в которой совпадает с тем, которое обозначено на корпусе прибора.

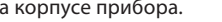

#### **Используйте прилагаемый сетевой шнур**

Используйте только прилагаемый сетевой шнур. Этот шнур не должен использоваться для подключения питания других устройств.

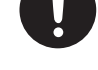

#### **Аккуратно обращайтесь с сетевым шнуром**

Не перекручивайте и не тяните сетевой шнур, не кладите на него тяжелые предметы. Это может повредить шнур и привести к короткому замыканию, которое может стать причиной пожара или поражения электрическим током.

#### **Берегите слух**

Данный прибор может производить звук высокого уровня громкости, способный привести к длительной потере слуха. Если слух притупился или появился звон в ушах, немедленно прекратите использование прибора и обратитесь к врачу.

#### **Избегайте попадания внутрь прибора посторонних предметов**

Не ставьте на прибор емкости с жидкостями, такие как вазы с цветами. Не допускайте попадания внутрь прибора посторонних предметов (например, огнеопасных материалов, монет, булавок) или жидкости (воды, напитков, и т.д.). Это может привести к корот-

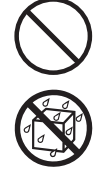

кому замыканию или сбоям в работе.

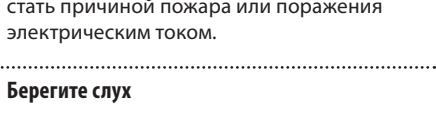

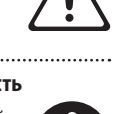

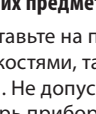

# $\triangle$  ПРЕДУПРЕЖДЕНИЕ  $\triangle$  ВНИМАНИЕ  $\triangle$  ВНИМАНИЕ

#### **Немедленно выключайте питание в следующих случаях**

Следует немедленно прекратить работу с прибором, выключить его, отсоединить от сети и обратиться к дистрибьютору или в сервисный центр Roland, если:

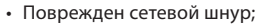

- • Появился дым или необычный запах;
- • Внутрь прибора попали посторонние предметы или жидкость;
- • Прибор попал под дождь (или намок по иной причине);
- • Прибор перестал нормально функционировать или в его работе произошли другие изменения.

#### **Присматривайте за детьми**

Если инструментом пользуются дети, необходим постоянный контроль взрослого за соблюдением ими всех правил техники безопасности.

#### **Не допускайте ударов или падения**

Предохраняйте инструмент от ударов. Не роняйте его.

#### **Не перегружайте сетевую розетку**

Не подключайте к одной розетке слишком много различных устройств. Будьте особенно внимательны при использовании удлинителей. Совокупная мощность

всех устройств, подключенных к удлинителю, не должна превышать допустимый уровень его нагрузки (Вт/А). В противном случае изоляция кабеля нагреется и расплавится.

#### **Использование в другой стране**

Прежде чем использовать прибор, который был приобретен в другой стране, проконсультируйтесь в фирме, где он был приобретен, в сервисном центре Roland, либо у авторизованного дистрибьютора компании Roland.

### **ВНИМАНИЕ**

#### **Обеспечьте вентиляцию прибора**

Инструмент должен быть расположен так, чтобы ему была обеспечена необходимая вентиляция. 

#### **Используйте только рекомендуемую стойку**

Для использования с данным инструментом предназначена стойка Roland (KS-G8, KS-G8B). Исполь-

зование других стоек может привести к опрокидыванию инструмента, получению травм и другим негативным последствиям. 

#### **Следите за состоянием стойки**

Имейте в виду, что возможно опрокидывание инструмента или стойки даже при выполнении всех изложенных в Руководстве пользователя инструкций. Поэтому при каждом использовании стойки убеждайтесь в устойчивости инструмента и стойки.

ки или отсоединяя его от инструмента, держитесь только за корпус вилки или разъема, не тяните за

#### **Протирайте сетевую вилку от пыли**

Регулярно отсоединяйте сетевую вилку и протирайте ее от пыли сухой тряпкой, чтобы убрать с нее грязь. Скопление пыли на розетке

или вилке может нарушить изоляцию и привести к пожару.<br>привести к пожару.

### **Отключайте прибор от сети, если он не ис-**

#### **пользуется**

Отсоединяйте сетевой шнур от розетки, если не пользуетесь инструментом длительное время.

**Прокладывайте кабели в безопасном месте**

Зацепившись за кабель, можно упасть и получить травму. Или же устройство может упасть.

#### **Не кладите на прибор тяжелые предметы**

Не садитесь на инструмент и не кладите на него тяжелые предметы, иначе он может опрокинуться.

#### **Не беритесь за сетевой шнур мокрыми руками**

Не вставляйте сетевой шнур в розетку и не вынимайте его оттуда мокрыми руками.

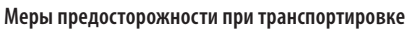

#### Перед перемещением прибора отключите его от сети, а также отсоедините все кабели от внешних устройств.

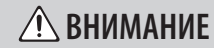

#### **Перед чисткой отключайте прибор от сети**

Прежде чем приступить к чистке инструмента, выключите его и отсоедините сетевой шнур от розетки.

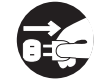

#### **Перед грозой отключайте прибор от сети**

При приближении грозы отсоедините от розетки сетевой шнур.

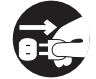

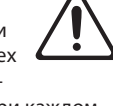

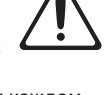

#### **Беритесь только за вилку сетевого шнура**

Выключая сетевой шнур из розетшнур.

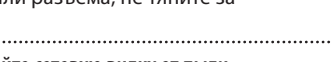

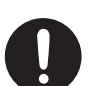

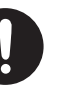

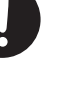

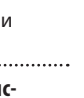

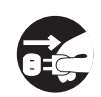

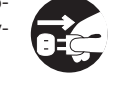

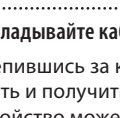

**4**

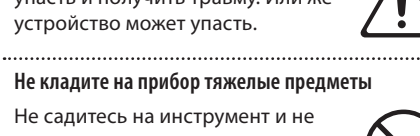

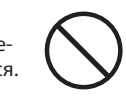

### 

#### **Источник питания**

Не подключайте прибор к источнику электропитания, к которому уже подключены электроприборы с преобразователями напряжения (холодильник, стиральная машина, микроволновая печь или кондиционер), а также снабженные мотором. В зависимости от того, как используются такие электроприборы, сетевая наводка может вызвать сбои в работе аппаратуры и послужить причиной помех. Если отдельную сетевую розетку использовать невозможно, между прибором и аппаратурой необходимо включить фильтр подавления сетевых наводок.

#### **Размещение**

- При использовании прибора рядом с усилителями (или оборудованием, содержащим трансформаторы) могут возникнуть наводки. Если это произошло, измените ориентацию прибора в пространстве или удалите его от источника помех.
- • Прибор может являться источником помех для теле- и радиоприемников. Не устанавливайте его в непосредственной близости от оборудования такого типа.
- Посторонний шум может появиться, если рядом с аппаратурой используются мобильные телефоны. Этот шум возникает во время входящего или исходящего сигналов, а также разговора. При возникновении подобных проблем необходимо расположить средства связи подальше от аппаратуры или выключить их.
- Следите за тем, чтобы на прибор не попадали солнечные лучи, размещайте его на удалении от источников тепла, не оставляйте внутри закрытых автомобилей и в других аналогичных местах. При повышенной температуре его корпус может деформироваться или изменить цвет.
- При перемещении прибора из одного места в другое, если в них наблюдается значительный перепад температуры и/или влажности, внутри могут образоваться капли воды (конденсат). Если использовать прибор в таком состоянии, может возникнуть неисправность или сбои в работе. Поэтому прежде чем приступить к эксплуатации аппаратуры, необходимо подождать несколько часов, чтобы конденсат высох.
- Не ставьте предметы на клавиши инструмента, это может привести к выходу их из строя.
- • В зависимости от материала и температуры поверхности, на которой стоит прибор, его резиновые ножки могут изменить цвет или испортить поверхность. Чтобы избежать этого, можно поместить под ножки кусок войлока или ткани. При этом следите, чтобы прибор случайно не соскользнул с поверхности.
- • Не ставьте на прибор емкости с жидкостями. Жидкость с поверхности удаляйте мягкой салфеткой.

#### **Уход**

Для чистки прибора используйте мягкую чистую ткань или аналогичный материал, слегка смоченный водой. Для удаления загрязнений используйте ткань, смоченную слабым неабразивным моющим средством. Затем протрите прибор мягкой сухой тканью.

• Использование бензина, растворителя или спирта запрещается. Это может привести к изменению цвета и/или деформации корпуса прибора.

#### **Ремонт и данные**

• Помните о том, что при отправке прибора в ремонт данные внутренней памяти мо-.<br>гут быть потеряны. Поэтому предваритель но их необходимо записать. Во время ремонта инструмента особое внимание уделяется сохранности данных внутренней памяти. Однако возможны ситуации, например, выход из строя схем памяти, в которых этого добиться невозможно. Компания Roland ответственности за сохранность данных внутренней памяти прибора не несет.

#### **Меры предосторожности**

- • Помните, что в результате поломки или несоблюдения правил эксплуатации прибора содержимое памяти может быть безвозвратно потеряно. Для того чтобы снизить риск потери данных, рекомендуется периодически производить их архивирование.
- Компания Roland ответственности за сохранность данных не несет.
- • Обращайтесь аккуратно с кнопками, регуляторами и другими контроллерами. В противном случае они могут выйти из строя.
- • Не ударяйте по дисплею и не нажимайте на него.
- При подсоединении/отсоединении шнуров и кабелей никогда не тяните за шнур. Беритесь только за разъем, чтобы не повредить внутренние элементы кабеля.
- • В процессе работы инструмент нагревается. Такая ситуация является штатной.
- Чтобы не вызывать недовольства окружающих, постарайтесь устанавливать разумный уровень громкости.
- Звук и вибрации, производимые при игре на клавиатуре, могут передаваться по перекрытиям пола и стен с достаточно большой интенсивностью. Будьте внимательны, не нарушайте покой окружающих.
- • При транспортировке прибора используйте оригинальную заводскую упаковку, включая прокладочный материал для смягчения ударов или аналогичные материалы.
- Используйте только рекомендуемую педаль экспрессии (EV-5, EV-7; приобретается отдельно). Подключение педалей других типов может привести к поломке инструмента.

#### **Обращение с USB-накопителем**

- При изготовлении USB-накопителя применяются прецизионные технологии. Уделяйте особое внимание следующим моментам.
	- Не отключайте USB-накопитель в процессе обмена данными с ним.
	- • Чтобы предотвратить повреждение USBнакопителя электростатическим разрядом, прежде чем взять его в руки снимите с себя статический заряд.

#### **Уход за клавиатурой**

- Не наносите на клавиатуру и на инструмент каких-либо надписей или пометок иного рода. Чернила проникнут внутрь структуры поверхности, и удалить их будет невозможно.
- Не прикрепляйте на клавиатуру наклейки, поскольку их клеящая поверхность оставит следы и приведет к изменению цвета.
- Для удаления сильных загрязнений используйте специальную чистящую жидкость для клавиатуры, не содержащую абразивных примесей. Протирайте инструмент легкими движениями. Если грязь удалить не удается, протирайте клавиши, постепенно усиливая нажим, но следите за тем, чтобы не оставить царапин.

#### **Авторские права**

- Несанкционированные запись, распространение, продажа, сдача в прокат, публичное воспроизведение и подобные действия, в целом или частично, любого произведения, авторские права на которое принадлежат третьей стороне, запрещены законом.
- Не используйте прибор в целях нелегального распространения аудиоматериалов или нарушающих авторские права третьей стороны. Производитель за противоправные действия пользователя ответственности не несет.
- • Права на все данные, находящиеся в памяти прибора, принадлежат Roland Corporation.
- Приобретение прибора дает право на использование этих данных для создания, демонстрации, записи и распространения оригинального аудиоматериала.
- • Приобретение данного прибора НЕ дает права на распространение перечисленных выше данных в оригинальной или модифицированной форме на любых носителях или по сетям Интернет.
- MMP (Moore Microprocessor Portfolio) обозначает портфолио патента микропроцессорной архитектуры, разработанной Technology Properties Limited (TPL). Компания Roland получила лицензию на данную технологию у TPL Group.
- Инструмент содержит программный код eCROS, являющийся собственностью eSOL Co., Ltd. eCROS является торговой маркой eSOL Co., Ltd. в Японии.
- Roland, GS и SuperNATURAL являются зарегистрированными торговыми марками или торговыми марками Roland Corporation в США и/или других странах.
- Все названия продуктов, упоминаемые в этом документе, являются торговыми марками или зарегистрированными торговыми марками соответствующих владельцев.

# Содержание

### **Подготовка к работе**

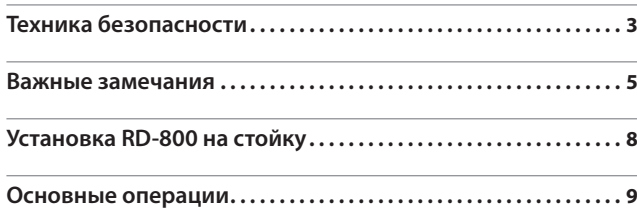

### **Исполнение на RD-800**

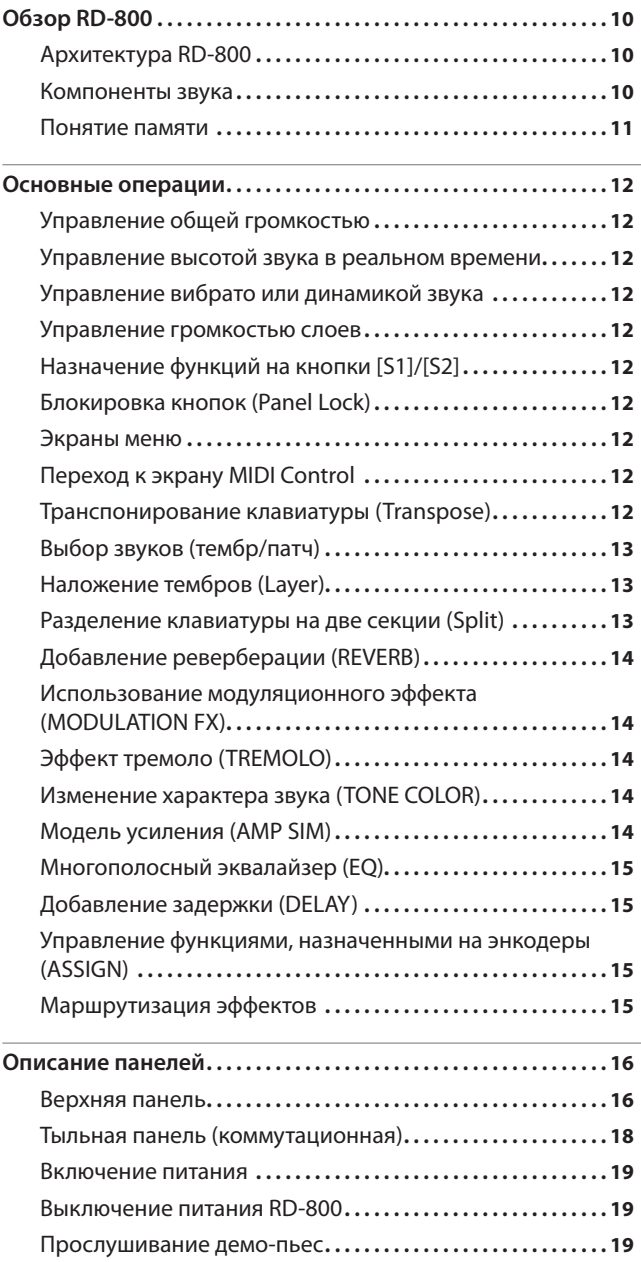

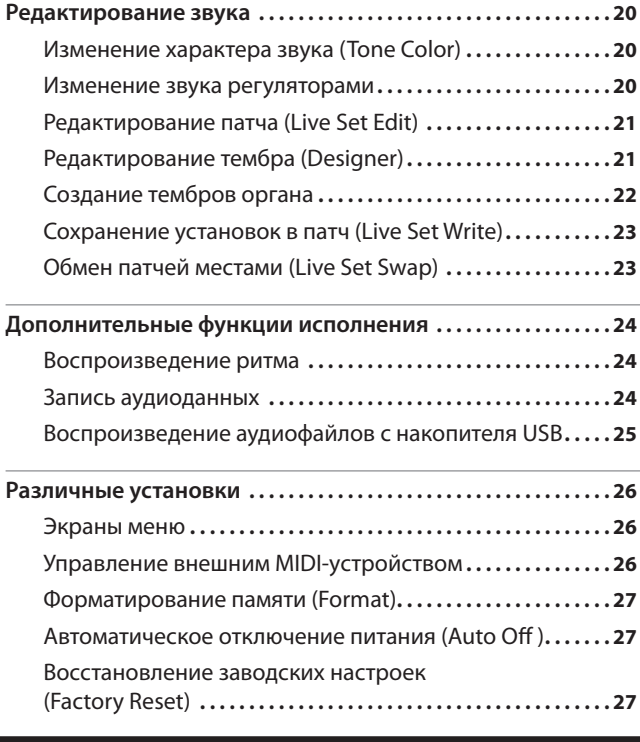

### **Установки RD-800**

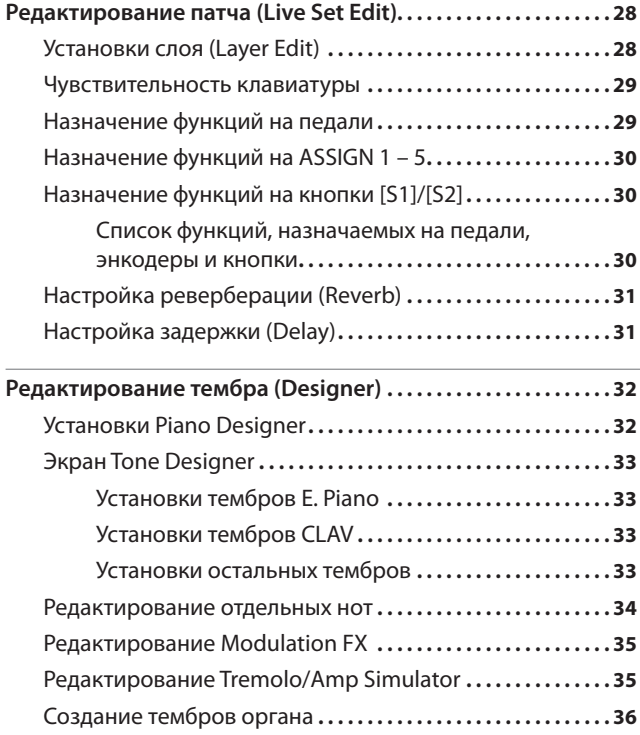

Прежде чем приступить к работе, ознакомьтесь с разделами "Техника безопасности" и "Важные замечания". В них содержится важная информация относительно правильного использования устройства. Чтобы иметь полное представление о возможностях прибора, прочитайте данное Руководство целиком. Сохраните данное Руководство и держите его под рукой, чтобы при необходимости можно было обратиться к нему. Copyright © 2014 ROLAND CORPORATION

Все права защищены. Воспроизведение данного материала в любой форме без письменного разрешения ROLAND CORPORATION запрещено.

# **Содержание**

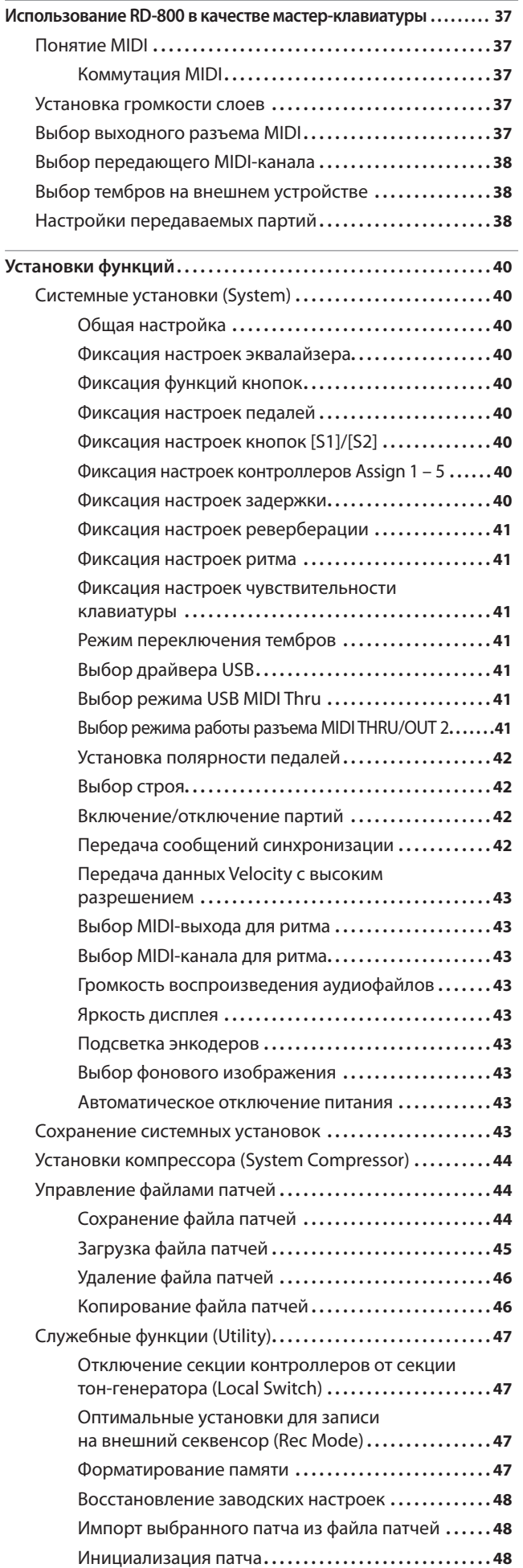

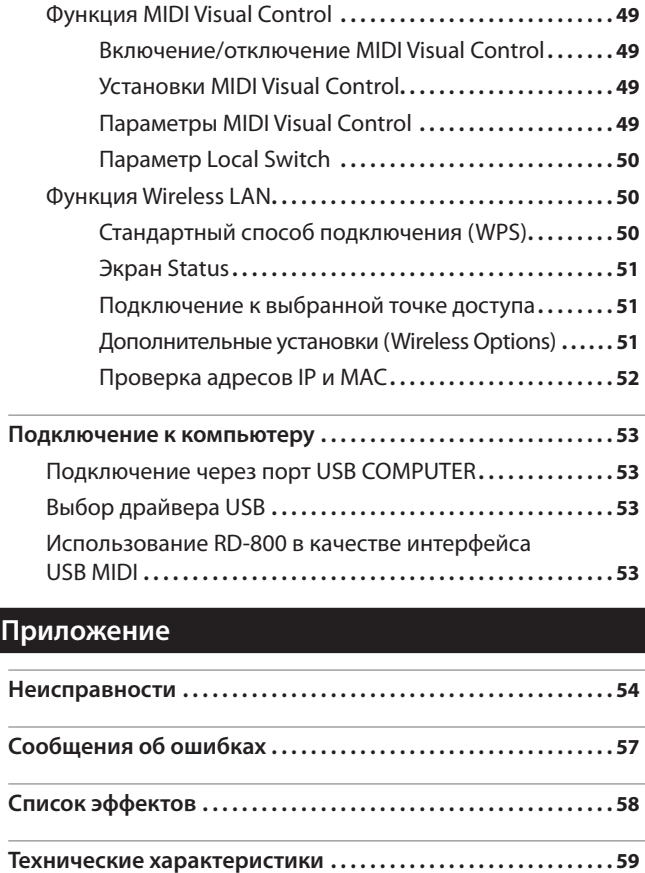

Зажим сетевого шнура**. 59**

**Список "горячих" клавиш. 64**

**7**

Будьте осторожны, в процессе установки не прищемите пальцы. Для установки RD-800 используйте стойку Roland KS-G8 или KS-G8B. Следуйте изложенной ниже процедуре.

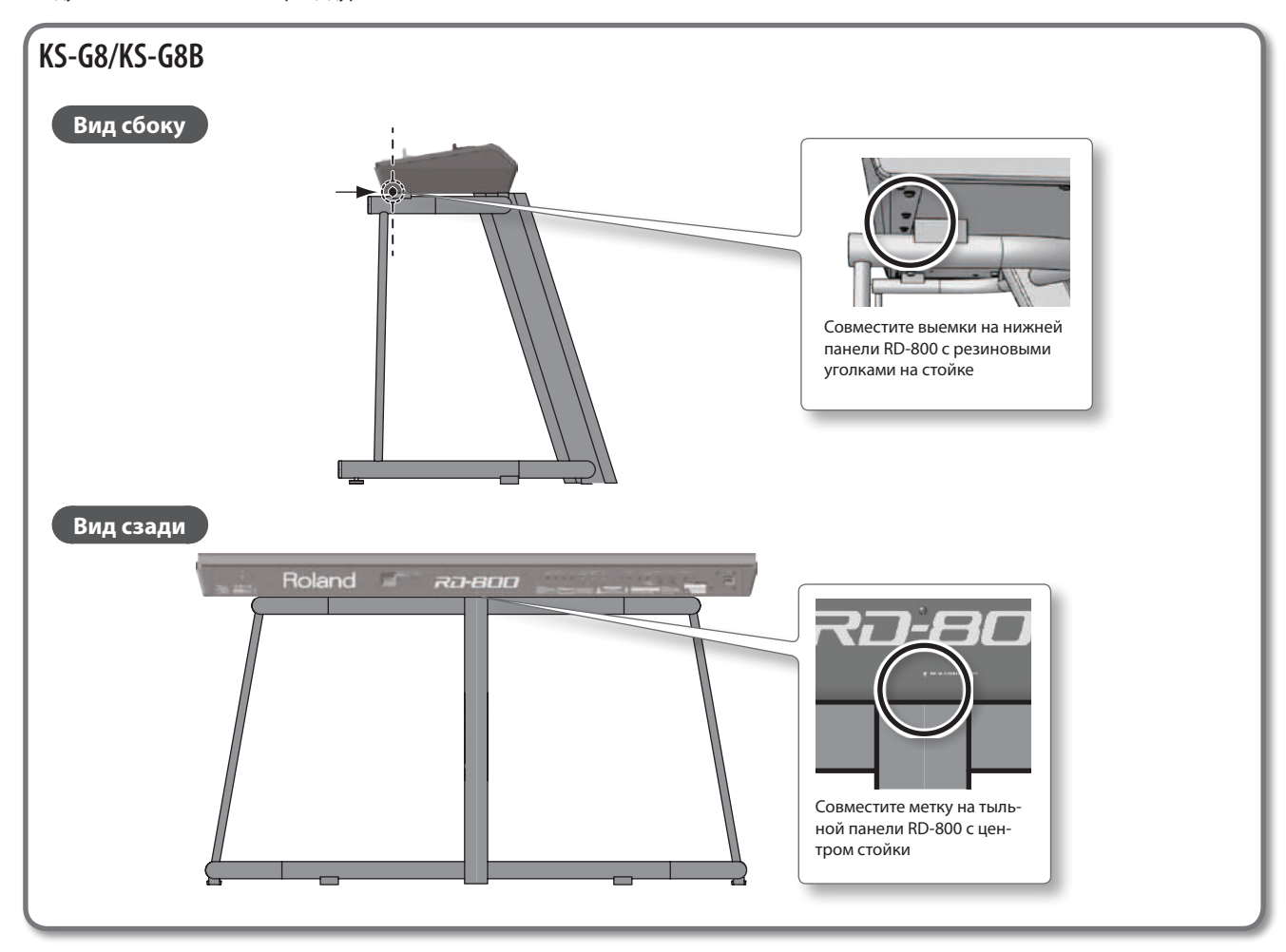

# Основные операции

\* В данном руководстве приведены примеры экранов дисплея. Однако, в конкретный инструмент может быть установлена обновленная версия операционной системы (например, включающая в себя более новые звуки). В связи с этим информация на дисплее может не всегда совпадать с той, которая представлена в данном руководстве.

#### **Экран Tone**

Этот экран открывается после включения питания RD-800 или при нажатии на кнопку TONE.

# Текущий ритм или пьеса Номер тембра Слой Grand  $\subset$ Имя тембра

#### **Экран Live Set**

Этот экран открывается при нажатии на кнопку LIVE SET.

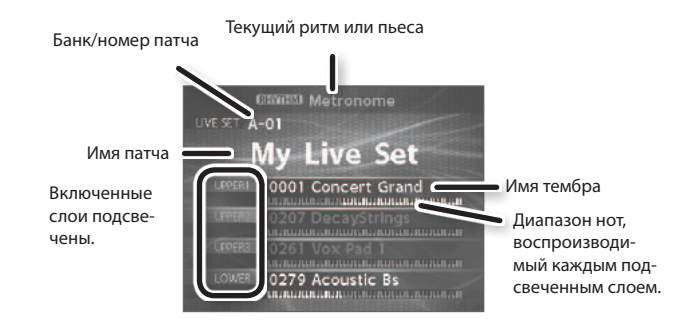

#### **Навигация по экрану (курсор)**

Если экран содержит несколько параметров, выбранный очерчивается рамкой. Она называется "курсором". Для его перемещения служат кнопки курсора **[ ]/[ ]**/**[ ]/[ ]**.

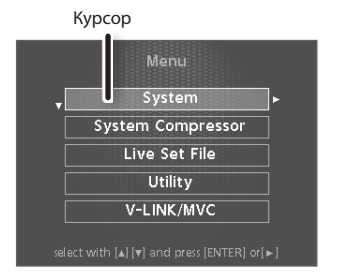

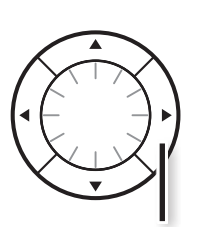

Кнопки курсора

#### **Изменение значения**

Для изменения значений используются кнопки [DEC]/INC], колесо или кнопки TONE (цифровые).

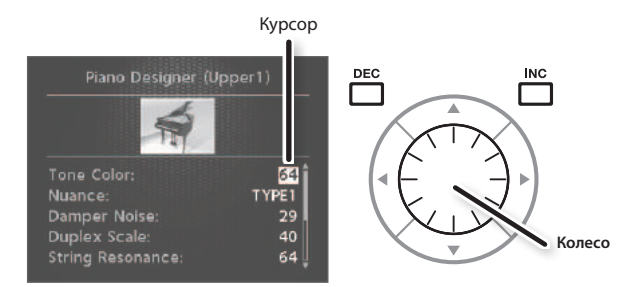

#### **Кнопки [DEC]/[INC]**

При нажатии на [INC] значение увеличивается, при нажатии на [DEC] — уменьшается.

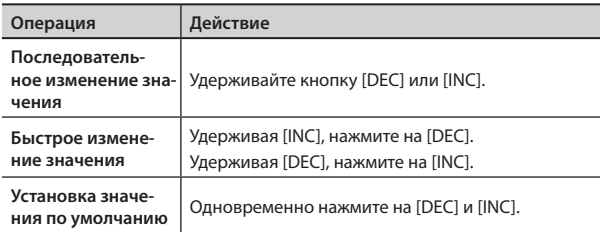

## **Энкодеры и слайдеры**

При изменении установки энкодером или слайдером соответствующий параметр и его значение показываются в открывающимся окне. Через некоторое время это окно автоматически закрывается.

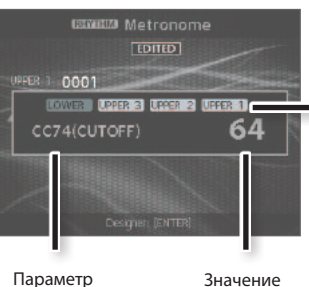

Действие энкодеров и . .<br>слайдеров распростра няется на подсвеченный слой.

#### 

#### **Колесо**

При вращении колеса вправо значение увеличивается, при вращении влево — уменьшается.

#### **Кнопки TONE (щифровые)**

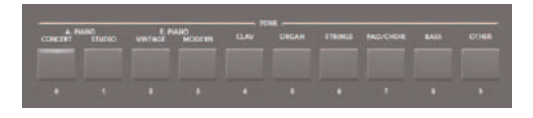

Чтобы ввести числовое значение можно использовать кнопки TONE в качестве цифровых ([0] – [9]).

При вводе числа значение мигает. Это означает, что ввод значения еще не завершен. Чтобы подтвердить ввод значения, нажмите на [ENTER].

# Обзор RD-800

# Архитектура RD-800

#### **Секция контроллеров**

Данная секция включает в себя клавиатуру, джойстик высоты тона/ модуляции, энкодеры, слайдеры и педали, подключенные к разъемам тыльной панели. Манипуляции с клавишами клавиатуры, педалью и т. д. преобразуются в MIDI-сообщения и подаются в секцию тон-генератора, либо на внешний MIDI-модуль.

#### **Секция тон-генератора/эффектов**

Данная секция производит и обрабатывает звук. Данные исполнения из секции контроллеров преобразуются в звуковые сигналы, которые затем подаются на выходы OUTPUT и PHONES.

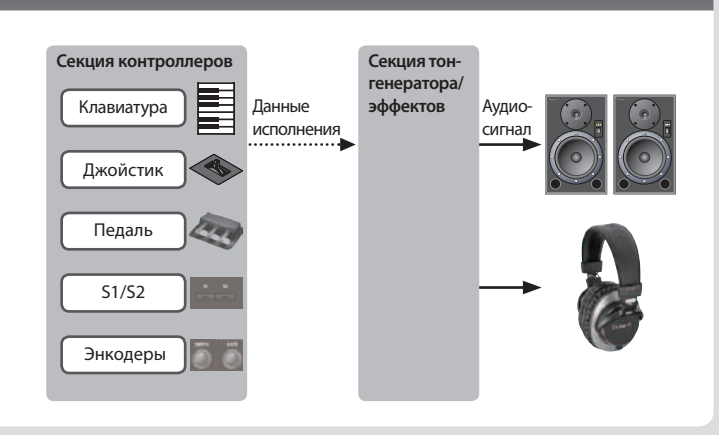

# Компоненты звука

#### **Тембр**

"Тембром" называется звук, который можно выбирать с помощью кнопок TONE.

Чтобы воспроизвести тембр, его нужно назначить на один из 4 слоев (UPPER 1, UPPER 2, UPPER 3, LOWER). С помощью клавиатуры эти слои можно воспроизводить одновременно, или использовать разделение их по зонам клавиатуры.

С помощью функции Designer (стр. 32) можно отредактировать нюансы звука инструмента, а затем сохранить откорректированный тембр в патч.

Также к тембрам относятся различные группы перкуссионных инструментов, объединенные в "наборы ударных". На каждую клавишу (номер ноты) набора ударных назначается свой ударный инструмент.

#### **Патч**

"Патчем" называется звук, который можно выбирать с помощью кнопок LIVE SET.

Патч содержит установки тембров, назначенных на каждый слой, а также общие для всех слоев установки (например, Reverb, Delay и EQ). Доступно сохранение до 200 патчей и последующая их загрузка с помощью кнопок LIVE SET [A] – [J].

Заводские установки содержат набор заранее запрограммированных патчей.

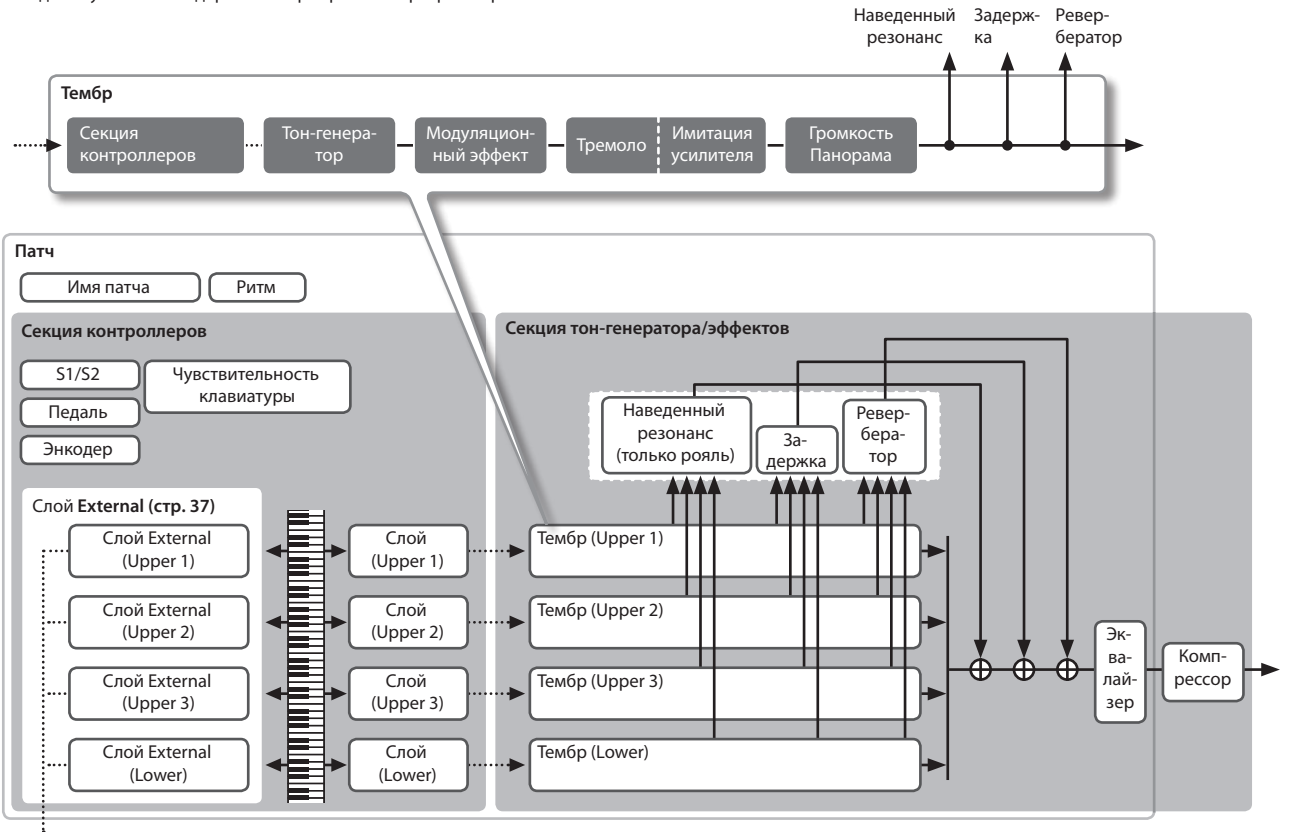

÷ MIDI OUT \* Установки эффектов для пунктирной линии относятся к установкам слоя UPPER 1, выбранного на экране TONE или LIVE SET.

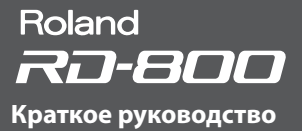

### Понятие памяти

В памяти хранятся патчи и другие установки. Доступна память трех типов: "оперативная", "перезаписываемая" и "неперезаписываемая".

#### **Оперативная память**

### **Область оперативной памяти**

В этой области памяти хранятся установки звука и контроллеров, произведенные с помощью

кнопок панели. При игре на клавиатуре звук производится на основе данных оперативной области памяти. При выключении питания или смене патча установки оперативной памяти сбрасываются. Для сохранения изменений их необходимо записать в перезаписываемую память.

#### **Перезаписываемая память**

**Память System (системная)** Здесь сохраняются установки системных параметров, определяющих функционирование RD-800 в целом.

Для их сохранения используйте процедуру, описанную на стр. 43.

**Память User (пользовательская)** В этой области памяти хранятся патчи и пьесы (см. стр. 23).

Все патчи можно сохранить с помощью одной операции (стр. 44).

**Накопитель USB** Все патчи можно сохранить с помощью одной операции (стр. 44).

Можно осуществлять копирование патчей между накопителем USB и памятью User (стр. 46). Также на накопитель USB можно сохранять записанные аудиоданные.

**Неперезаписываемая память**

## **Память Preset (пресетная)**

В этой области памяти хранятся данные демо-пьес и тембров, которые не перезаписываются.

**RD-800 Перезаписываемая память Накопитель USB Файлы патчей** аписанные аудиоданн **Неперезаписываемая память Память Preset Тембр Демо-пьесы Перезаписываемая память Память User Патч Файлы патчей Память System Оперативная память Область оперативной памяти Патч**

# Основные операции

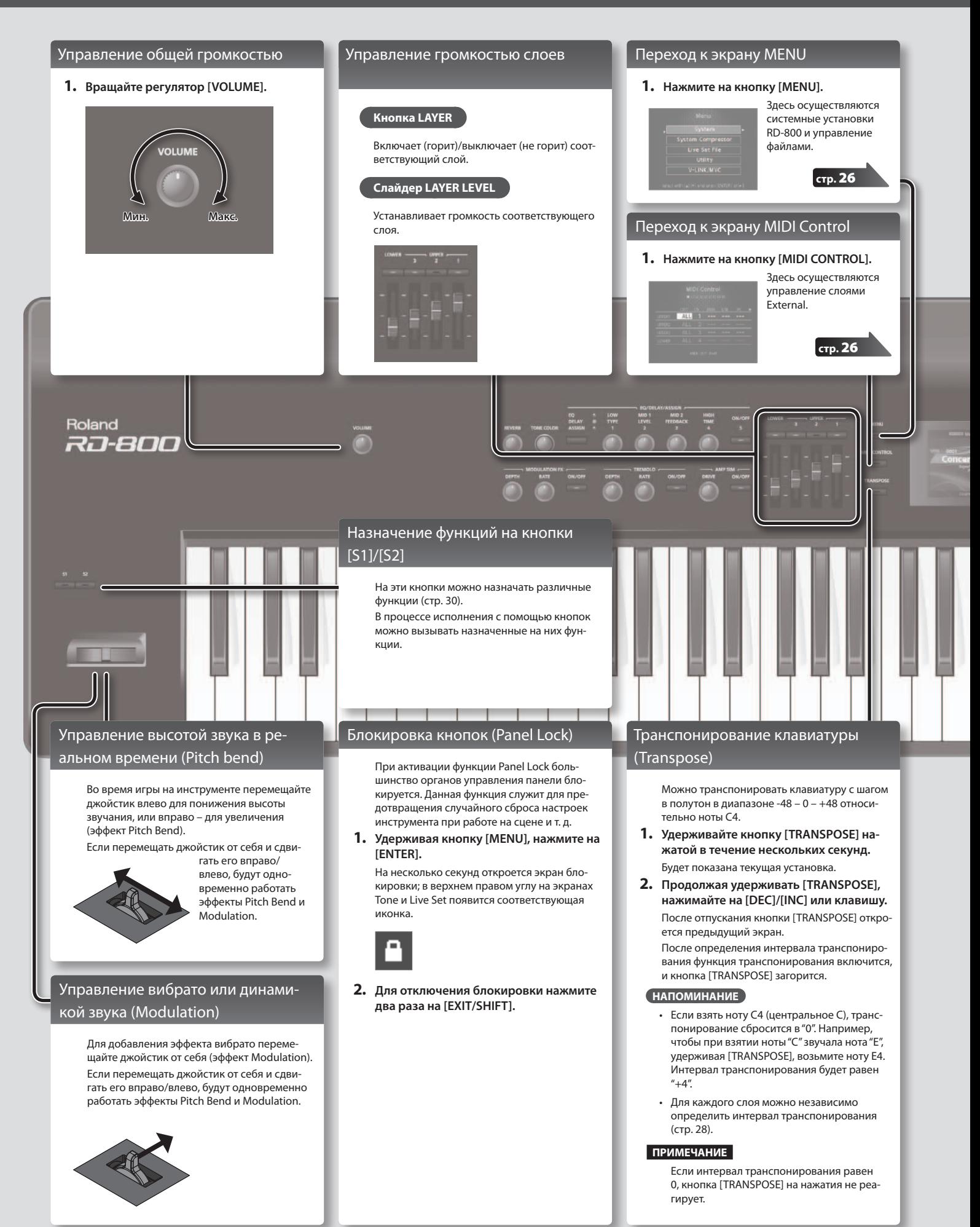

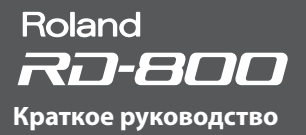

Live Set

#### Выбор звуков (тембр/патч)

#### **Выбор тембра**

**1. Кнопками TONE выберите группу тембров.**

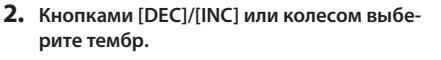

#### **НАПОМИНАНИЕ**

- • Удерживая кнопку [SHIFT], можно кнопками [INC]/[DEC] или колесом выбрать первый тембр в каждой группе.
- Удерживая текущую кнопку TONE, нажмите на кнопку [WRITE], чтобы запомнить номер текущего тембра; он будет выбираться при последующем нажатии на эту кнопку TONE.
- При переключении тембров назначенные на энкодеры установки будут изменяться, поэтому значения параметров могут не совпадать с текущими положениями энкодеров.

В этом случае манипулируйте энкодером в широком диапазоне, чтобы значение совпало с его текущей позицией.

#### **Выбор патча**

- **1. Кнопками LIVE SET выберите банк (A – J).**
- **2. Кнопками [DEC]/[INC] или колесом выберите номер патча.**

#### **НАПОМИНАНИЕ**

- Удерживая кнопку [SHIFT], можно кнопками [INC]/[DEC] или колесом выбрать первый патч в каждом банке.
- • Удерживая текущую кнопку LIVE SET, нажмите на кнопку [WRITE], чтобы запомнить номер текущего патча; он будет выбираться при последующем нажатии на эту кнопку LIVE SET.
- При переключении патчей назначенные на энкодеры и слайдеры установки будут изменяться, поэтому значения параметров могут не совпадать с текущими положениями энкодеров или слайдеров. В этом случае манипулируйте энкодером или слайдером в широком диапазоне, чтобы значение совпало с его текущей позицией.

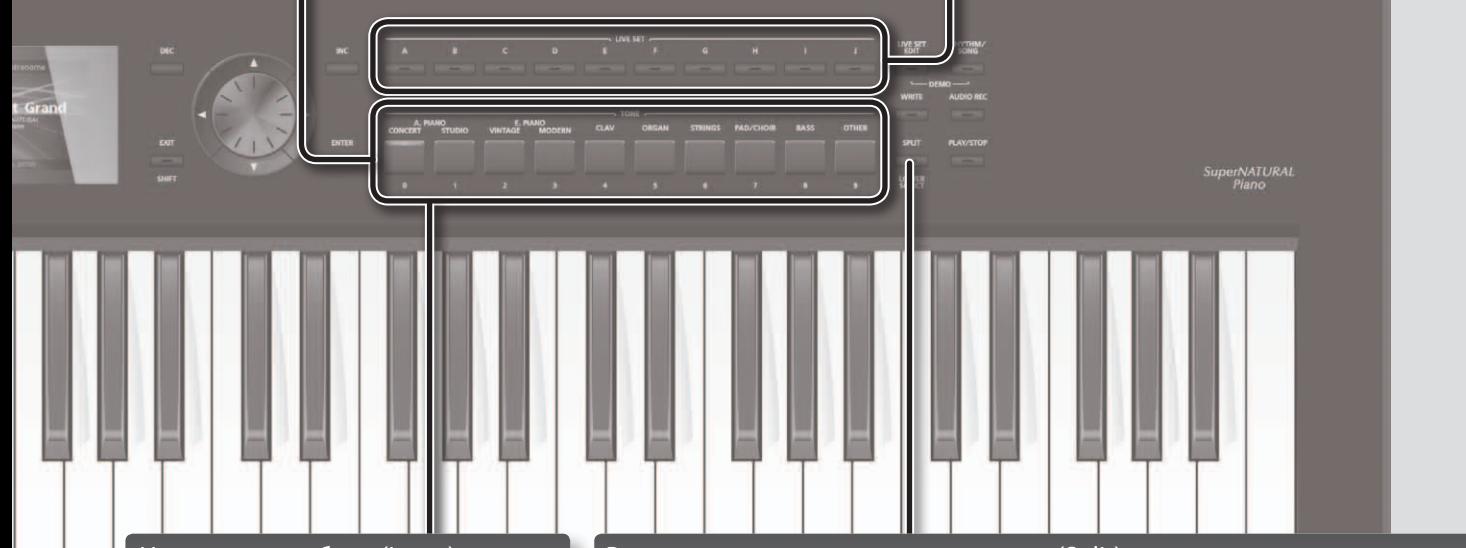

t Grand

#### Наложение тембров (Layer)

Доступно наложение до четырех слоев (UPPER 1, UPPER 2, UPPER 3, LOWER) одновременно в порядке выбора их тембров кнопками TONE.

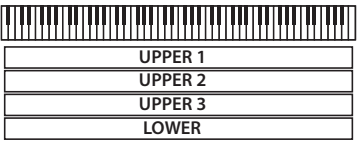

**1. Нажмите на несколько кнопок TONE в нужном порядке.**

#### **Выбор тембра для слоя**

- **1. Нажмите на кнопку [LIVE SET EDIT] для перехода к экрану Live Set Edit Menu.**
- **2. Выберите"Layer Edit"и нажмите на [ENTER].** Откроется экран Layer Edit.
- **3. С помощью кнопки [ ] выберите Tone.**
- 
- **4. Кнопками [ ]/[ ] выберите слой, тембр которого требуется изменить.**
- **5. Кнопками TONE выберите группу тембров и кнопками [DEC]/[INC] или колесом выберите тембр.**

#### Разделение клавиатуры на две секции (Split)

#### **1. Нажмите на кнопку [SPLIT], она загорится.**

Тембр правой руки называется верхней партией (UPPER), а тембр левой руки – нижней партией (LOWER).

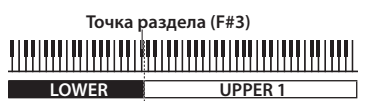

**2. Для выхода из режима Split еще раз нажмите на кнопку [SPLIT], ее индикатор погаснет.**

#### **Смена точки раздела клавиатуры**

**1. Удерживая кнопку [SPLIT], возьмите ноту, соответствующую новой точке раздела.**

Будет показана выбранная точка раздела. После отпускания кнопки [SPLIT] произойдет возврат к предыдущему экрану. Точка раздела относится к секции LOWER.

#### **Смена тембра, назначенного на слой LOWER**

- **1. Удерживая кнопку [SPLIT/LOWER SELECT], нажмите на кнопку TONE, соответствующую новому тембру.**
	- Будут показаны номер и имя текущего тембра, назначенного на слой LOWER.
- **2. Продолжая удерживать кнопку [SPLIT/LOWER SELECT], кнопками [DEC]/[INC] или колесом выберите тембр.**

#### **НАПОМИНАНИЕ**

Для каждого слоя можно независимо выбрать диапазон клавиатуры. См. стр. 28.

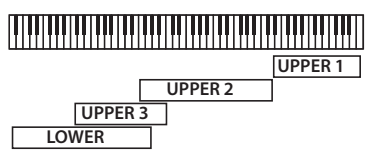

#### Добавление реверберации (REVERB)

RD-800 позволяет добавить к звуку эффект реверберации. Это обогащает звучание и создает эффект присутствия в концертном зале.

**1. Регулятором [REVERB] установите глубину эффекта реверберации.**

#### **ПРИМЕЧАНИЕ**

Если параметр "REV (Reverb Send Level)" для слоя установлен в "0", эффект будет отсутствовать при любом положении регулятора [REVERB] (стр. 28).

#### **НАПОМИНАНИЕ**

Если удерживая кнопку [SHIFT] вращать регулятор [REVERB], откроется экран Reverb, на котором можно выбрать тип реверберации и отредактировать ее параметры (стр. 31).

#### Изменение характера звука (TONE COLOR)

Регулятор TONE COLOR позволяет изменять такие аспекты звука, как тембральную или акустическую окраску.

**стр.** 20

**1. Регулятором [TONE COLOR] установите глубину эффекта.**

#### **НАПОМИНАНИЕ**

- • С помощью кнопки [WRITE] можно сохранить отредактированный звук в патч.
- Эффект регулятора [TONE COLOR] можно назначить на педаль (стр. 29).
- \* Слой, тембр которого будет изменяться, выбирается флажком "TON CLR (Tone Color Control Destination)" в установках слоя (LAYER EDIT) (стр. 29).

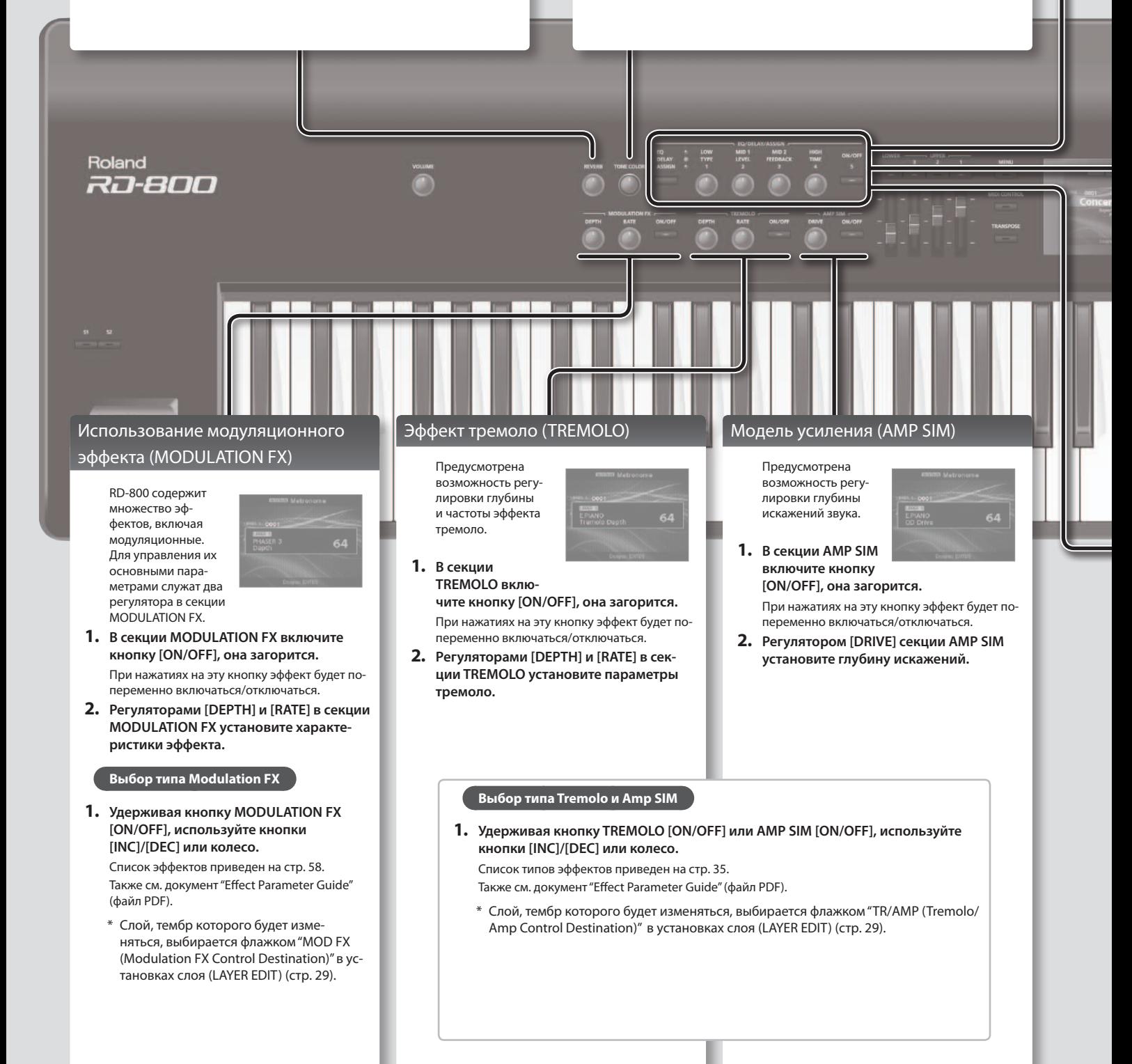

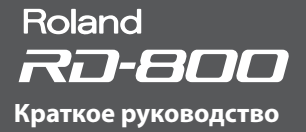

#### Многополосный эквалайзер (EQ)

RD-800 оборудован 5-полосным эквалайзером.

**1. Кнопкой выбора функции EQ/DELAY/ ASSIGN выберите эквалайзер, чтобы загорелся индикатор EQ.**

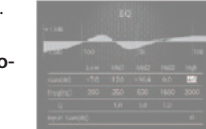

- **2. Нажмите на кнопку [ON/OFF], чтобы она загорелась.**
- **3. Энкодерами откорректируйте установки эквализации каждой из полос.**

Если удерживая кнопку [SHIFT] вращать энкодер влево, частота будет понижаться; если вращать энкодер вправо, частота будет повышаться.

#### **ПРИМЕЧАНИЕ**

Если звук искажается, отрегулируйте параметр Gain.

#### **НАПОМИНАНИЕ**

- Диапазон Mid3 энкодерами не регулируется. Для управления его установками выберите курсором Mid3 и используйте колесо.
- Доступен режим, в котором установки эквалайзера не будут меняться при переключении патчей. См. стр. 40.
- См. документ "Effect Parameter Guide" (файл PDF), который можно загрузить с веб-сайта Roland.

#### Добавление задержки (DELAY)

За счет эффекта задержки звук приобретает дополнительные объем и плотность.

- **1. Кнопкой выбора функции EQ/DELAY/ ASSIGN выберите задержку, чтобы загорелся индикатор DELAY.**
- **2. Включите кнопку [ON/OFF], она загорится.** При нажатиях на эту кнопку эффект будет попеременно включаться/ отключаться.
- **3. Регуляторами DELAY отредактируйте эффект.**

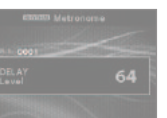

#### **ПРИМЕЧАНИЕ**

Если параметр слоя (LAYER EDIT) "DLY (Delay Send Level)" установлен в 0, эффект будет отсутствовать при любом положении регулятора DELAY (стр. 28).

#### **НАПОМИНАНИЕ**

- Если удерживая кнопку [SHIFT] вращать любой из регуляторов [DELAY], откроется экран Delay, на котором можно отредактировать параметры эффекта (стр. 31).
- Если удерживая кнопку [SHIFT] нажать на кнопку [ON/OFF] справа от энкодера EQ/DELAY/ASSIGN, откроется экран Layer Edit, и курсор на нем будет указывать на значение параметра Delay Send Level.

### Управление функциями, назначенными на энкодеры (ASSIGN)

Доступно управление параметрами, назначенными на энкодеры или кнопку.

- **1. Кнопкой выбора функций EQ/DELAY/ ASSIGN добейтесь, чтобы загорелся индикатор ASSIGN.**
- **2. Энкодерами ASSIGN [1] – [4] управляйте назначенными на них функциями.** Кнопкой ASSIGN [5] изменяйте эффект функции, назначенной на нее.

#### **Назначение функций на энкодеры**

- **1. Кнопкой выбора функций EQ/DELAY/ASSIGN добейтесь, чтобы загорелся индикатор ASSIGN.**
- **2. Удерживая кнопку [SHIFT], поверните один из энкодеров ASSIGN [1] – [4].**

Откроется экран Assign1-5, на котором определяются функции, назначенные на энкодеры ASSIGN [1] – [4] и кнопку ASSIGN [5] (стр. 30).

**3. Удерживая кнопку [SHIFT], нажмите на кнопку ASSIGN [5].** Откроется экран Layer Edit, на котором можно выбрать слой, который будет управляться энкодерами ASSIGN [1] – [4] и кнопкой ASSIGN [5] (стр. 28).

#### **ПРИМЕЧАНИЕ**

Оперирование энкодерами ASSIGN и кнопкой ASSIGN [5] воздействует на слои, для которых установлен флажок (LAYER EDIT) "A1 – A5 (Assign 1-5 Control Switch)" (стр. 28).

#### **НАПОМИНАНИЕ**

В зависимости от состояния выбранного патча или тембра, назначенная функция может не поддерживаться, поэтому ожидаемый эффект будет отсутствовать.

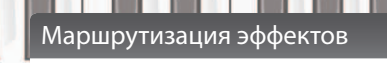

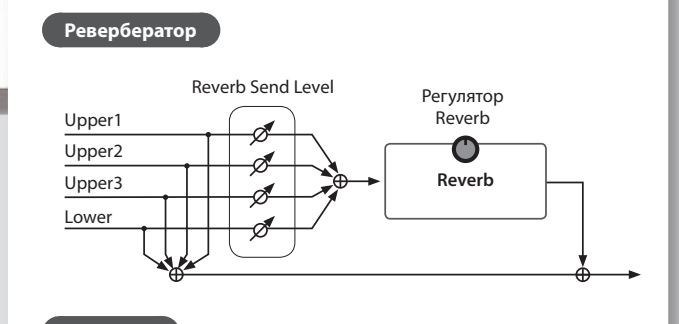

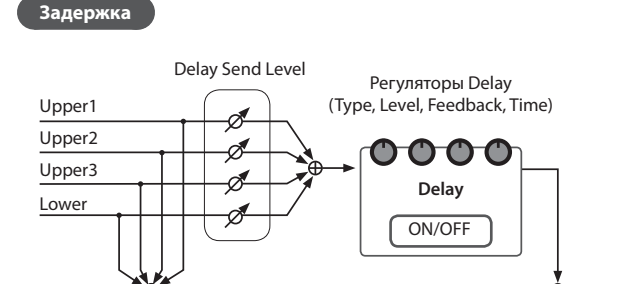

# Описание панелей

### Верхняя панель

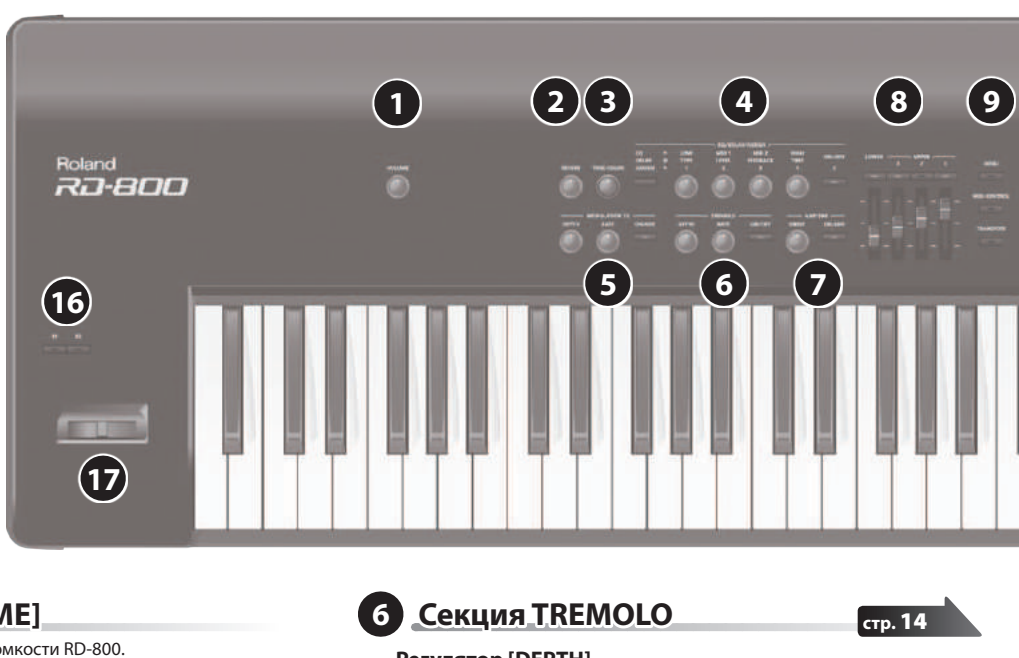

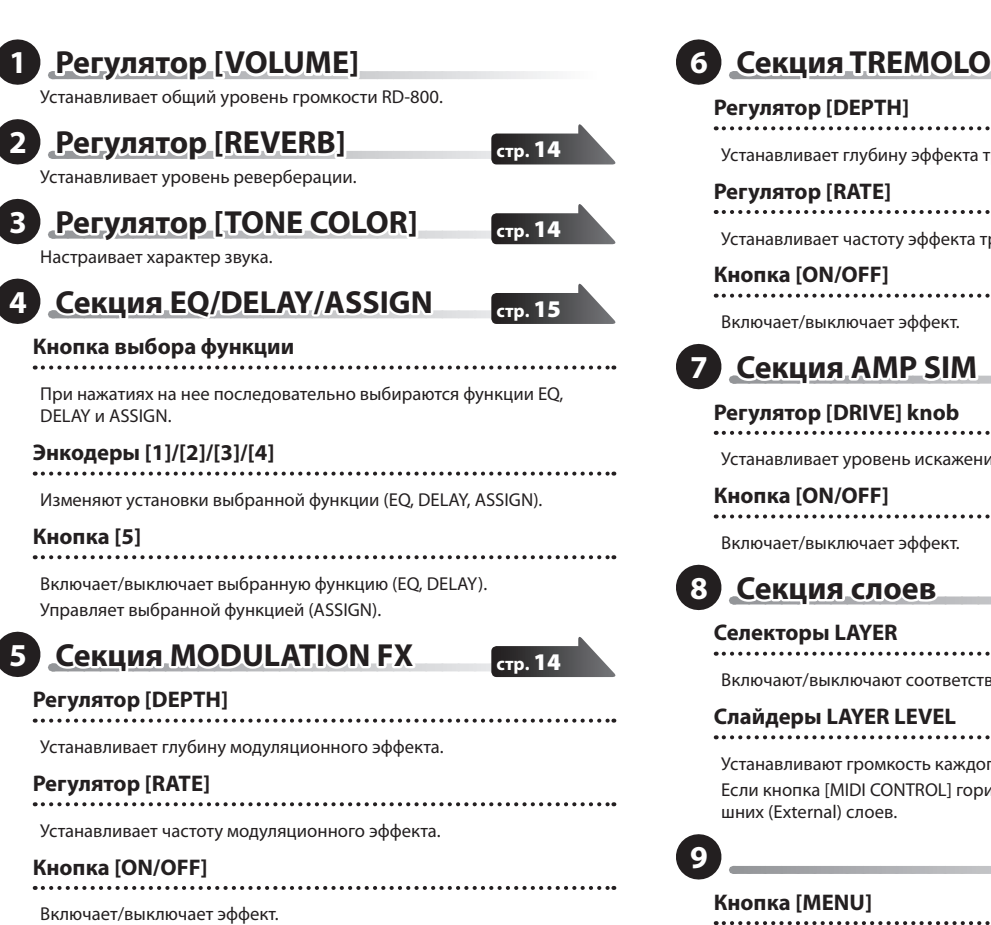

#### **ПРИМЕЧАНИЕ**

В некоторых модуляционных эффектах регуляторы "DEPTH" и "RATE" управляют другими параметрами.

Устанавливает глубину эффекта тремоло.

#### **Регулятор [RATE]**

Устанавливает частоту эффекта тремоло.

#### **Кнопка [ON/OFF]**

Включает/выключает эффект.

#### **7 Секция AMP SIM**

**Регулятор [DRIVE] knob**

Устанавливает уровень искажений.

Включает/выключает эффект.

**8 Секция слоев**

#### **Селекторы LAYER**

#### Включают/выключают соответствующие слои.

**стр.** 12

**стр.** 12

**стр.** 14

Устанавливают громкость каждого слоя.

Если кнопка [MIDI CONTROL] горит, они управляют громкостью внешних (External) слоев.

### **Кнопка [MENU] стр.** 26

Открывает экран MENU, на котором осуществляются общие установки RD-800.

#### **Кнопка [MIDI CONTROL]**

Переводит RD-800 в режим управления внешними MIDI-устройствами. **стр.** 26

#### **Кнопка [TRANSPOSE]**

Управляет транспонированием клавиатуры. **стр.** 12

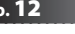

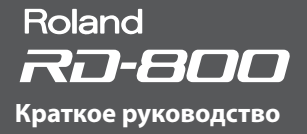

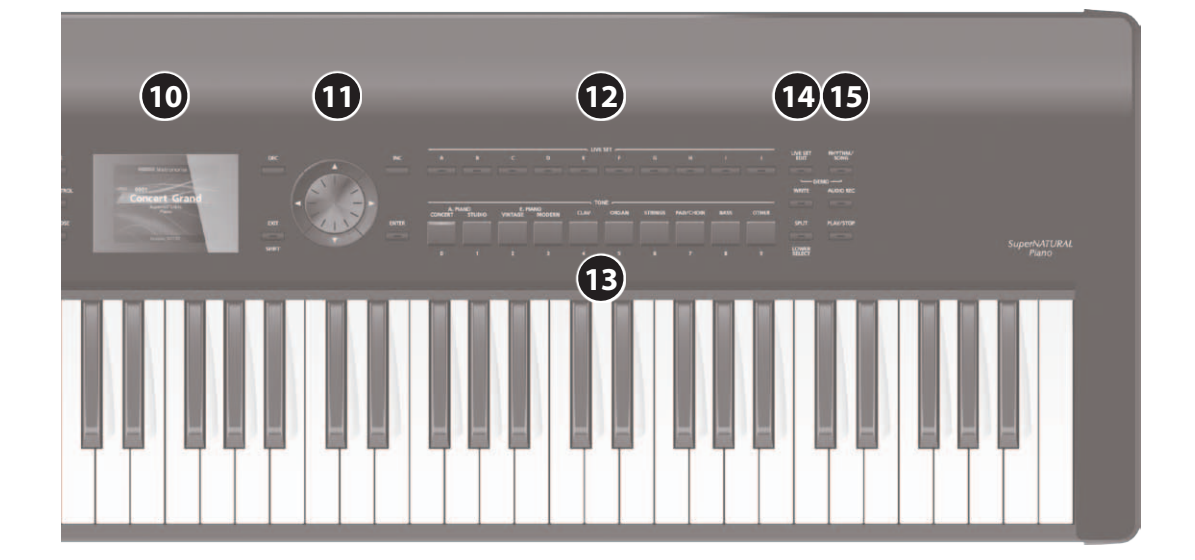

# **10 Дисплей**

Отображает имена тембров, патчей, а также различные установки.

\* В данном руководстве приведены примеры экранов дисплея. Однако в конкретный инструмент может быть установлена обновленная версия операционной системы (например, включающая в себя более новые звуки). В связи с этим информация на дисплее может не всегда совпадать с той, которая представлена в данном руководстве.

### **11 Секция управления**

#### **Кнопки [DEC]/[INC]**

.................................... Используются для изменения значений.

Если удерживая нажатой одну кнопку нажать на другую, значения будут меняться быстрее.

### **Колесо**

Используется для изменения значений.

#### **Кнопки курсора [ ]/[ ]/[ ]/[ ]**

Переключают страницы и перемещают курсор.

#### **Кнопка [EXIT/SHIFT]**

Используется для возврата к предыдущему экрану или отмены выполнения текущей операции.

Кроме того, эта кнопка используется вместе с другими контроллерами для выполнения различных функций (стр. 62).

Если эта кнопка удерживается при установке значения, значение будет изменяться с большим шагом.

#### **Кнопка [ENTER]**

Используется для подтверждения ввода значения или выполнения операции.

**стр.** 13

**стр.** 13

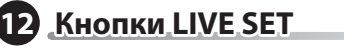

Выбирают патчи банка.

**13 Кнопки TONE**

Выбирают тембры группы.

# **14**

#### **Кнопка [LIVE SET EDIT]**

Позволяет изменять установки патча.

Кроме того, можно запустить прослушивание демо-пьес одновременно нажав на эту кнопку и кнопку [RHYTHM/SONG].

### **Кнопка [WRITE]**

Сохраняет текущие установки в патч.

На некоторых экранах (например, System) она сохраняет системные параметры (стр. 43).

#### **Кнопка [SPLIT/LOWER SELECT]**

Выбирает режим разделения клавиатуры "Split", при котором клавиатура разделяется на две зоны. Данный режим позволяет исполнять партии левой и правой руки с использованием различных тембров.

### **15 Секция Rhythm/Song**

**Кнопка [RHYTHM/SONG]**

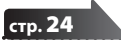

**стр.** 21

**стр.** 23

**стр.** 13

#### Открывает экран выбора пьесы или ритма. Кроме того, можно запустить прослушивание демо-пьес одновремен-

но нажав на эту кнопку и кнопку [LIVE SET EDIT].

# **Кнопка [AUDIO REC]**

Используется для записи исполнения на RD-800.

#### **Кнопка [PLAY/STOP]**

Запускает/останавливает воспроизведение пьесы или ритма.

**16 Кнопки [S1]/[S2]**

На них можно назначать различные функции. В процессе исполнения, нажав на кнопку, можно вызвать назначенную на нее функцию.

**17 Джойстик**

Позволяет изменять высоту тона или добавлять эффект вибрато.

#### **ПРИМЕЧАНИЕ**

Эффект, возникающий при перемещении джойстика, зависит от тембра. Для каждого тембра данный эффект запрограммирован, и его изменить невозможно.

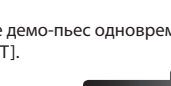

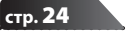

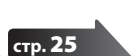

**стр.** 30

**стр.** 12

#### Тыльная панель (коммутационная) компьютер<br>Стерео-наушники Аудиоплеер  $\rightarrow$ Для подключения MIDI-устройств **10 1 2 3 4 6 7 8** Roland RD-800 **5 9** Накопитель USB / беспроводной USB-адаптер К розетке -aní Блок педалей (RPU-3) Активные мониторы Микшер и т.д. Педаль экспрессии (EV-5, EV-7) или ножной переключатель (серии DP) **1 Кнопка**  $\left[\begin{smallmatrix} 1 & 0 \\ 0 & 1 \end{smallmatrix}\right]$ **7 Разъемы OUTPUT (L/MONO, R) стр.** 19 Включает/выключает инструмент. Служат для подключения инструмента к внешней системе звукоусиления. При работе в моно используйте только **2 Порт USB MEMORY/WLAN ADAPTOR** разъем L/MONO. Служит для подключения опциональных накопителя USB **8 Разъемы OUTPUT (L, R) (BALANCED)** или беспроводного USB-адаптера. Симметричные выходы аудиосигнала для подключения Используйте устройства USB производства компании инструмента к микшеру или аналогичному оборудованию. Roland. \* Инструмент оборудован симметричными выходными разъема-**3 Порт USB COMPUTER стр.** 53 ми XLR. Схема их распайки приведена на рисунке. Производите коммутацию согласно схемам распайки внешнего оборудова-Служит для подключения к компьютеру и обмена с ним муния. зыкальными данными.  $^{\prime\prime}$ -" **4 Разъемы PEDAL (DAMPER, FC1, FC2, EXT)** При подключении прилагаемой педали к разъему DAMPER "+" "земля" ее можно использовать в качестве демпферной. При подключении педали к разъему FC1, FC2 или EXT на нее

можно будет назначать различные функции (стр. 29).

## **5 Разъемы MIDI (IN, OUT 1, THRU/OUT 2)**

Служат для подключения внешних MIDI-устройств и обмена с ними MIDI-данными.

Разъем THRU/OUT 2 может выполнять одну из двух функций: MIDI THRU или MIDI OUT (стр. 41).

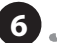

# **6 Разъем INPUT**

Служит для подачи в инструмент аудиосигнала из аудиоплеера или другого внешнего источника.

**9 Разъем PHONES**

Служит для подключения наушников.

Даже при подключении наушников на разъемах OUTPUT и BALANCED OUT будет присутствовать сигнал.

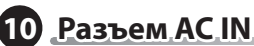

Служит для подключения сетевого шнура.

- \* Для предотвращения повреждения оборудования, всегда устанавливайте в минимум громкость и выключайте питание всех приборов перед выполнением коммутации.
- Используйте только рекомендуемые модели педалей экспрессии (EV-5, EV-7; опциональные). Применение педалей других моделей может привести к возникновению неисправностей и/или повреждению инструмента.

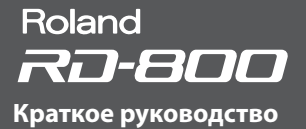

### Включение питания RD-800

После завершения коммутации включите питание оборудования в описанном ниже порядке. Включение питания в некорректной последовательности может привести к повреждению аппаратуры.

- **1. Установите в минимум громкость RD-800.** Также установите в минимум громкость всего подключенного к инструменту оборудования.
- **2. Нажмите на кнопку [ ].** Питание инструмента включится, и загорится подсветка дисплея.
- **3. Включите питание подключенных внешних устройств.**
	- \* Данный инструмент оснащен схемой защиты, поэтому вход в рабочий режим происходит спустя несколько секунд.
- **4. Отрегулируйте громкость на внешнем оборудовании.**
- **5. Отрегулируйте громкость в RD-800.**

### Выключение питания RD-800

#### **1. Установите в минимум громкость RD-800.**

Также установите в минимум громкость всего подключенного к инструменту оборудования.

- **2. Выключите питание всех подключенных к инструменту внешних устройств.**
- **3. Нажмите на кнопку [ ].**

Питание инструмента выключится.

- \* Перед включением/выключением питания всегда устанавливайте в минимум уровень громкости. Однако, даже в этом случае при включении/выключении питания может быть слышен некоторый призвук, что не является признаком неисправности.
- \* Чтобы отключить питание инструмента полностью, сначала выключите его, а затем отсоедините сетевой шнур от розетки (стр. 3).

#### **Функция автоматического отключения питания**

Питание инструмента автоматически отключается через определенный промежуток времени после последней манипуляции с ним (функция Auto Off).

Чтобы питание автоматически не отключалось, выключите функцию "Auto Off" (стр. 27).

#### **ПРИМЕЧАНИЕ**

- • После отключения питания установки инструмента возвращаются в значения по умолчанию. Чтобы этого на произошло, предварительно сохраните измененные установки.
- Если питание отключилось, снова включите его.

## Прослушивание демо-пьес

RD-800 содержит встроенные пьесы, демонстрирующие возможности инструмента.

#### **ПРИМЕЧАНИЕ**

- Все права защищены. Нелегальное использование данного материала в целях, отличных от персональных, преследуется по закону.
- • При воспроизведении музыки никакие данные через разъем MIDI OUT не передаются.
- • При воспроизведении демонстрации установки принимают значения, соответствующие состоянию RD-800 сразу после его включения.
- Поэтому предварительно сохраните все нужные установки в патч (стр. 23).
- • При воспроизведении демонстрации клавиатура инструмента звуков не воспроизводит.
- **1. Удерживая [LIVE SET EDIT], нажмите на [RHYTHM/SONG].**
- Откроется экран Demo.
- **2. Кнопками курсора выберите демо-пьесу.**
- **3. Нажмите на [ENTER] для запуска воспроизведения демо-пьесы.**
- **4. Нажмите на [ENTER] для останова воспроизведения демо-пьесы.**

Нажмите на [EXIT/SHIFT] при остановленном воспроизведении пьесы, чтобы выйти из режима демонстрации. Откроется предыдущий экран.

# Редактирование звука

# Изменение характера звука (Tone Color)

**1. Регулятором [TONE COLOR] изменяйте эффект звука, например, тембральный или акустический характер.**

#### **НАПОМИНАНИЕ**

- • Вид всплывающего окна зависит от эффекта.
- • При переключении тембра или патча установки Tone Color тембра сбрасываются в исходные значения.
- • При переключении тембра или патча текущие положения энкодеров могут не совпадать с реальными значениями. В этом случае манипулируйте энкодером в широком диапазоне, чтобы значение совпало с текущей его позицией.

#### **Основные эффекты Tone Color**

#### **Stereo Width � Pan �ey Fol-**

# **low**

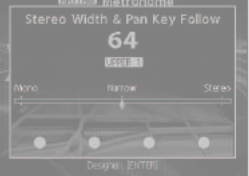

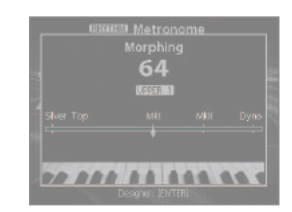

**Morphing**

Изменение стереопанорымы или ширины стереобазы.

Изменение тембральных характеристик.

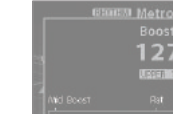

Изменение прозрачности звука.

#### (стр. 29).

#### **НАПОМИНАНИЕ**

**ПРИМЕЧАНИЕ**

Отредактированный звук можно сохранить в патч с помощью кнопки [WRITE] (стр. 23).

Если флажок (LAYER EDIT) "TON CLR (Tone Color Control Destination)" не установлен, вращение регулятора [TONE COLOR] не дает эффекта

#### **Boost**

#### **Harmonic Bar**

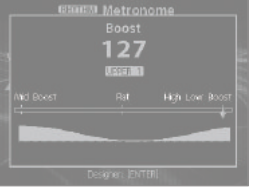

Одновременное управление слайдерами регистров. Когда все слайдеры закрыты, при

дальнейшем вращении регулятора будет включена быстрая скорость вращения для эффекта Rotary (стр. 22).

## Изменение звука регуляторами

RD-800 позволяет оперативно изменять текущий звук. Ниже приведен пример такой процедуры.

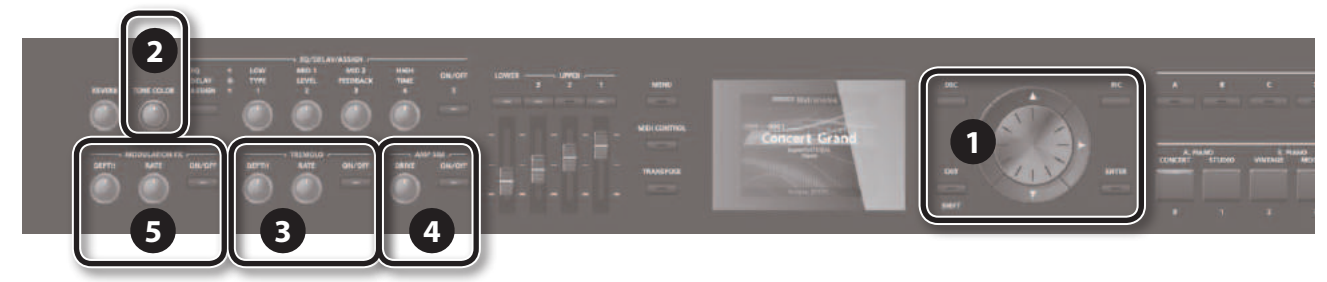

**1. На экране Tone (стр. 9) кнопками [DEC]/[INC] или колесом выберите тембр 0069"TINE E.Piano".**

Этот приятный мягкий тембр электропиано используется в эстрадной и джазовой музыке.

- **2. Установите регулятор [TONE COLOR] в крайнее левое положение и начните медленно поворачивать его вправо.** Характер звука начнет меняться; изначально мягкая атака постепенно нарастает, увеличивая прозрачность звука. Добейтесь необходимого звучания инструмента.
- **3. Настройте эффект тремоло, панорамирующий звук между левым и правым каналами.**

Регулятором TREMOLO [RATE] установите скорость перемещения звука. Регулятором TREMOLO [DEPTH] установите глубину перемещения звука. Добейтесь звучания, соответствующего характеру пьесы.

Если использовать тремоло не требуется, выключите кнопку TREMOLO [ON/OFF], чтобы она погасла.

**4. Включите кнопку AMP SIM [ON/OFF], чтобы она загорелась и начните вращать регулятор AMP SIM [DRIVE].**

При вращении регулятора вправо звук начнет искажаться. Рекомендуется установить небольшой уровень искажений.

**5. Включите кнопку MODULATION FX [ON/OFF], чтобы она загорелась.**

Это позволит использовать эффект.

Регуляторами MODULATION FX [RATE] и MODULATION FX [DEPTH] произведите настройку эффекта. Чтобы выбрать другой тип MODULATION FX, удерживая кнопку

MODULATION FX [ON/OFF], используйте кнопки [DEC]/[INC] или колесо. **6. Окончательно настроив звук, сохраните его в патч.**

#### **Сохранение патча**

**стр.** 23

В дальнейшем после выбора сохраненного патча можно будет сразу же использовать ранее настроенный звук.

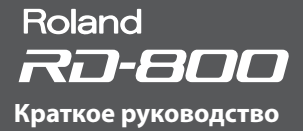

# Редактирование патча (Live Set Edit)

**1. Нажмите на кнопку [LIVE SET EDIT].** Откроется экран Live Set Edit Menu.

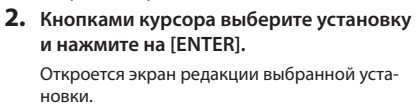

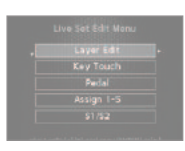

**3. Выберите параметр и кнопками [DEC]/[INC] или колесом отредактируйте его значение.**

Нажмите на кнопку [EXIT/SHIFT], чтобы вернуться к экрану Live Set Edit Menu.

- **4. Повторите шаги 2 – 3 для других параметров.**
- **5. По окончании нажмите кнопку [EXIT/SHIFT] несколько раз для перехода к экрану Tone или Live Set.**

#### **ПРИМЕЧАНИЕ**

В процессе редакции установок на экране Live Set или Tone отображается индикатор "EDITED".

Если при этом выключить питание или переключить патч или тембр на экране Tone, результаты редакции будут утеряны. Чтобы этого не произошло, сохраните патч кнопкой [WRITE] (стр. 23).

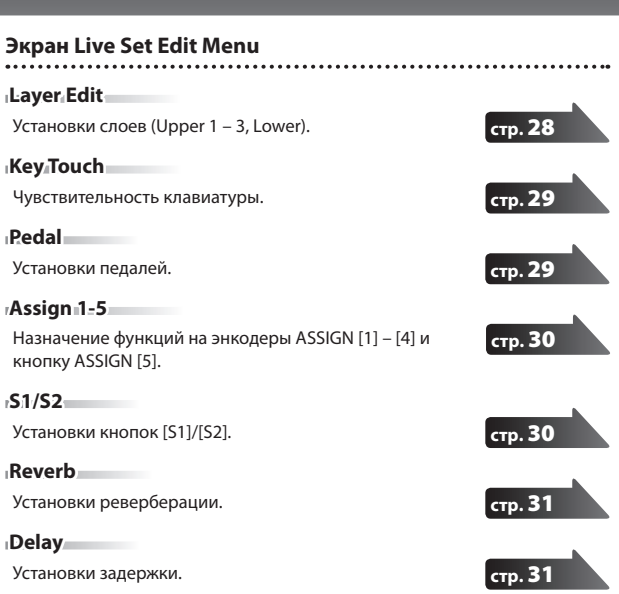

# Редактирование тембра (Designer)

С помощью функции Designer можно произвести подробные настройки тембра.

**1. Удерживая кнопку [SHIFT], селектором LAYER выберите слой, на который назначен тембр, установки которого будут редактироваться.**

Откроется экран Designer Menu для выбран-

ного слоя (в случае тембров TW-Organ откроется экран Tone Wheel & Designer Menu).

В этом меню представлен большой выбор настроек тембра.

### **НАПОМИНАНИЕ**

Если нажать на кнопку [ENTER] экрана Tone, откроется экран UPPER 1 Designer Menu (стр. 32).

#### **2. Кнопками курсора выберите установку и нажмите на [ENTER].** Откроется экран редакции выбранной установки.

#### **НАПОМИНАНИЕ**

Доступные параметры зависят от типа тембра.

#### **ПРИМЕЧАНИЕ**

В процессе редакции установок на экране Live Set или Tone отображается индикатор "EDITED".

Если при этом выключить питание или переключить патч или тембр на экране Tone, результаты редакции будут утеряны. Чтобы этого не произошло, сохраните патч кнопкой [WRITE] (стр. 23).

#### **Экран Designer Menu**

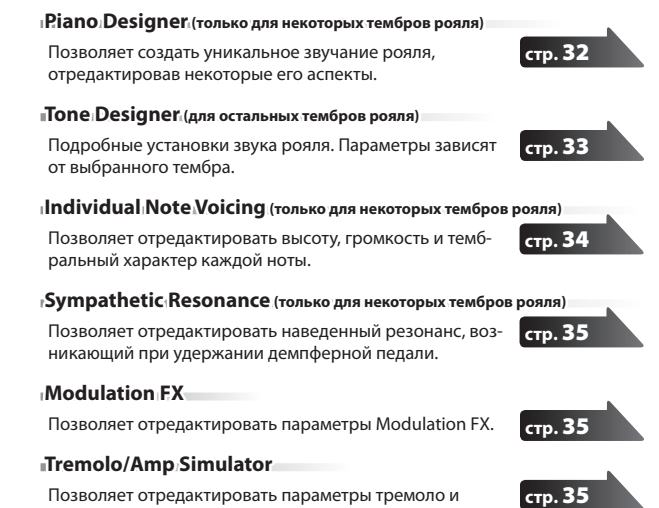

дисторшна.

## Создание тембров органа

Управление звуком органа осуществляется девятью органными регистрами, каждый из которых может настраиваться независимо. Различные комбинации положений регистров приводят к созданию различных по звучанию тембров. Каждому регистру сопоставлена длина трубы в футах, которая определяет высоту звучания того или иного регистра. Для управления регистрами используются слайдеры слоев LEVEL.

#### **Понятие футов**

"Фут" — это единица измерения длины труб в классическом органе. Трубы, определяющие основную высоту каждой ноты, имеют длину "8 футов". Следовательно, труба, производящая звук на октаву ниже основного 8' (8 футов), называется 16'; на октаву выше основного — 4', разность высоты между октавами определяется множителем 2'.

#### **ПРИМЕЧАНИЕ**

Эти установки доступны только для тембров TW-Organ.

**1. Удерживая кнопку [SHIFT], нажмите на селектор слоя, на который назначен тембр TW-Organ, подлежащий редактированию.**

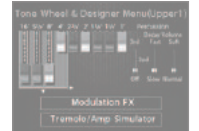

Откроется экран Tone Wheel & Designer Menu для выбранного слоя.

#### **НАПОМИНАНИЕ**

Если тембр TW-Organ выбран в качестве Upper 1, можно открыть экран Tone Wheel & Designer Menu, нажав на кнопку [ENTER] экрана Tone.

**2. При перемещении слайдеров LAYER LEVEL звук будет изменяться одновременно с изображением на экране.**

Кнопками [◀]/[▶] можно переключать регистры и группы перкуссии.

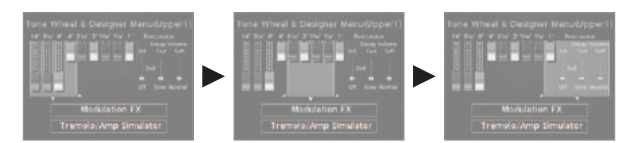

#### **НАПОМИНАНИЕ**

Перкуссия добавляет в начало ноты призвук атаки, придавая звуку большую отчетливость. Характер призвука зависит от значения параметра.

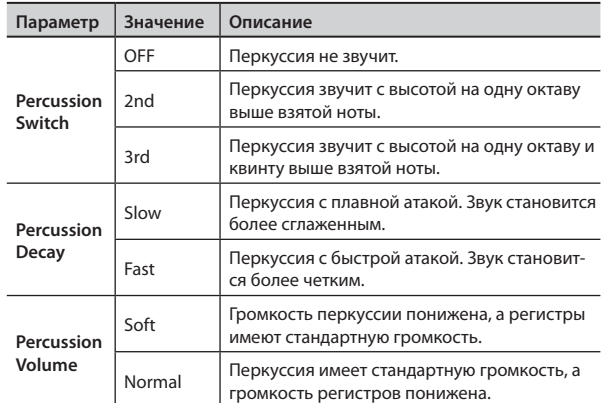

#### **ПРИМЕЧАНИЕ**

При включенной перкуссии регистр 1' отключается.

#### **НАПОМИНАНИЕ**

- Кнопками [▲]/[▼] можно перемещать курсор на установки меню Modulation FX или Tremolo/Amp Simulator.
- При выборе курсором Modulation FX или Tremolo/Amp Simulator можно перейти к соответствующей установке, нажав на [ENTER] (стр. 35).
- Если выбран тембр TW-Organ, регулятором [TONE COLOR] можно одновременно перемещать все слайдеры.

#### **Добавление органного вибрато (эффект Rotary)**

Когда открыт экран Tone Wheel & Designer Menu, с помощью джойстика высоты тона можно управлять частотой вращения динамиков эффекта Rotary.

Данный эффект воспроизводит классический аналоговый эффект вращающегося динамика, обогащающий звучание органа.

Перемещение джойстика влево или вправо независимо от направления будет каждый раз переключать скорость вращения динамика между медленной и быстрой.

#### **НАПОМИНАНИЕ**

Данная функция джойстика доступна только на экране Tone Wheel.

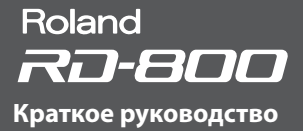

# Сохранение установок в патч (Live Set Write)

**1. Нажмите на кнопку [WRITE], ее индикатор загорится.** Откроется экран Live Set Write.

**позицию вводимого символа.**

**2. Кнопками [ ]/[ ] переместите курсор в**

**3. Кнопками [DEC]/[INC] или колесом выберите символ.**

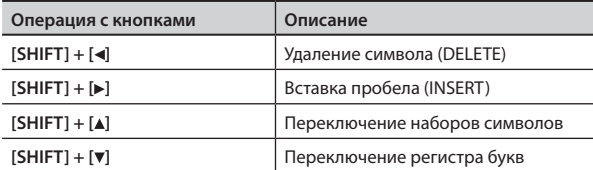

- **4. Повторяйте шаги 2 – 3 для ввода всего имени.**
- **5. Кнопкой [ ] установите курсор в поле определения номера патча.**
- **6. Выберите кнопками [DEC]/[INC] или колесом номер ячейки, в которую будет сохранен патч.**
- **7. По окончании ввода имени и выбора номера ячейки патча нажмите на кнопку [ENTER].**

Выведется запрос на подтверждение.

**8. При нажатии на кнопку [ENTER] начнется сохранение патча.**

#### **ПРИМЕЧАНИЕ**

Не отключайте питание до тех пор, пока с экрана не исчезнет сообщение "Executing...".

**Выбор загружаемого при включении питания звука (STARTUP)**

Используйте приведенную ниже процедуру.

# **1. Выберите нужный звук.**

**Выберите тембр**

**Выберите патч 2. Нажмите на кнопку [WRITE].**

Откроется экран Live Set Write.

- **3. Выберите курсором банк/номер патча. 4. Кнопкой [DEC] или колесом выберите**
- **STARTUP. 5. Нажмите на кнопку [ENTER].**
- Выведется запрос на подтверждение.

**6. Нажмите на кнопку [ENTER].**

Текущая установка будет сохранена в качестве STARTUP. При следующем включении питания RD-800 он будет загружен с установками (звуком), определенными с помощью STARTUP.

# Обмен патчей местами (Live Set Swap)

Чтобы перераспределить патчи в требуемом порядке (например, для выступления) используйте следующую процедуру.

- **1. Выберите патч, номер которого следует изменить (стр. 13).**
- **2. Удерживая кнопку [SHIFT], кнопками LIVE SET [A] – [J] выберите банк, содержащий патч, который будет обменян местами с текущим.** Откроется экран LIVE SET SWAP.

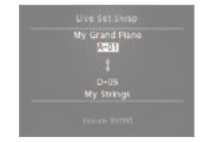

#### **ПРИМЕЧАНИЕ**

Данная процедура недоступна в следующих случаях.

- • Если на экране Live Set присутствует иконка "EDITED".
- • Если выбран тембр кнопками TONE.
- На экранах Menu, Write и Demo.
- При включенной функции RHYTHM, AUDIO PLAY или AUDIO REC.

#### **НАПОМИНАНИЕ**

На этот экран можно перейти с экрана Utility (стр. 47), если выбрать курсором "Live Set Swap" и нажать на [ENTER].

**3. Для выбора патча-приемника операции обмена можно использовать кнопки [INC]/[DEC], LIVE SET [A] – [J] и колесо.**

Также можно отметить курсором патч-источник обмена и выбрать другой патч.

#### **НАПОЛНАНИЕ**

- Также можно выбрать STARTUP.
- При игре на клавиатуре будет воспроизводиться патч, выбранный курсором.
- **4. Нажмите на кнопку [ENTER].**
- Выведется запрос на подтверждение.
- **5. Нажмите на кнопку [ENTER] для выполнения операции.** Чтобы обменять местами другие патчи, еще раз выполните шаги 3 – 5. Для отмены операции нажмите на [EXIT/SHIFT].

#### **НАПОМИНАНИЕ**

В этом случае будет выбран исходный патч.

#### **ПРИМЕЧАНИЕ**

Не отключайте питание до тех пор, пока с экрана не исчезнет сообщение "Executing...".

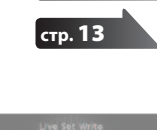

**стр.** 13

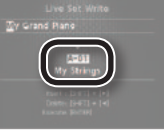

# Дополнительные функции исполнения

# Воспроизведение ритма

**1. Нажмите на кнопку [RHYTHM/SONG], чтобы она загорелась.**

Откроется экран Song или Rhythm. При каждом нажатии на кнопку [RHYTHM/ SONG] будут попеременно переключаться экраны Song и Rhythm.

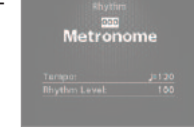

- **2. Нажимайте на кнопку [RHYTHM/SONG], чтобы открыть экран Rhythm.**
- **3. Нажмите на кнопку [PLAY/STOP], чтобы она загорелась.** Начнется воспроизведение ритма. Чтобы остановить ритм, нажмите на кнопку [PLAY/STOP], чтобы она

погасла.

#### **ПРИМЕЧАНИЕ**

В процессе воспроизведения ритма с помощью кнопки [SONG/RHYTHM] открыть экран SONG невозможно.

#### **Выбор паттерна ритма**

- **1. На экране Rhythm установите курсор на номер ритма.**
- **2. Кнопками [DEC]/[INC] или колесом измените паттерн.**

См. документ "Sound List" (файл PDF).

#### **НАПОМИНАНИЕ**

Для каждого паттерна ритма загружается соответствующий набор ударных.

#### **Изменение темпа или громкости ритма**

- **1. На экране Rhythm выберите курсором Tempo или Rhythm Volume.**
- **2. Кнопками [DEC]/[INC] или колесом измените темп или громкость ритма.**

Metronome

<u>ess</u><br>16-Beat Pop 1

# Запись аудиоданных

#### **Подключение накопителя USB**

**1. Подключите опциональный накопитель USB к порту USB MEMORY/WLAN ADAPTOR на RD-800.**

#### **Подготовка к записи**

#### **ПРИМЕЧАНИЕ**

Не отключайте накопитель USB в процессе записи, иначе данные на нем могут быть повреждены.

- **1. Выберите тембр или патч для исполнения (стр. 13).**
- **2. Нажмите на кнопку [AUDIO REC] для перехода в режим готовности к записи.**

Если воспроизводится ритм, он остановится. Кнопка [AUDIO REC] загорится, а кнопка [PLAY/START] начнет мигать.

Для отмены записи нажмите на кнопку [AUDIO REC].

#### **Запуск записи**

**1. Нажмите на кнопку [PLAY/STOP].** Кнопка [PLAY/STOP] загорится, и начнется запись.

#### **Останов записи**

**1. Нажмите на кнопку [PLAY/STOP].**

Запись остановится, и записанные данные будут сохранены на накопитель USB.

Запись также можно остановить кнопкой [AUDIO REC].

#### **Формат записываемых аудиоданных**

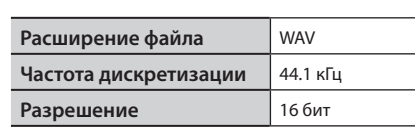

#### **Прослушивание записанных данных**

**1. Нажмите на кнопку [PLAY/STOP], чтобы запустить воспроизведение записанной пьесы.**

Нажмите на кнопку [PLAY/STOP] еще раз, чтобы остановить воспроизведение.

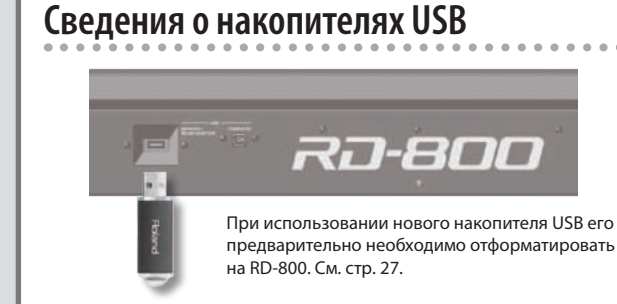

#### **ПРИМЕЧАНИЕ**

- Не вставляйте и не удаляйте накопитель USB при включенном питании инструмента, иначе можно повредить данные внутренней памяти и на накопителе USB.
- • Аккуратно вставляйте накопитель USB до упора.
- • Используйте накопители USB компании Roland, в противном случае его бесперебойная работа не гарантируется.

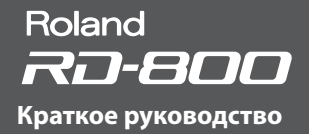

### Воспроизведение аудиофайлов с накопителя USB

#### **НАПОМИНАНИЕ**

- • Если на накопителе USB содержится несколько файлов пьес, для их загрузки потребуется некоторое время.
- В имени файла используйте однобайтные символы.
- Если папка содержит более 200 файлов, часть из них не распознается.

#### **Формат воспроизводимых аудиоданных**

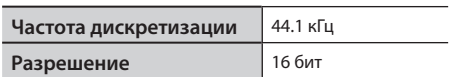

\* При изменении параметров Play Speed или Playback Transpose для аудиофайла нагрузка на процессор RD-800 сильно возрастает; поэтому воспроизведение звуков с клавиатуры может происходить со сбоями.

#### **Воспроизведение**

раны Song и Rhythm.

**1. Включите кнопку [RHYTHM/SONG], она загорится.**

Откроется экран Rhythm или Song. При каждом нажатии на кнопку [RHYTHM/ SONG] будут попеременно переключаться эк-

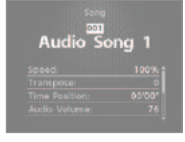

- **2. Нажимая на кнопку [RHYTHM/SONG], откройте экран Song.**
- **3. Нажмите на кнопку [PLAY/STOP], она загорится; аудиофайл начнет воспроизводиться.**

Чтобы остановить воспроизведение, нажмите на кнопку [PLAY/STOP], чтобы она погасла.

#### **ПРИМЕЧАНИЕ**

действуют.

В процессе воспроизведения аудиофайла с помощью кнопки [SONG/RHYTHM] открыть экран Rhythm невозможно.

#### **Выбор аудиофайла**

- **1. На экране Song установите курсор на номер пьесы.**
- **2. Кнопками [DEC]/[INC] или колесом выберите пьесу с нужным номером.** Если пьесы отсутствуют, вместо номера отображается "---", и кнопки [INC]/[DEC] не

**Выбор аудиофайла в папке**

- **1. Кнопками [DEC]/[INC] или колесом выберите папку.**
- Появится иконка папки. **2. Нажмите на кнопку [ENTER].**
- На дисплей выведутся аудиофайлы папки.
- **3. Кнопками [DEC]/[INC] или колесом выберите аудиофайл.**

Чтобы выйти из папки, выберите "up" и нажмите на [ENTER].

**НАПОМИНАНИЕ**

- • В имени файла используйте однобайтные символы.
- Если папка содержит более 200 файлов, часть из них не распознается.

#### **Перемотка вперед/назад**

- **1. На экране Song выберите курсором Time Position.**
- **2. Кнопками [DEC]/[INC] или колесом измените значение.**

Позиция воспроизведения будет меняться согласно значению.

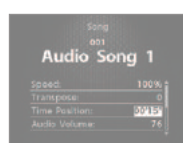

#### **Параметры воспроизведения аудиофайлов**

- **1. На экране Song выберите курсором параметр.**
- **2. Кнопками [DEC]/[INC] или колесом измените значение.**

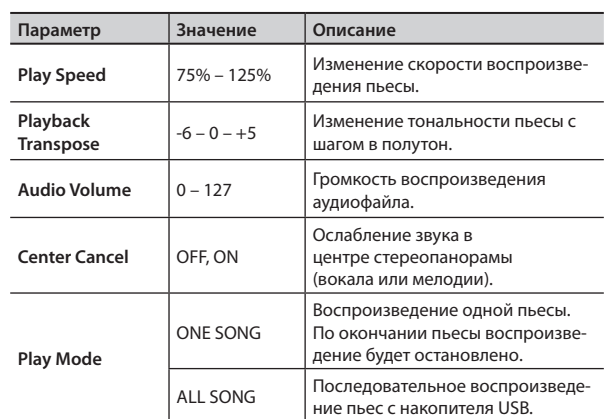

#### **Переименование аудиофайла**

- **1. На экране Song выберите"Song Rename" и нажмите на [ENTER].**
- **2. Кнопками [ ]/[ ] переместите курсор в позицию ввода символа.**
- **3. Кнопками [DEC]/[INC] или колесом измените символ.**

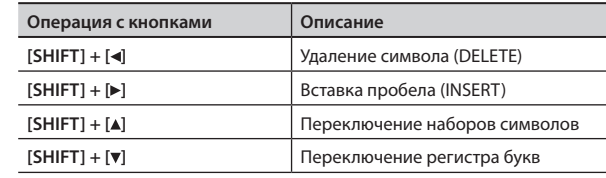

#### **ПРИМЕЧАНИЕ**

В начале имени аудиофайла не используйте символ точки ".".

- **4. Повторите шаги 2 – 3, чтобы ввести имя.**
	- Если нажать на кнопку [EXIT/SHIFT], операция будет отменена, и откроется предыдущий экран.
- **5. Нажмите на кнопку [ENTER].** Выведется запрос на подтверждение.
- **6. Нажмите на кнопку [ENTER] еще раз для подтверждения.**

#### **Удаление аудиофайла**

- **1. На экране Song выберите"Song Delete"и нажмите на [ENTER].** Выведется запрос на подтверждение.
- **2. Нажмите на кнопку [ENTER].**
	- Пьеса будет удалена.

#### **ПРИМЕЧАНИЕ**

- Не отключайте питание в процессе выполнения операции.
- Не отключайте накопитель USB в процессе выполнения операции.

# Различные установки

### Экраны меню

#### **Установка параметров**

- **1. Нажмите на кнопку [MENU].**
- **2. Кнопками курсора выберите установку, которую требуется изменить, и нажмите на [ENTER].**

Откроется соответствующий экран редакции.

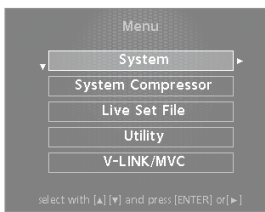

- **3. Выберите параметр и кнопками [DEC]/[INC] или колесом измените его значение.**
- **4. По завершении установок нажмите на кнопку [EXIT/SHIFT] несколько раз для перехода к экрану Tone или Live Set.**

#### **НАПОМИНАНИЕ**

- Следующие установки являются общими для RD-800, они сохраняются с помощью кнопки [WRITE].
- • System
- • System Compressor
- • V-LINK/MVC

Следующие установки не сохраняются.

• MIDI VISUAL CONTROL On или Off

#### **Параметры**

# **System**

Установки, воздействующие на RD-800 в целом.

#### **System Compressor**

Установки стереокомпрессора (лимитера), воздействующего на результирующий звук.

### **Live Set File**

Управление файлами патчей и пьес.

#### **Utility**

Установки записи исполнения на RD-800 на внешний секвенсор, операции инициализации памяти RD-800 или накопителя USB.

#### **V-LINK/MVC**

Установки MIDI Visual Control.

#### **Wireless**

Установки беспроводной сети.

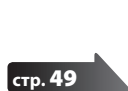

**стр.** 40

**стр.** 44

**1** стр.

**стр.** 47

### **стр.** 50

# Управление внешним MIDI-устройством

Если подключить внешнее MIDI-устройство к разъему MIDI OUT на RD-800, можно будет управлять им с помощью RD-800.

**1. Включите кнопку [MIDI CONTROL], она загорится.** Селекторами слоев выберите внешний слой, MIDI-данные которого будут передаваться через разъем MIDI OUT.

Слайдерами слоев установите громкость внешних слоев.

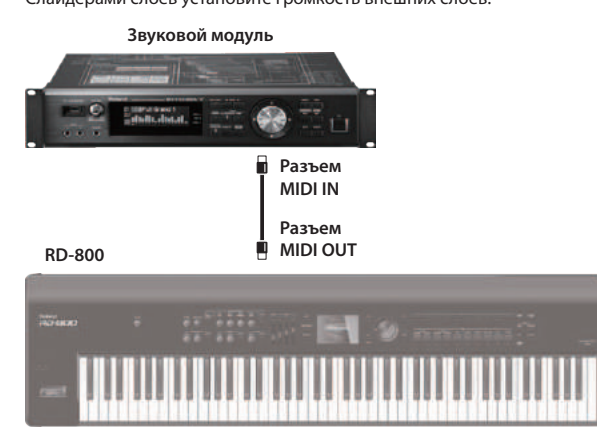

**Параметры**

#### **Выходной MIDI-разъем**

Для каждого слоя можно определить разъем MIDI OUT или USB COMPUTER, через который будут передаваться данные.

#### **Передающий MIDI-канал**

Определяет MIDI-канал RD-800, по которому осуществляется передача данных.

#### **Выбор звука**

Способ выбора звуков на внешнем MIDI-устройстве.

#### **Детализированные установки для передающих партий**

Способ управления внешним MIDI-устройством.

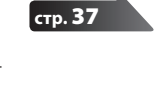

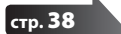

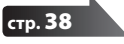

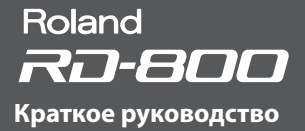

# Форматирование памяти (Format)

Форматированием называется операция восстановления заводских настроек внутренней памяти, или подготовки USB-накопителя к работе с RD-800.

Неотформатированный USB-накопитель не может использоваться совместно с RD-800.

При покупке нового USB-накопителя его необходимо отформатировать.

#### **ПРИМЕЧАНИЕ**

При форматировании USB-накопителя все данные, находящиеся на нем, будут уничтожены. Перед форматированием убедитесь, что USBнакопитель не содержит важных данных.

- **1. Нажмите на кнопку [MENU], выберите"Utility"и нажмите на [ENTER].**
- **2. Выберите"Format"и нажмите на [ENTER].**
- **3. Кнопками [DEC]/[INC] или колесом выберите форматируемую память.**

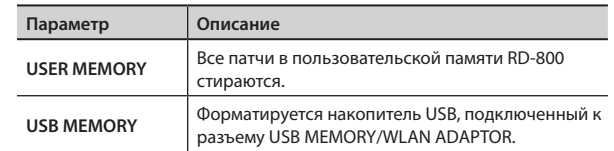

#### **4. Нажмите на кнопку [ENTER].**

Для отмены операции нажмите на кнопку [EXIT/SHIFT].

**5. Нажмите на кнопку [ENTER] еще раз для выполнения операции.**

#### **ПРИМЕЧАНИЕ**

Не отключайте питание до тех пор, пока с дисплея не исчезнет сообщение "Executing...".

• Не отключайте накопитель USB в процессе выполнения операции.

### Автоматическое отключение питания (Auto Off )

- **1. Нажмите на кнопку [MENU], выберите"System"и нажмите на [ENTER].**
	- Откроется экран System.
- **2. Выберите"Auto Off"и измените установку.**

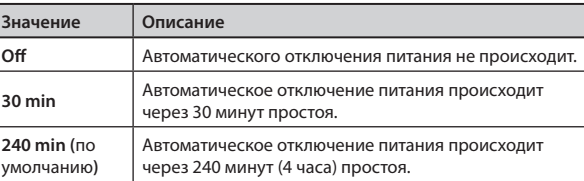

**3. Чтобы сохранить установку, нажмите на кнопку [WRITE] на экране System.**

#### **ПРИМЕЧАНИЕ**

После отключения питания установки инструмента возвращаются в значения по умолчанию. Чтобы этого на произошло, предварительно сохраните измененные установки (стр. 23, 43).

#### **Предупреждение**

Если питание автоматически отключилось, перед его включением необходимо выждать не менее 10 секунд. В противном случае функция Auto Off может еще не сброситься, что приведет к некорректному включению инструмента.

### Восстановление заводских настроек (Factory Reset)

Ниже описано как восстановить заводские настройки RD-800.

- **1. Нажмите на кнопку [MENU], выберите"Utility"и нажмите на [ENTER].**
- **2. Выберите"Factory Reset Current"или"Factory Reset All".**

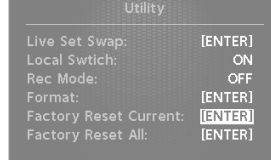

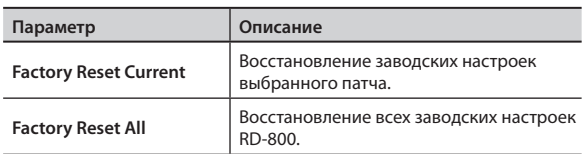

- **3. Нажмите на кнопку [ENTER].**
- Откроется экран Factory Reset.
- **4. Нажмите на кнопку [ENTER].** Выведется запрос на подтверждение.
- **5. Нажмите на кнопку [ENTER] еще раз для выполнения операции.**

При выборе "Factory Reset Current" откроется предыдущий экран. При выборе "Factory Reset All" выключите и снова включите питание RD-800.

#### **ПРИМЕЧАНИЕ**

Не отключайте питание до тех пор, пока с дисплея не исчезнет сообщение "Executing... Don't Power OFF".

Ниже описано, как редактировать установки для 4 слоев патча.

#### **1. Нажмите на мкнопку [LIVE SET EDIT].**

Откроется экран Live Set Edit Menu.

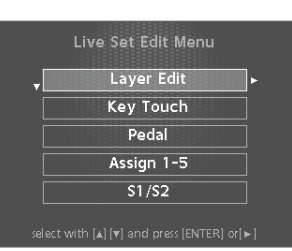

**2. Кнопками [ ]/[ ] выберите установку <sup>и</sup> нажмите на [ENTER].**

Откроется соответствующий экран редакции

**3. Выберите параметр <sup>и</sup> кнопками [DEC]/[INC] или колесом измените его значение.**

Если нажать на [EXIT/SHIFT], откроется экран Live Set Edit Menu.

**4. По завершении установок нажмите на [EXIT/SHIFT] для перехода к экрану Tone или Live Set.**

#### **ПРИМЕЧАНИЕ**

В процессе редакции установок на экране Live Set или Tone отображается индикатор "EDITED".

Если при этом выключить питание или переключить патч или тембр на экране Tone, результаты редакции будут утеряны. Чтобы этого не произошло, сохраните патч кнопкой [WRITE] (стр. 23).

# **Установки слоя (Layer Edit)**

Ниже описаны установки слоев Upper 1 – 3, Lower).

- **1. На экране Live Set Edit Menu выберите"Layer Edit"и нажмите на [ENTER].**
- **2. Выберите параметр <sup>и</sup> кнопками [DEC]/[INC] или колесом измените его значение.**

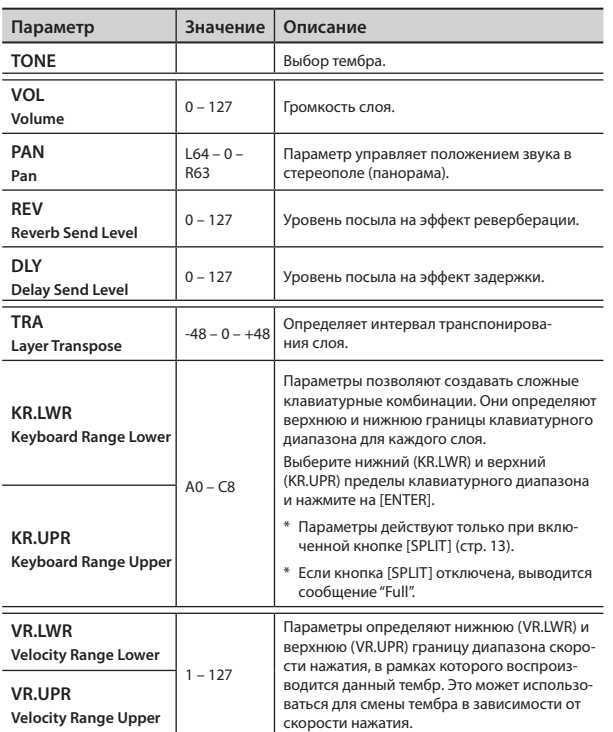

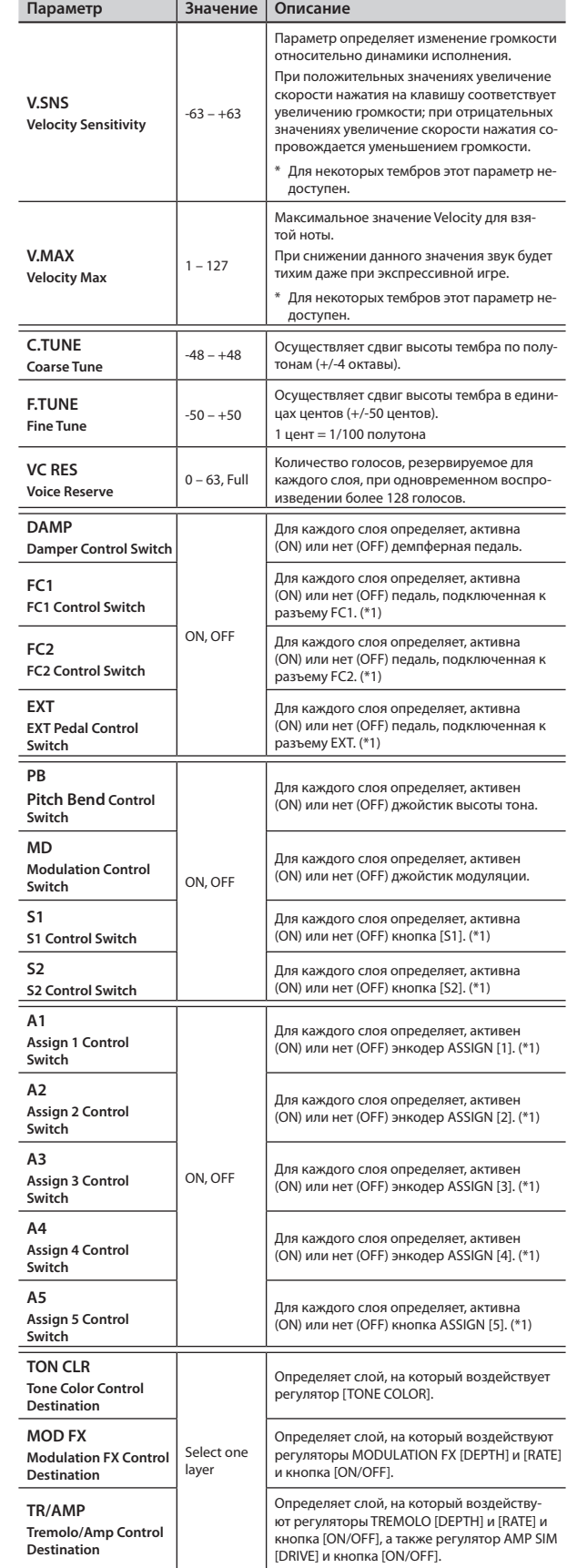

\*1 Параметры, воздействующие на каждый слой, отмечены (\*1) в параграфе "Список функций, назначаемых на педали, энкодеры и кнопки" (стр. 30).

# **Чувствительность клавиатуры**

Параметр управляет зависимостью громкости звучания от скорости нажатия на клавиши инструмента.

- **1. На экране Live Set Edit Menu выберите"Key Touch"и нажмите на [ENTER] (стр. 28).**
- **2. Выберите параметр <sup>и</sup> кнопками [DEC]/[INC] или колесом измените его значение.**

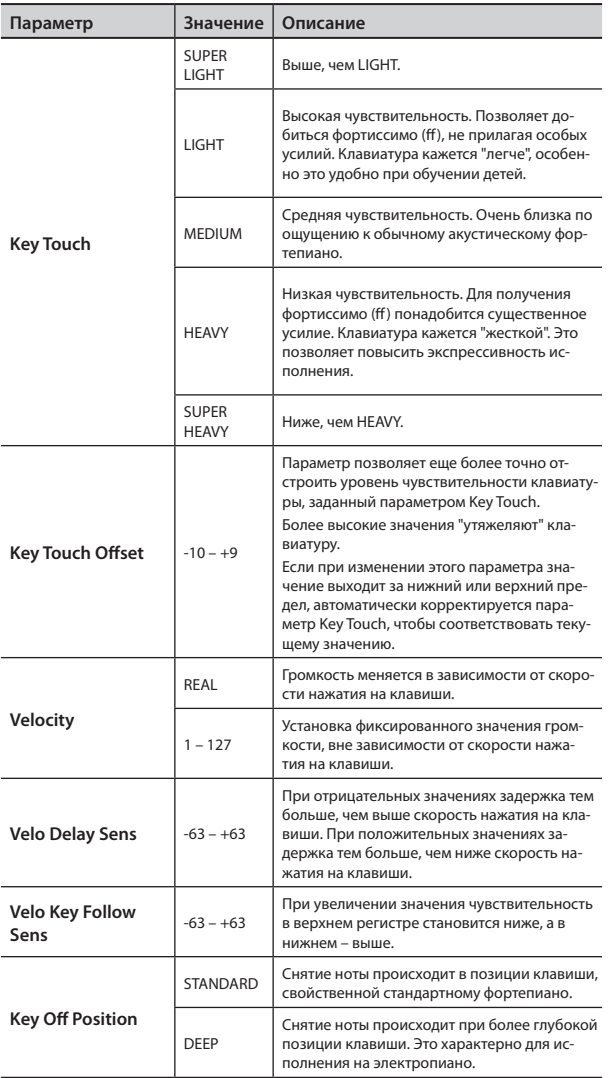

# **Назначение функций на педали**

Описанные ниже функции можно назначить на опциональные ножной переключатель (серии DP) или педали экспрессии (EV-5/7), подключенные к разъемам FC1, FC2 и EXT тыльной панели.

- **1. На экране Live Set Edit Menu выберите"Pedal"и нажмите на [ENTER] (стр. 28).**
- **2. Выберите параметр <sup>и</sup> кнопками [DEC]/[INC] или колесом измените его значение.**

# **Педали FC1/FC2/EXT**

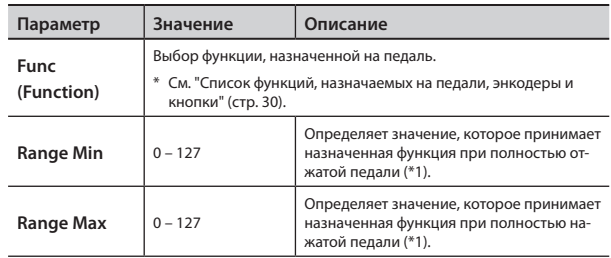

#### **НАПОМИНАНИЕ**

С помощью установок Range Min/Max можно управлять назначенной функцией в ограниченном диапазоне значений; это облегчает точность управления в процессе исполнения.

\*1 В зависимости от выбранной функции, она может не перекрывать диапазон значений 0 – 127. В этом случае происходит преобразование в диапазон значений, поддерживаемых назначенной функцией.

# **Назначение функций на ASSIGN 1 – 5**

Доступно назначение функций на энкодеры ASSIGN [1] – [4] и кнопку ASSIGN [5].

- **1. На экране Live Set Edit Menu выберите"Assign 1-5"и нажмите на [ENTER] (стр. 28).**
- **2. Выберите параметр <sup>и</sup> кнопками [DEC]/[INC] или колесом измените его значение.**

# **Энкодеры ASSIGN [1] – [4]**

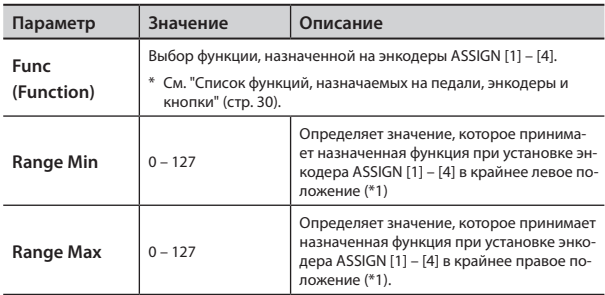

#### **НАПОМИНАНИЕ**

С помощью установок Range Min/Max можно управлять назначенной функцией в ограниченном диапазоне значений; это облегчает точность управления в процессе исполнения.

\*1 В зависимости от выбранной функции, она может не перекрывать диапазон значений 0 – 127. В этом случае происходит преобразование в диапазон значений, поддерживаемых назначенной функцией.

# **Кнопка ASSIGN [5]**

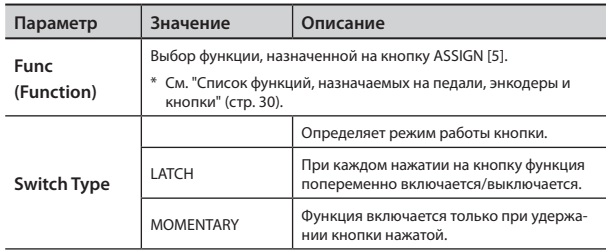

#### **НАПОМИНАНИЕ**

Установка Switch Type не зависит от назначенной функции.

# **Назначение функций на кнопки [S1]/[S2]**

Доступно назначение функций на кнопки [S1] и [S2].

- **1. На экране Live Set Edit Menu выберите"S1/S2"и нажмите на [ENTER] (стр. 28).**
- **2. Выберите параметр <sup>и</sup> кнопками [DEC]/[INC] или колесом измените его значение.**

# **Кнопки [S1]/[S2]**

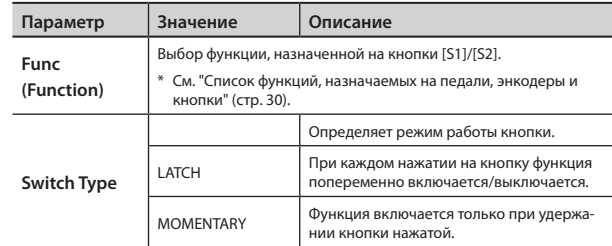

#### **НАПОМИНАНИЕ**

Установка Switch Type не зависит от назначенной функции.

# **Список функций, назначаемых на педали, энкодеры и кнопки**

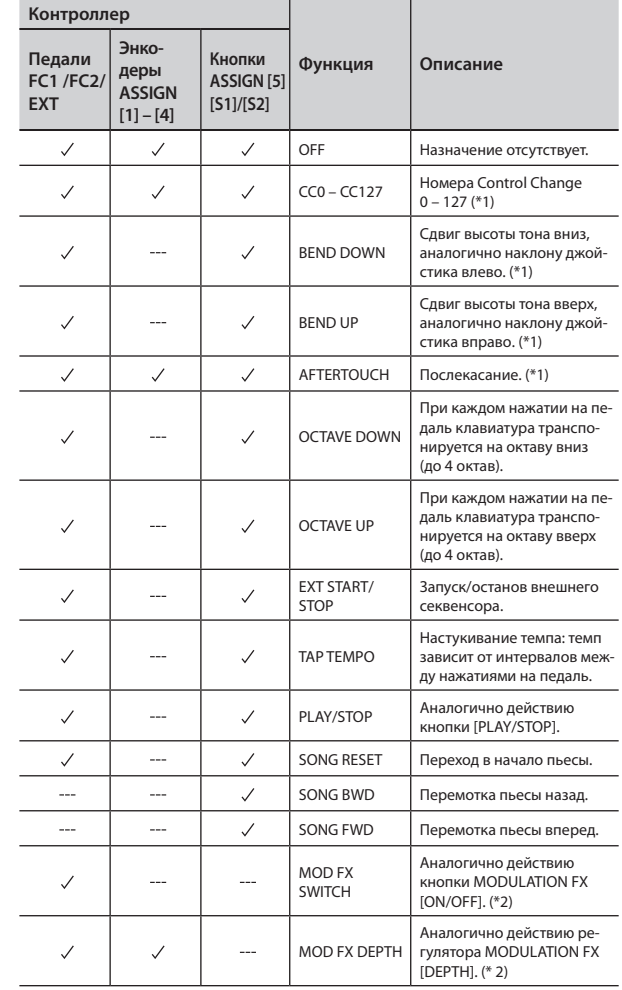

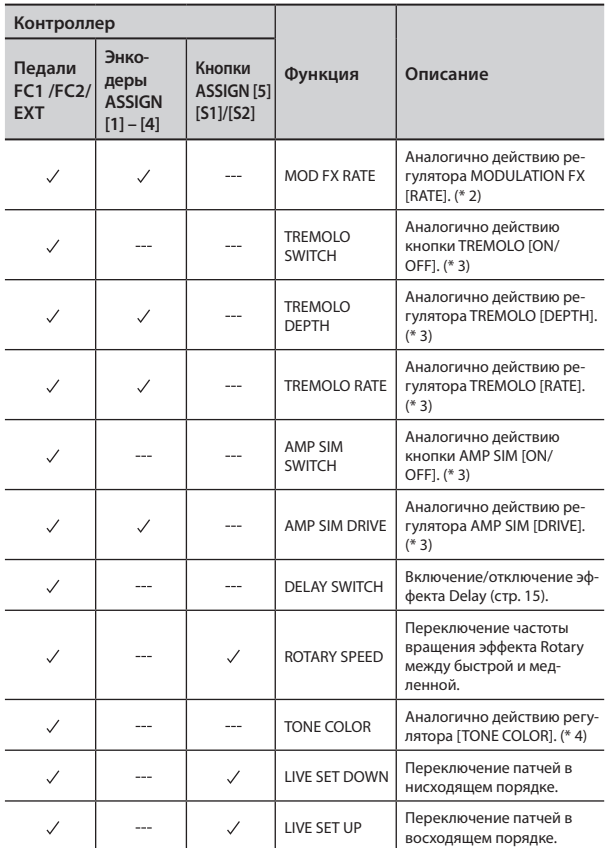

- \* 1 Можно выбрать внутренний или внешний слой, на который воздействует функция. См. стр. 28, 38.
- \* 2 Можно определить назначенную функцию для слоя, выбранного параметром "MOD FX (Modulation FX Control Destination)" (стр. 28).
- \* 3 Можно определить назначенную функцию для слоя, выбранного параметром "TR/AMP (Tremolo/Amp Control Destination)" (стр. 28).
- \* 4 Можно определить назначенную функцию для слоя, выбранного параметром "TON CLR (Tone Color Control Destination)" (стр. 28).

#### **НАПОМИНАНИЕ**

В зависимости от состояния выбранного патча или тембра, назначенная функция может не поддерживаться, и ожидаемый результат будет отсутствовать.

# **Настройка реверберации (Reverb)**

Здесь осуществляются установки эффекта реверберации. Доступные параметры зависят от выбранного типа эффекта. См. документ "Effect Parameter Guide" (файл PDF).

- **1. На экране Live Set Edit Menu выберите"Reverb"и нажмите на [ENTER] (стр. 28).**
- **2. Выберите параметр <sup>и</sup> кнопками [DEC]/[INC] или колесом измените его значение.**

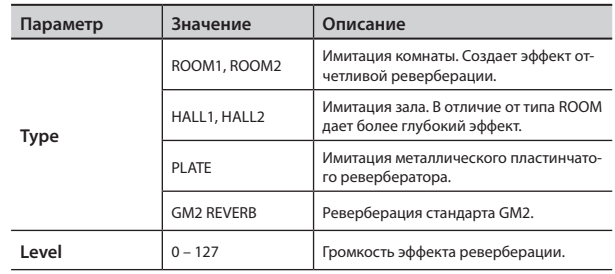

# **Настройка задержки (Delay)**

Здесь осуществляются установки эффекта задержки. Доступные параметры зависят от выбранного типа эффекта. См. документ "Effect Parameter Guide" (файл PDF).

- **1. На экране Live Set Edit Menu выберите"Delay"и нажмите на [ENTER] (стр. 28).**
- **2. Выберите параметр <sup>и</sup> кнопками [DEC]/[INC] или колесом измените его значение.**

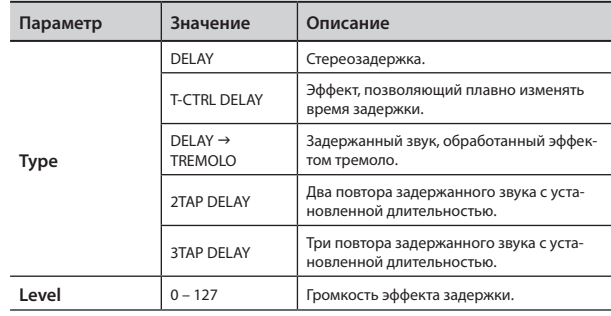

Для изменения звучания тембра или патча предусмотрена функция Designer.

**1. Удерживая кнопку [SHIFT], включите селектор слоя, на который назначен выбранный для редактирования тембр.**

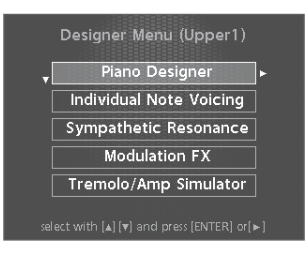

**НАПОМИНАНИЕ**

Доступные установки зависят от выбранного тембра.

Откроется экран Designer Menu для выбранного слоя (для тембра TW-Organ откроется экран Harmonic Bar) (стр. 22).

На этом экране доступны различные установки тембра.

#### **НАПОМИНАНИЕ**

Если открыт экран Tone, при нажатии на [ENTER] происходит переход к экрану Designer Menu для UPPER 1.

- **2. Кнопками [ ]/[ ] выберите установку.**
- **3. Нажмите на кнопку [ENTER].**

Откроется экран редакции соответствующей установки.

**4. Выберите параметр <sup>и</sup> кнопками [DEC]/[INC] или колесом измените его значение.**

Если нажать на [EXIT/SHIFT], снова откроется экран Designer Menu.

**5. Для сохранения установок используйте кнопку [WRITE].**

Установки сохраняются в патч.

#### **ПРИМЕЧАНИЕ**

В процессе редакции установок на экране Live Set или Tone отображается индикатор "EDITED".

Если при этом выключить питание или переключить патч или тембр на экране Tone, результаты редакции будут утеряны. Чтобы этого не произошло, сохраните патч кнопкой [WRITE] (стр. 23).

# **Установки Piano Designer**

Для некоторых тембров фортепиано на экране Designer Menu становятся доступными установки Piano Designer.

\* См. документ "Sound List" (файл PDF).

На экране Piano Designer доступно управление различными аспектами фортепианного звука, позволяющими настроить его на свой вкус

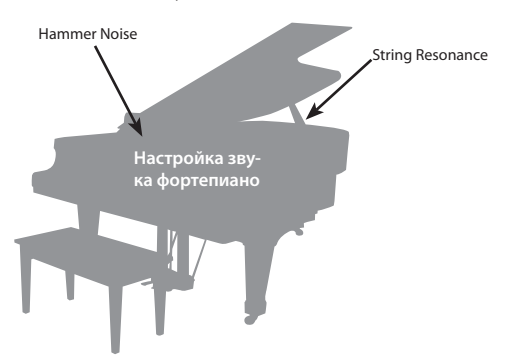

#### **1. Выберите"Piano Designer"и нажмите на [ENTER].**

Откроется экран Piano Designer.

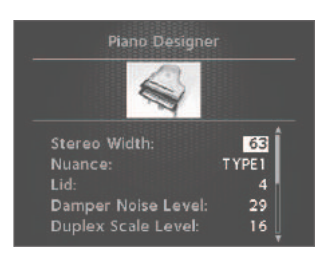

**2. Выберите параметр <sup>и</sup> кнопками [DEC]/[INC] или колесом измените его значение.**

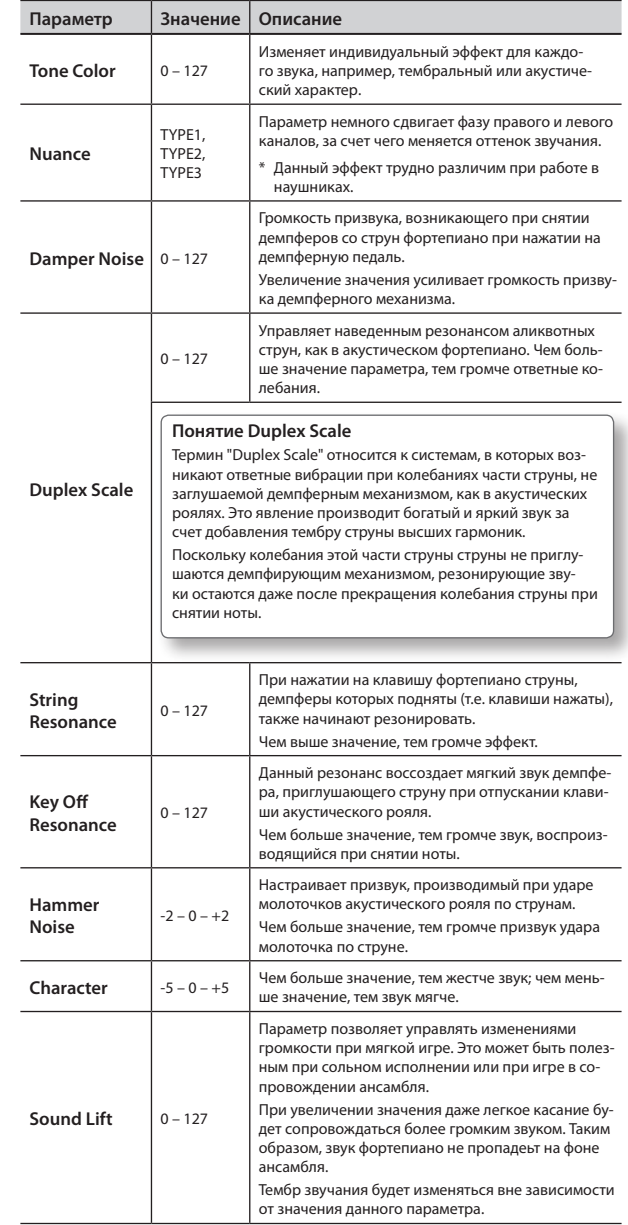

# **Экран Tone Designer**

На экране Tone Designer предусмотрена настройка различных нюансов звука. Доступные параметры зависят от выбранного тембра.

**1. Выберите"Tone Designer"и нажмите на [ENTER].**

Откроется экран Tone Designer.

Доступные параметры зависят от выбранного тембра.

**2. Выберите параметр <sup>и</sup> кнопками [DEC]/[INC] или колесом измените его значение.**

# **Установки тембров E. Piano**

Для тембров электропиано доступны следующие параметры. \* См. документ "Sound List" (файл PDF).

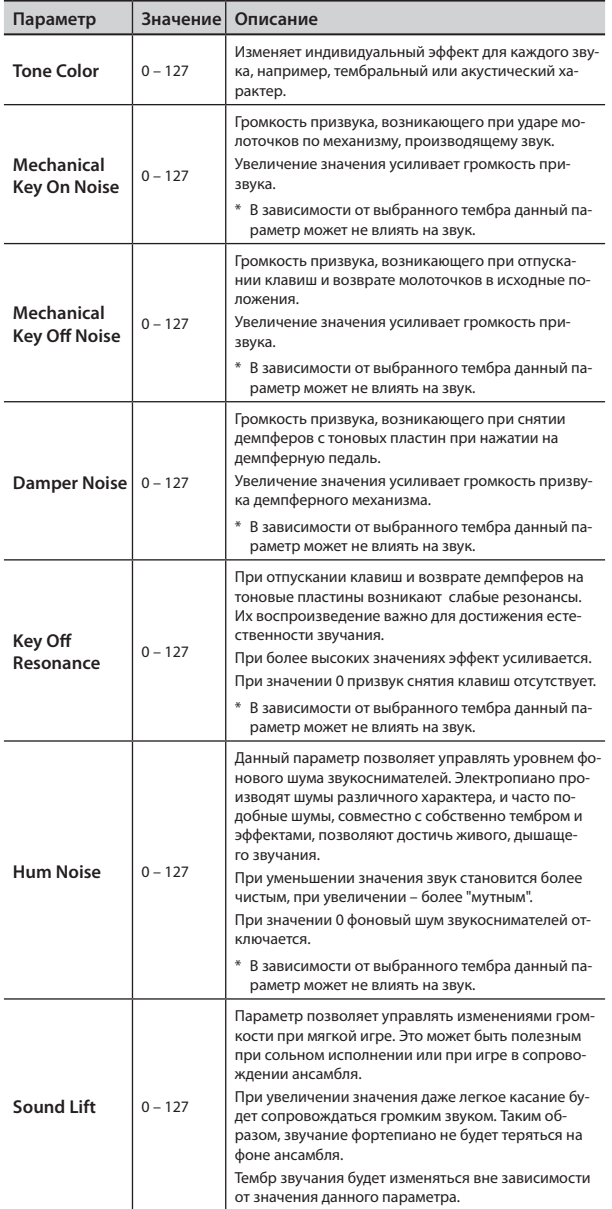

# **Установки тембров CLAV**

Для тембров клавесина доступны следующие параметры. \* См. документ "Sound List" (файл PDF).

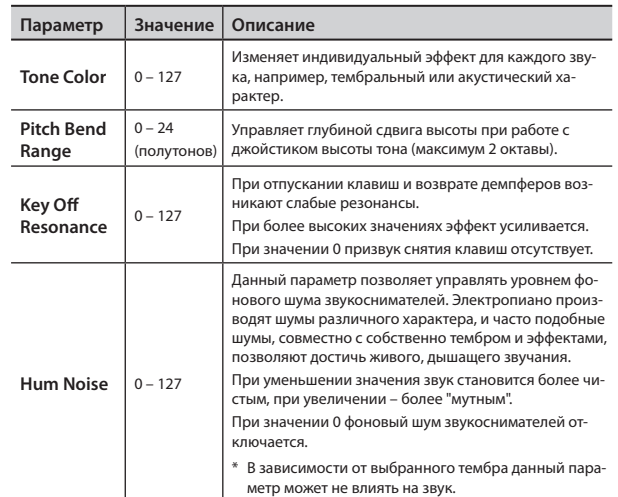

# **Установки остальных тембров**

Для тембров, отличных от описанных выше, доступны следующие параметры.

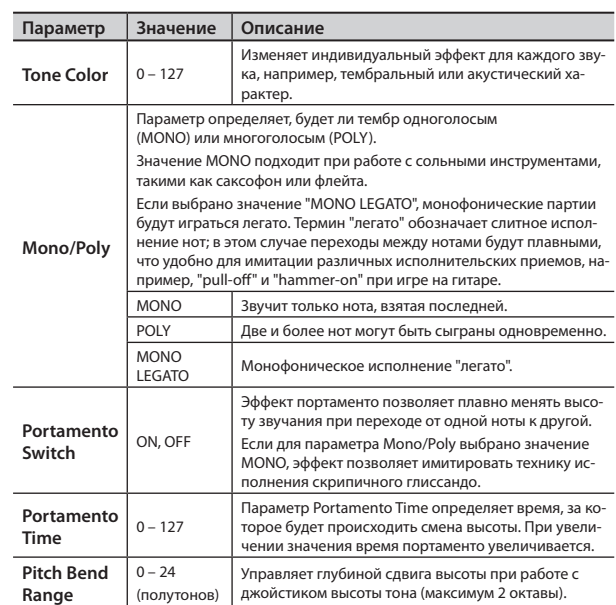

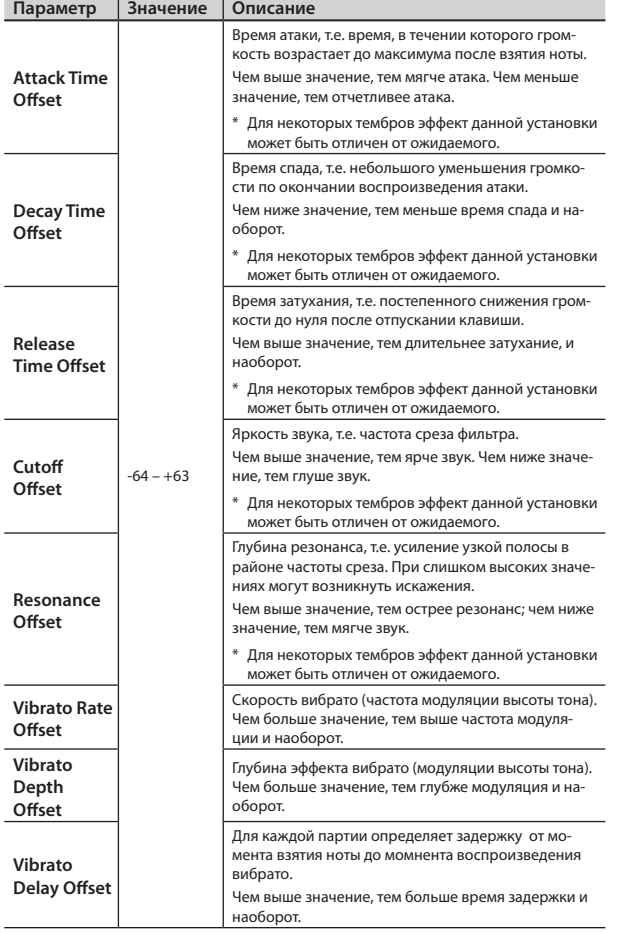

# **Редактирование отдельных нот**

#### **ПРИМЕЧАНИЕ**

- Эти установки доступны только для некоторых тембров фортепиано.
- См. документ "Sound List" (файл PDF).
- **1. На экране Designer Menu выберите"Individual Note Voicing"и нажмите на [ENTER].**
- **2. Кнопками курсора выберите параметр.**
- **3. Возьмите ноту, установки которой требуется отредактировать.**
- **4. Кнопками [DEC]/[INC] или колесом измените значение.**

#### **Tuning**

Здесь производится точная настройка высоты каждой ноты.

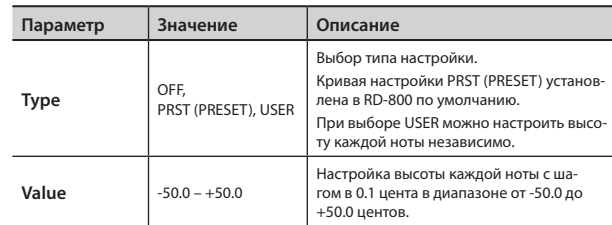

#### **Level**

Здесь производится точная настройка громкости каждой ноты.

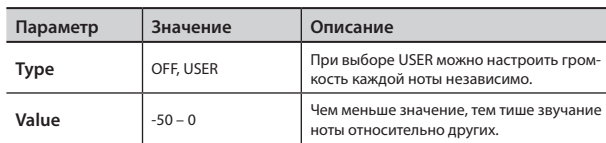

### **Character**

Здесь вводится значение сдвига для каждой ноты относительно значения параметра "Character" в Piano Designer.

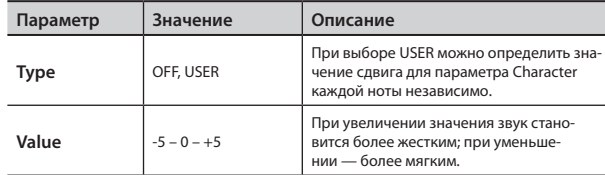

#### **НАПОМИНАНИЕ**

При изменении значения для ноты с "OFF" или "PRST", параметр Type автоматически устанавливается в "USER".

# **Редактирование тембра (Designer)**

# **Настройка наведенного резонанса (Sympathetic Resonance)**

#### **ПРИМЕЧАНИЕ**

- Эти установки доступны только для некоторых тембров фортепиано.
- См. документ "Sound List" (файл PDF).

Можно настроить глубину наведенного резонанса струн при нажатой демпферной педали.

На акустическом фортепиано при нажатой демпферной педали начинают резонировать струны, соответствующие ненажатым клавишам. Это делает звук инструмента более насыщенным. Описанные ниже параметры позволяют имитировать это явление.

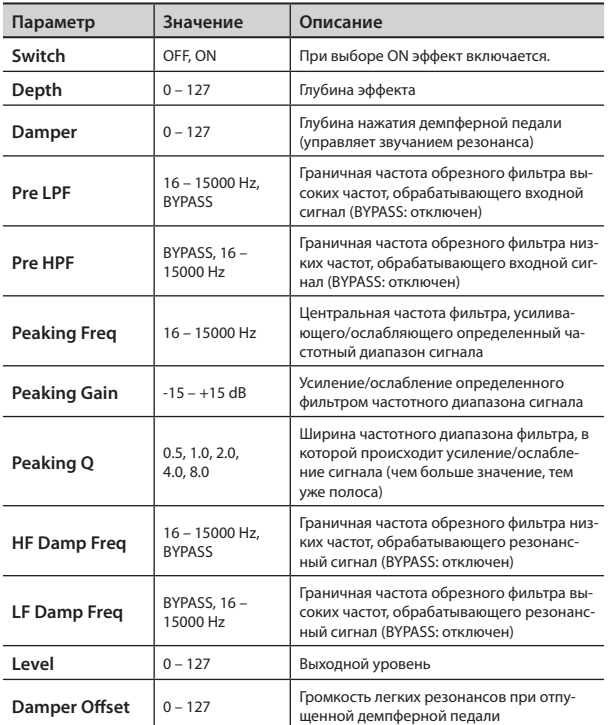

# **Редактирование Modulation FX**

Здесь редактируются параметры модуляционных эффектов.

**1. Удерживая кнопку [SHIFT], оперируйте регулятором MODULATION FX [DEPTH] (или [RATE]).**

Откроется экран Modulation FX.

**2. Выберите параметр <sup>и</sup> кнопками [DEC]/[INC] или колесом измените его значение.**

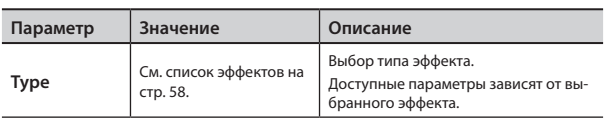

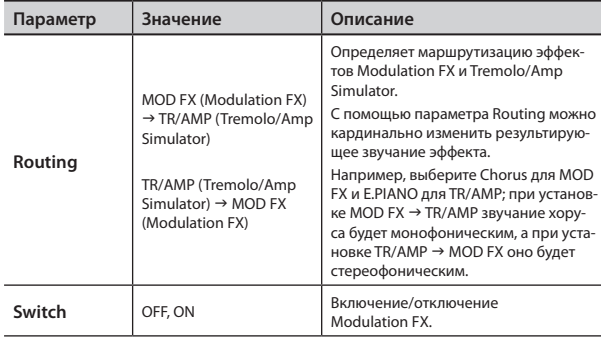

#### **НАПОМИНАНИЕ**

См. "Список эффектов" (стр. 58) и документ "Effect Parameter Guide" (файл PDF).

# **Редактирование Tremolo/Amp Simulator**

Здесь редактируются параметры эффектов тремоло/модели усиления.

**1. Удерживая кнопку [SHIFT], оперируйте регулятором TREMOLO/AMP SIM [DEPTH] (или [RATE]).**

Откроется экран Tremolo/Amp Simulator.

**2. Выберите параметр <sup>и</sup> кнопками [DEC]/[INC] или колесом измените его значение.**

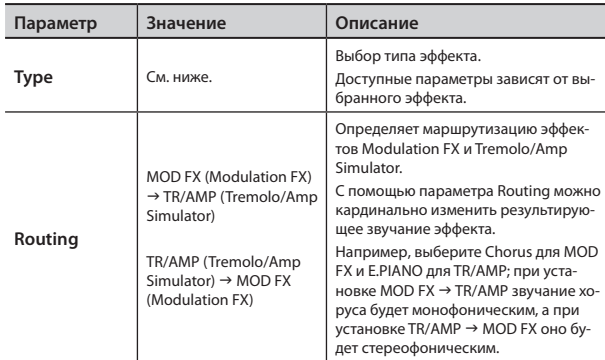

# **Типы эффектов Tremolo/Amp Simulator**

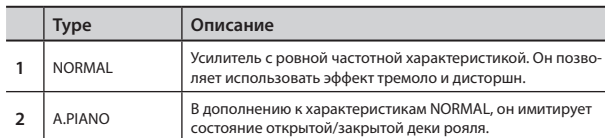

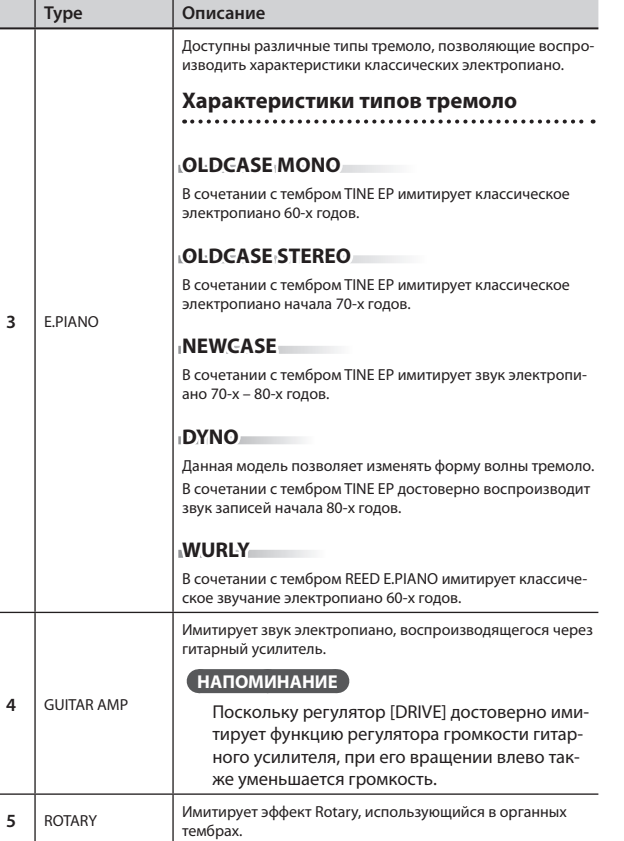

# **Создание тембров органа**

Эти установки доступны только для тембров TW-Organ. Управление звуком органа осуществляется девятью слайдерами регистров. Различные комбинации положений регистров приводят к созданию различных по звучанию тембров. Каждому регистру сопоставлена длина трубы в футах, которая определяет высоту звучания того или иного регистра. Регистр 8' определяет основную высоту звука; относительно которой с помощью других регистров создается тембр.

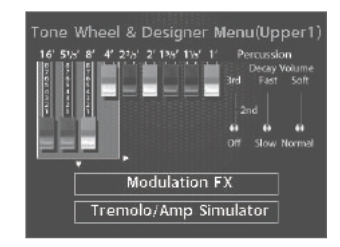

См. стр. 22.

#### **НАПОМИНАНИЕ**

См. документ "Sound List" (файл PDF).

Если подключить к разъему MIDI OUT тыльной панели RD-800 внешнее устройство, им можно будет управлять с помощью клавиатуры и контроллеров RD-800.

Обычно RD-800 передает через разъем MIDI OUT только нотные сообщения. Однако, если включить кнопку [MIDI CONTROL], чтобы она загорелась, можно будет управлять разнообразными параметрами внешнего устройства.

Внутренний и внешний генераторы звука могут управляться независимо.

Если включить кнопку [MIDI CONTROL], чтобы она загорелась,

RD-800 переключается в состояние управления внешними MIDI-устройствами (слой EXTERNAL). Кнопка [MIDI CONTROL] используется для переключения управления между внутренними и внешним (EXTERNAL) слоями.

Кроме того, можно настроить должным образом MIDI-команды, поступающие на внешние модули.

\* Если параметр Rec Mode (стр. 47) установлен в "ON", управлять установками слоя EXTERNAL невозможно. Также при этом не будет открываться экран MIDI Control при нажатии на кнопку [MIDI CONTROL].

# **Понятие MIDI**

MIDI (Musical Instrument Digital Interface) представляет собой стандартный протокол для обмена данными между цифровыми музыкальными инструментами и компьютерами.

Если соединить с помощью MIDI-кабеля устройства, оборудованные разъемами MIDI, будут доступны следующие функции.

- • Управление несколькими устройствами от одной MIDI-клавиатуры
- • Организация ансамбля из нескольких MIDI-инструментов
- Автоматическое переключение установок в процессе исполнения пьесы

# **Коммутация MIDI**

RD-800 использует MIDI-разъемы трех типов. Их функции описаны ниже.

### **Разъем MIDI IN**

Служит для приема MIDI-сообщений с внешних устройств. Данные сообщения могут управлять воспроизведением нот или сменой тембров RD-800.

### **Разъем MIDI OUT**

Служит для передачи MIDI-сообщений на внешние устройства. С RD-800 можно передавать данные исполнения из секции контроллеров.

### **Разъем MIDI THRU**

С этого разъема ретранслируются MIDI-сообщения, полученные RD-800 с разъема MIDI IN. Это позволяет соединять в цепочку несколько MIDI-устройств одновременно.

#### **НАПОМИНАНИЕ**

RD-800 позволяет выбирать режим работы разъема MIDI THRU/OUT 2 (стр. 41).

# **Установка громкости слоев**

Если горит кнопка [MIDI CONTROL], селекторы и слайдеры LEVEL используются для управления внешним слоем EXTERNAL так же, как для управления внутренним (стр. 12).

# **Селектор LAYER**

Определяет, будут ли MIDI-данные, включая ноты, сыгранные на клавиатуре в слое EXTERNAL, передаваться с разъема MIDI OUT в случае, если горит кнопка [MIDI CONTROL].

**Слайдер LAYER LEVEL**

**Кнопка [MIDI CONTROL]**

**Селектор LAYER**

Если индикатор селектора слоя горит, MIDI-сообщения будут передаваться с разъема MIDI OUT при воспроизведении с клавиатуры партии соответствующего слоя.

Если индикатор селектора слоя не горит, MIDI-сообщения не будут передаваться с разъема MIDI OUT даже при воспроизведении с клавиатуры партии соответствующего слоя.

Состояние селектора слоя изменяется при каждом нажатии на него.

# **Слайдер LAYER LEVEL**

Если горит кнопка [MIDI CONTROL], эти слайдеры управляют громкостью слоев EXTERNAL.

# **Выбор выходного разъема MIDI**

RD-800 оборудован разъемом MIDI OUT, разъемом MIDI с переключаемым режимом OUT/THRU и портом USB COMPUTER. Для каждого слоя можно определить разъем (MIDI OUT или USB COMPUTER), через который будут передаваться данные.

**1. Включите кнопку [MIDI CONTROL], она загорится.**

Откроется экран MIDI Control.

Для перехода к параметру "OUT" используйте кнопку [<].

**2. Кнопками курсора перемещайте курсор <sup>и</sup> кнопками [DEC]/[INC] или колесом выберите разъем для передачи MIDI-данных**

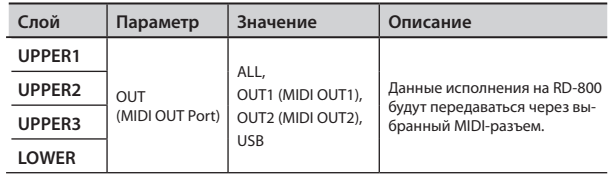

#### **НАПОМИНАНИЕ**

Если системный параметр MIDI OUT2 Port (стр. 41) установлен в "THRU", данные исполнения на RD-800 не будут передаваться через разъем MIDI OUT 2; вместо этого с него будет передаваться точная копия данных, поступающих на разъем MIDI IN (режим MIDI THRU).

# **Выбор передающего MIDI-канала**

По окончании подключения внешних MIDI-устройств, следует установить один и тот же номер MIDI-каналов — в RD-800 для передачи и на внешнем устройстве для приема. Звук будет воспроизводиться корректно только в том случае, если каналы передачи и приема совпадают.

#### **1. Включите кнопку [MIDI CONTROL], она загорится.**

Откроется экран MIDI Control.

**НАПОМИНАНИЕ**

Для перехода к параметру "Ch" используйте кнопку  $\left[ \blacktriangleleft \right]$ 

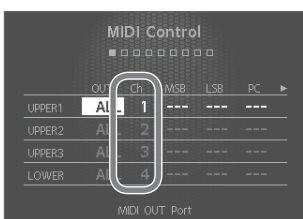

#### См. документацию на внешнее MIDIустройство.

#### **2. Кнопками курсора пере-**

**мещайте курсор и кнопками [DEC]/[INC] или колесом установите передающий канал (Ch) для каждого слоя.**

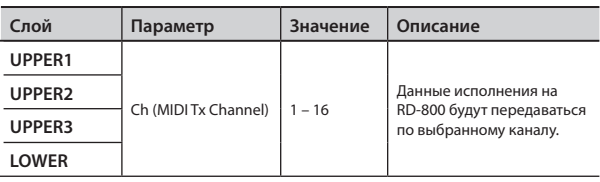

#### **НАПОМИНАНИЕ**

Имена слоев, отключенных селекторами, затемнены (стр. 12). MIDI-сообщения с таких слоев на внешние устройства не передаются.

# **Выбор тембров на внешнем устройстве**

Для смены тембров на внешнем MIDI-устройстве следует ввести с RD-800 соответствующие номера сообщений Program Change и Bank Select.

#### **1. Включите кнопку [MIDI CONTROL], она загорится.**

Откроется экран MIDI Control. Для перехода к параметру "MSB" используйте кнопки  $\lceil \blacktriangleleft \rceil / \lceil \blacktriangleright \rceil.$ 

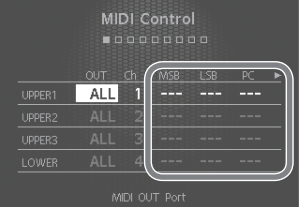

**2. Кнопками курсора перемещайте курсор и кнопками [DEC]/[INC] или колесом установите значе-**

#### **ния MSB, LSB и PC для каждого слоя**

Если в качестве значения выбрать "- - -", сообщения Bank Select и Program Change передаваться не будут.

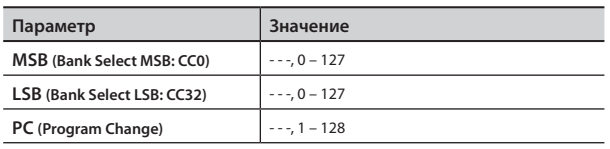

#### **ПРИМЕЧАНИЕ**

- В случае передачи сообщений, которым не соответствует ни один из тембров внешнего устройства, будет выбран другой тембр, или же звук будет отсутствовать.
- Если не требуется передавать сообщений Program Change и Bank Select, используйте описанную выше процедуру для установки PC/MSB/LSB в "- - -".
- Если выбрано значение "- -", при переключении патчей команды смены тембров на внешнее устройство передаваться не будут.

# **Настройки передаваемых партий**

- **1. Включите кнопку [MIDI CONTROL], она загорится.** Теперь RD-800 будет управлять внешними MIDI-устройствами.
- **2. Кнопками курсора выберите параметр.**
- **3. Кнопками [DEC]/[INC] или колесом установите значение параметра.**

При одновременном нажатии на кнопки [DEC]/[INC] для параметра будет установлено значение "- - -" или

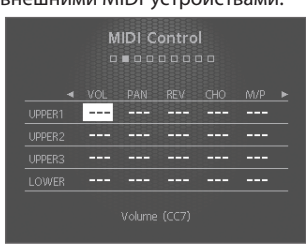

значение по умолчанию. При выборе "- - -" соответствующие сообщения не передаются.

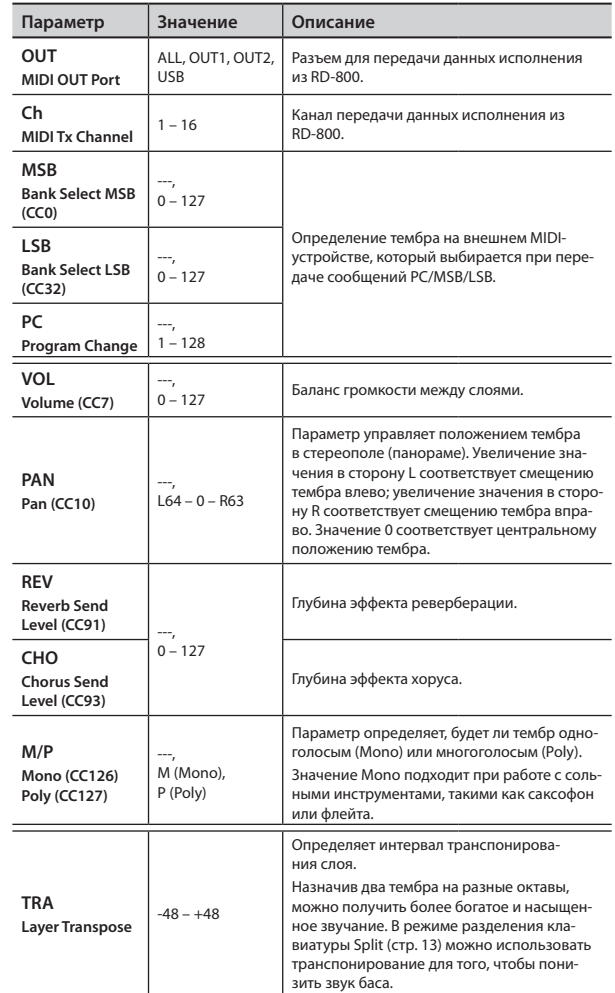

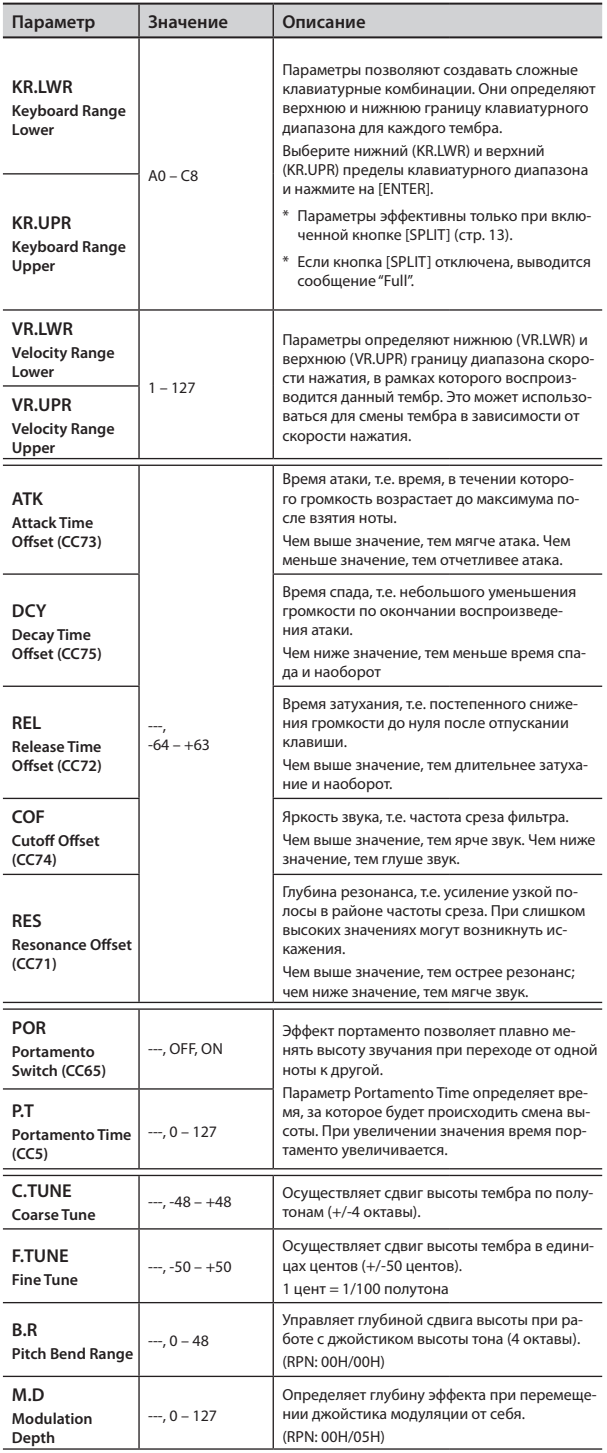

# **Использование RD-800 в качестве мастер-клавиатуры**

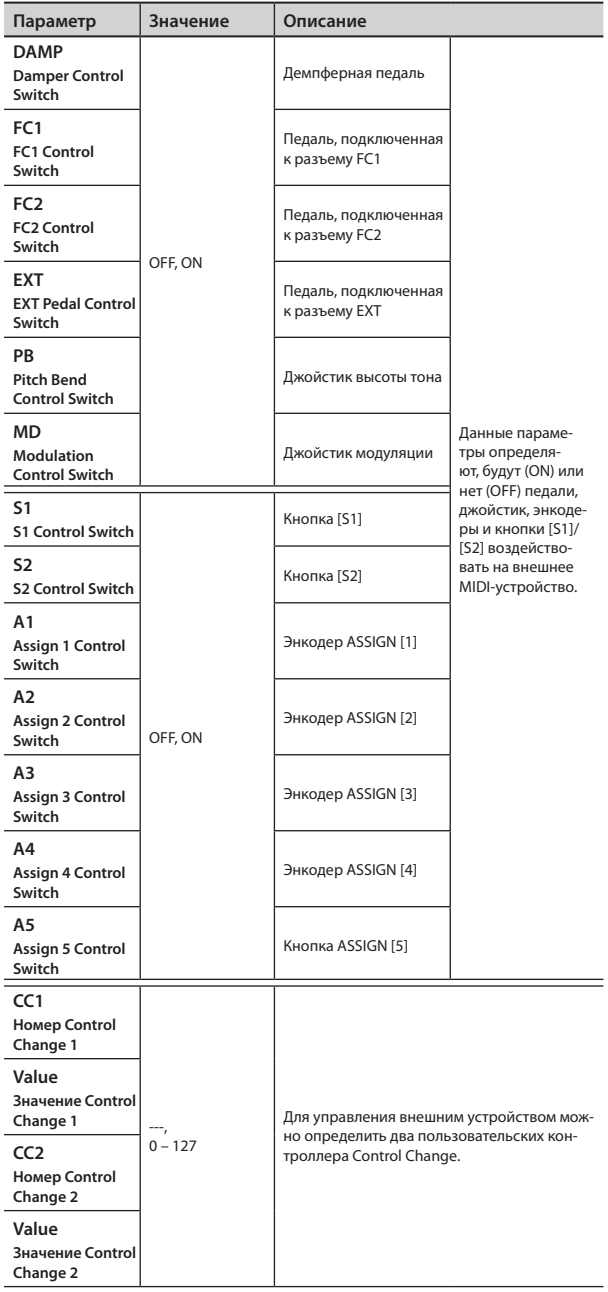

# **Системные установки (System)**

В данную группу параметров входят настройки, влияющие на работу RD-800 в целом. Относительно выбора параметров см. стр. 26.

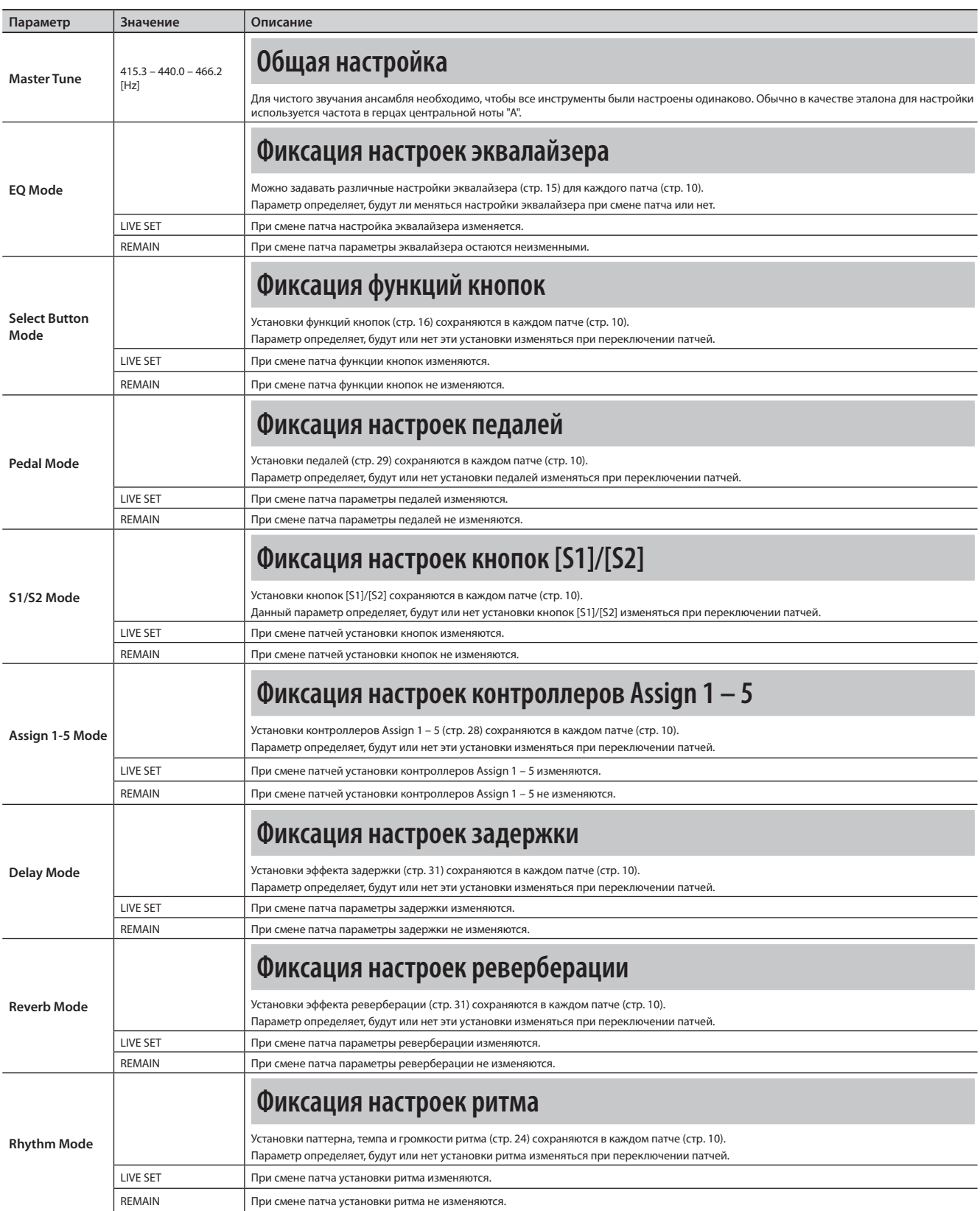

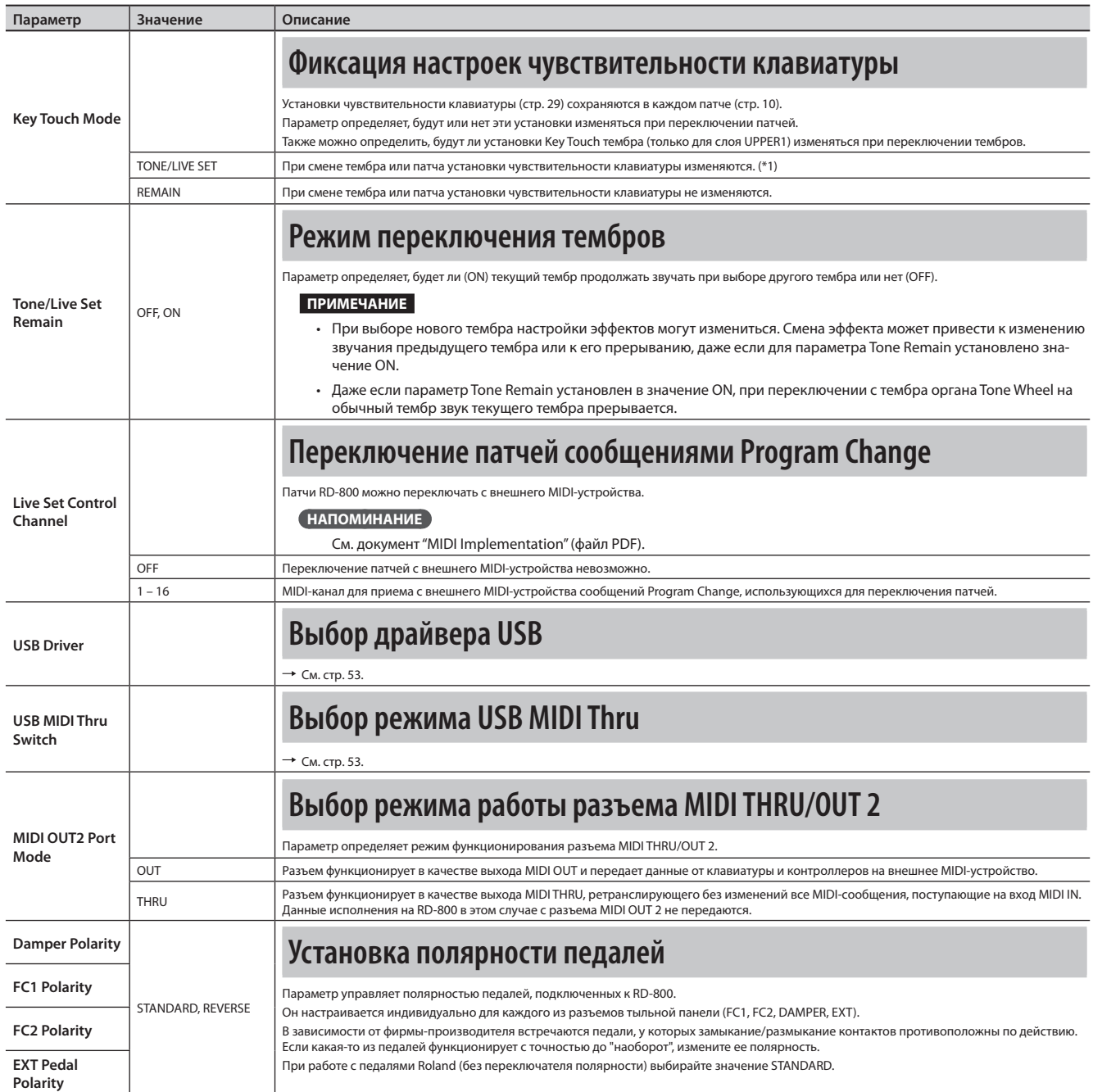

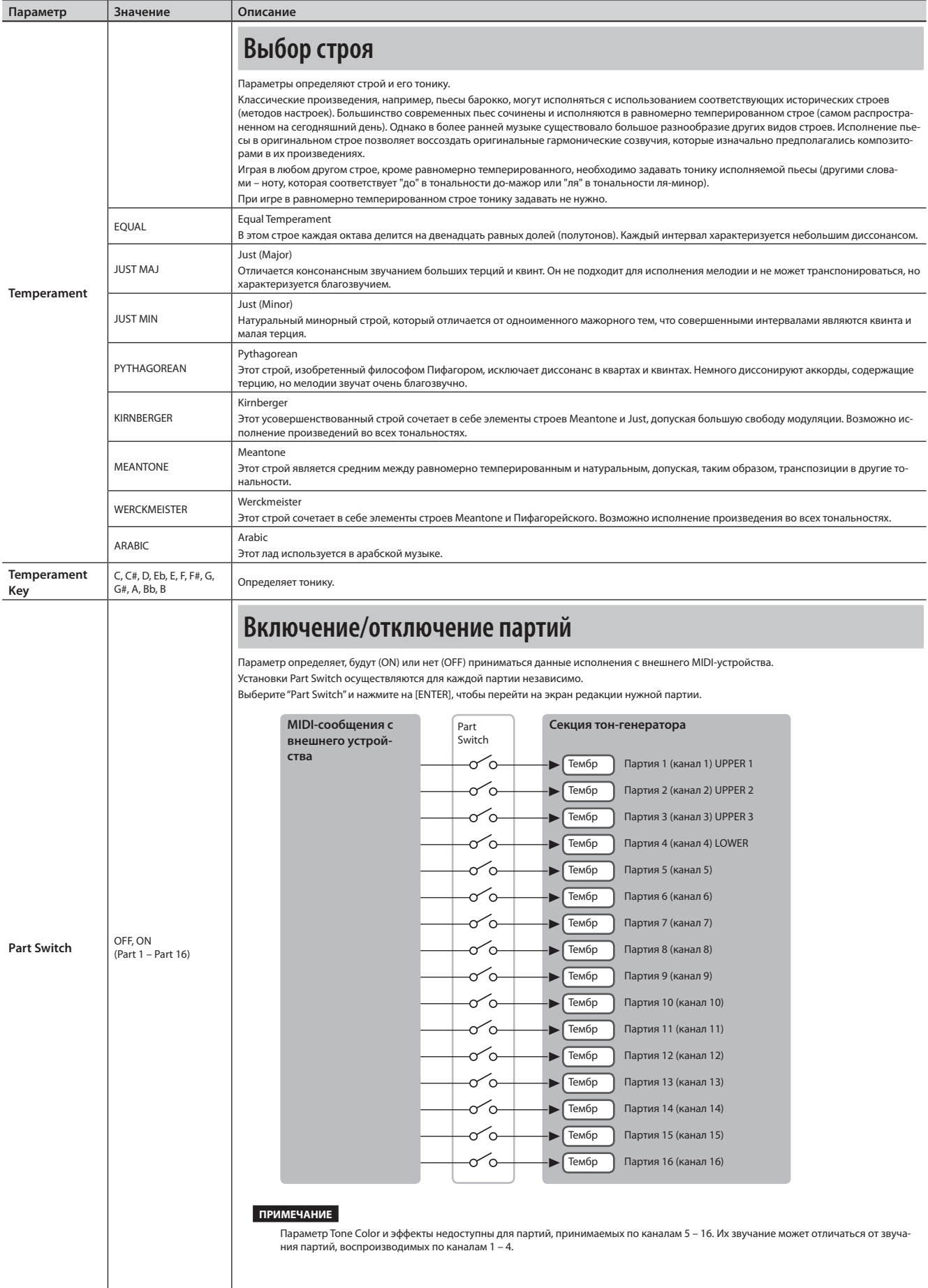

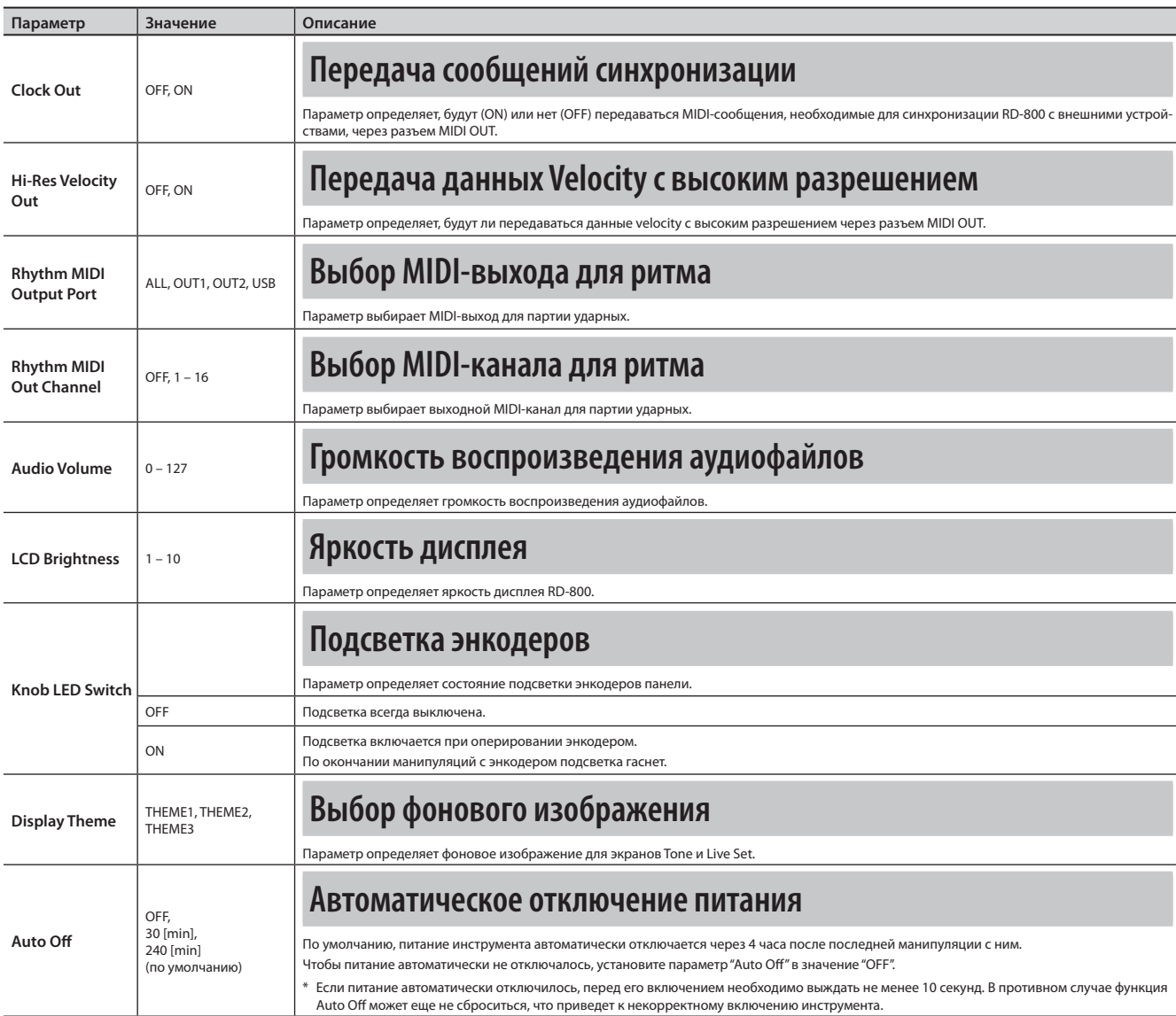

# **Сохранение системных установок**

Внесенные в системные установки изменения являются временными, они теряются при отключении питания. Чтобы этого не произошло, их требуется сохранить.

**1. Находясь на экранах System, System Compressor или V-LINK/MVC, нажмите на кнопку [WRITE].** Системные установки будут сохранены в системную память RD-800.

### **Сохраняемые системные параметры**

- System
- • System Compressor
- • V-LINK/MVC

Однако следующие установки не сохраняются. MIDI VISUAL CONTROL On или Off

# **Установки компрессора (System Compressor)**

В инструменте имеется стереокомпрессор (лимитер), предназначенный для обработки выходного сигнала.

Независимая настройка компрессии высоких, средних и низких частот позволяют сгладить неровности исполнения и добиться более плотного звучания.

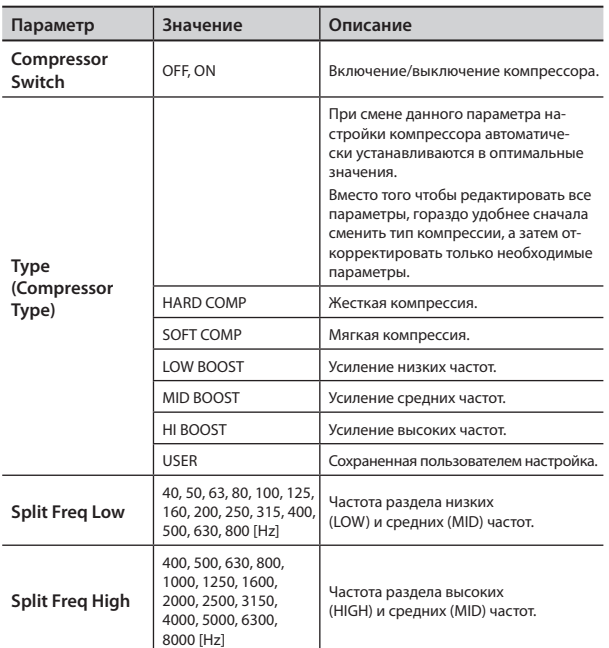

## **Общие настройки для всех диапазонов**

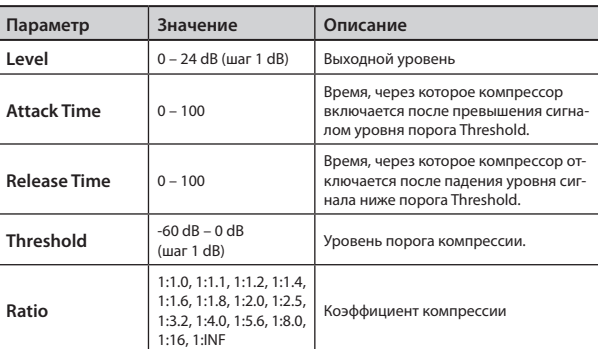

# **Управление файлами патчей**

Файл, содержащий 200 патчей из памяти RD-800, называется "файлом патчей".

# **Сохранение файла патчей**

Данный файл можно сохранить в память RD-800 или на USB-накопитель (опциональный), подключенный к разъему USB MEMORY/WLAN ADAPTOR.

#### **НАПОМИНАНИЕ**

В файл патчей невозможно записать несохраненные патчи или системные установки.

Для сохранения этих установок используйте процедуры, описанные на стр. 23 и 43.

- **1. На экране MENU выберите"Live Set File"и нажмите на [ENTER] (стр. 26).**
- **2. Кнопкой [ ] выберите"Save"и нажмите на [ENTER].**
- **3. Кнопками [ ]/[ ] выберите позицию изменяемого символа.**

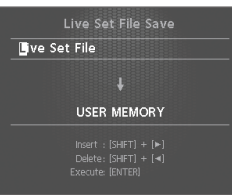

**4. Кнопками [DEC]/[INC] или колесом измените символ.** Имя может содержать до 16 символов.

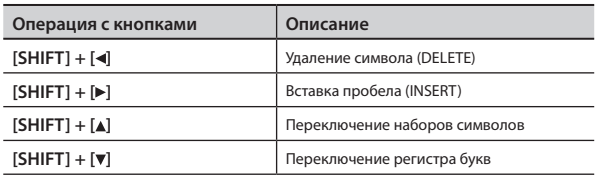

#### **ПРИМЕЧАНИЕ**

В начале имени аудиофайла не используйте символ точки ".".

**5. Повторите шаги <sup>3</sup> – 4, чтобы ввести имя.**

**6. Курсором выберите приемник для сохранения файла патчей.**

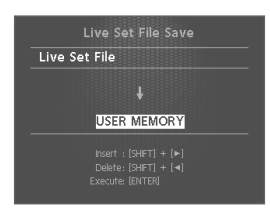

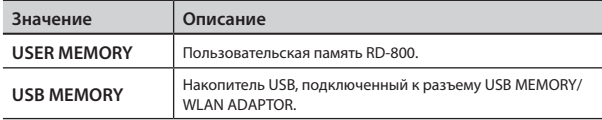

### **7. Нажмите на кнопку [ENTER].**

Выведется запрос на подтверждение.

Для отмены операции нажмите на кнопку [EXIT/SHIFT].

**8. Нажмите на кнопку [ENTER] еще раз для выполнения операции.**

Файл патчей будет сохранен.

#### **ПРИМЕЧАНИЕ**

• Не отключайте питание инструмента и не отсоединяйте накопитель USB до тех пор, пока с экрана не исчезнет сообщение "Executing..."..

#### **НАПОМИНАНИЕ**

Если введенное имя файла совпадает с уже существующим, выводится запрос на подтверждение перезаписи "Overwrite OK?". Для перезаписи файла нажмите на кнопку [ENTER]; для сохранения его под другим именем нажмите на кнопку [EXIT/SHIFT].

# **Загрузка файла патчей**

Ниже описана процедура загрузки ранее сохраненного файла патчей.

#### **ПРИМЕЧАНИЕ**

После загрузки файла патчей текущие установки стираются, поэтому предварительно сохраните их, как описано на стр. 23.

- **1. На экране MENU выберите"Live Set File"и нажмите на [ENTER] (стр. 26).**
- **2. Кнопками [ ]/[ ] выберите"Load"и нажмите на [ENTER].**
- **3. Установите курсор на "Media"и выберите источник, из которого будет загружен файл патчей.**

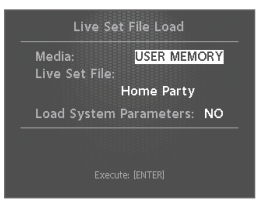

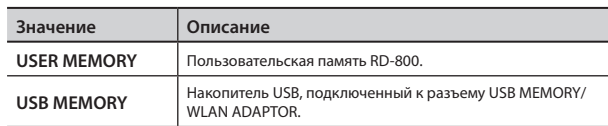

- **4. Установите курсор на "Live Set File"и кнопками [DEC]/[INC] или колесом выберите файл для загрузки.**
- **5. Чтобы также загрузить системные параметры (стр. 43), установите курсор на "Load System Parameters"и выберите"YES".**

Системные параметры сохраняются в файл патчей только после нажатия на кнопку [WRITE] для сохранения патча в память RD-800.

**6. Нажмите на кнопку [ENTER].**

Выведется запрос на подтверждение.

Для отмены операции нажмите на кнопку [EXIT/SHIFT].

**7. Нажмите на кнопку [ENTER] еще раз для выполнения операции.**

Файл патчей будет загружен в память RD-800.

#### **ПРИМЕЧАНИЕ**

• Не отключайте питание инструмента и не отсоединяйте накопитель USB до полного завершения операции.

# **Удаление файла патчей**

Ниже описана процедура удаления ранее сохраненного файла патчей.

- **1. На экране MENU выберите"Live Set File"и нажмите на [ENTER].**
- **2. Кнопками [ ]/[ ] выберите"Delete"и нажмите на [ENTER].**
- **3. Установите курсор на "Media"и выберите область памяти, в которой хранится удаляемый файл патчей.**

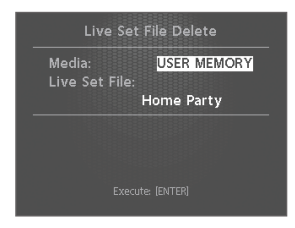

**4. Установите курсор на "Live Set File", кнопками [DEC]/[INC] или колесом выберите удаляемый файл патчей; затем нажмите на [ENTER].**

Выведется запрос на подтверждение.

Для отмены операции нажмите на кнопку [EXIT/SHIFT].

#### **НАПОМИНАНИЕ**

Если выбрать "ALL", будут удалены все патчи.

**5. Нажмите на кнопку [ENTER] для выполнения операции.**

#### **ПРИМЕЧАНИЕ**

• Не отключайте питание инструмента и не отсоединяйте накопитель USB в процессе выполнения операции.

# **Копирование файла патчей**

Ниже описано как скопировать файл патчей из памяти RD-800 на USB-накопитель (опциональный).

Также можно копировать файл патчей с USB-накопителя в память RD-800.

- **1. На экране MENU выберите"Live Set File"и нажмите на [ENTER].**
- **2. Кнопками [ ]/[ ] выберите"Copy"и нажмите на [ENTER].**
- **3. Кнопками [DEC]/[INC] или колесом выберите источник копирования.**

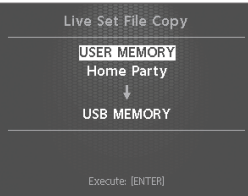

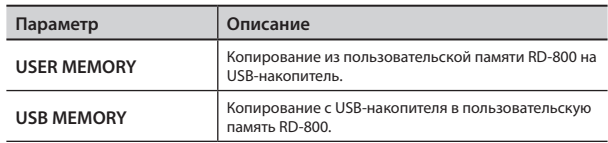

**4. Кнопкой [ ] переместите курсор <sup>в</sup> поле выбора имени файла патчей.**

#### **5. Кнопками [DEC][INC] или колесом выберите файлисточник.**

Для отмены операции нажмите на кнопку [EXIT/SHIFT].

#### **НАПОМИНАНИЕ**

Если выбрать "ALL", будут скопированы все патчи.

**6. Нажмите на кнопку [ENTER] для выполнения операции.**

#### **ПРИМЕЧАНИЕ**

• Не отключайте питание инструмента и не отсоединяйте накопитель USB в процессе выполнения операции.

#### **НАПОМИНАНИЕ**

Если на носителе обнаружен файл с таким же именем, выводится запрос на подтверждение перезаписи "Overwrite OK?". Для перезаписи файла нажмите кнопку [ENTER]; для сохранения файла под другим именем нажмите кнопку [EXIT/SHIFT].

# **Служебные функции (Utility)**

- **1. Нажмите на кнопку [MENU], выберите"Utility"и нажмите на [ENTER].**
- **2. Кнопками курсора выберите установку <sup>и</sup> нажмите на [ENTER].**

# **Отключение секции контроллеров от секции тон-генератора (Local Switch)**

Данный параметр отвечает за связь между секцией контроллеров RD-800 и секцией встроенного тон-генератора (стр. 10). Если для параметра выбрано значение OFF, данные исполнения на клавиатуре не поступают на тон-генератор, поэтому обычно данный параметр устанавливается в значение ON.

Однако при работе с внешним секвенсором, у которого включена функция THRU (сквозное пропускание поступающих MIDIкоманд), данные от клавиатуры поступают в тон-генератор двумя путями одновременно: непосредственно и через внешний секвенсор. Поэтому для работы с внешним секвенсором необходимо установить для параметра Local Switch значение OFF.

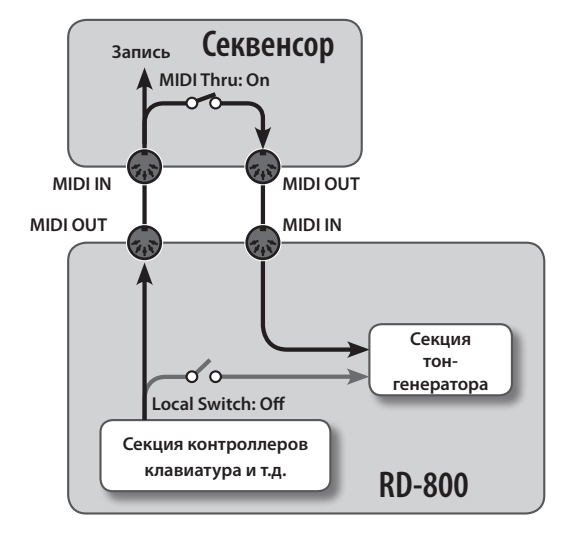

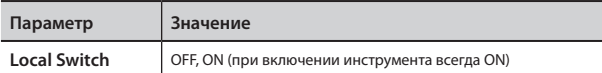

# **Оптимальные установки для записи на внешний секвенсор (Rec Mode)**

Функция "Rec Mode" используется при записи данных на внешний секвенсор.

Она помогает оптимизировать установки для записи данных RD-800 на внешний секвенсор, не вникая в подробности настроек партий и каналов.

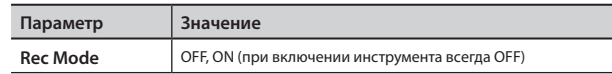

По умолчанию принимается значение OFF.

При выборе ON установки оптимизируются для записи данных, передаваемых через разъем MIDI OUT, независимо от установок слоев INTERNAL.

#### **НАПОМИНАНИЕ**

Если Rec Mode установить в ON, установки слоев EXTERNAL (стр. 38) на экране MIDI Control будут недоступны.

### **Запись исполнения**

- **1. Включите на внешнем секвенсоре функцию Thru.**
- **2. Произведите следующие установки.**

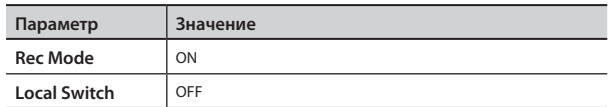

**3. Запишите исполнение на внешний секвенсор.**

### **Форматирование памяти**

Форматированием называется операция восстановления заводских настроек внутренней памяти или подготовки USBнакопителя к работе с RD-800.

Неотформатированный USB-накопитель не может использоваться совместно с RD-800.

При покупке нового USB-накопителя его необходимо отформатировать на RD-800.

#### **ПРИМЕЧАНИЕ**

При форматировании USB-накопителя все данные, находящиеся на нем, будут уничтожены. Перед форматированием убедитесь, что USB-накопитель не содержит важных данных.

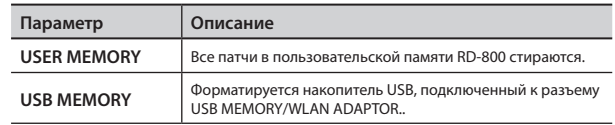

См. стр. 27.

## **Восстановление заводских настроек**

Заводские настройки RD-800 можно восстановить.

#### **ПРИМЕЧАНИЕ**

- • При выполнении операции "Factory Reset All" инициализируются все патчи банков A – J.
- Используйте USB-накопитель (стр. 44) для их сохранения. • До начала выполнения операции обязательно отключите от RD-800 кабель USB.

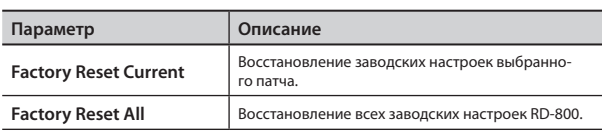

См. стр. 27.

# **Импорт выбранного патча из файла патчей**

Из сохраненного файла патчей можно импортировать патч с определенным номером.

#### **ПРИМЕЧАНИЕ**

После выполнения операции патч под номером приемника операции стирается.

Чтобы не утерять нужные установки, предварительно сохраните файл патчей (стр. 44).

- **1. Нажмите на кнопку [MENU], выберите"Utility"и нажмите на [ENTER].**
- **2. Курсором выберите"Live Set Import"и нажмите на [ENTER].**

Откроется экран выбора файла патча.

**3. Установите курсор на "Media"и кнопками [DEC]/[INC] или колесом выберите источник загрузки.**

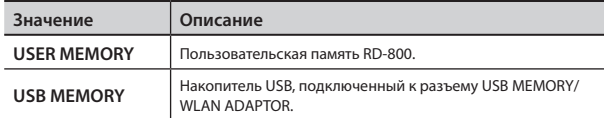

**4. Установите курсор на "Live Set File"и кнопками [DEC]/[INC] или колесом выберите файл патчей, содержащий патч, который требуется импортировать; затем нажмите на кнопку [ENTER].**

Откроется экран выбора патча.

- **5. Кнопками [DEC]/[INC] или колесом выберите импортируемый патч.**
- **6. Нажмите на кнопку [ ].**
- **7. Кнопками [DEC]/[INC] или колесом выберите номер патча, под которым будет сохранен импортируемый патч; затем нажмите на кнопку [ENTER].**

Выведется запрос на подтверждение.

**8. Нажмите на кнопку [ENTER] еще раз для выполнения операции.**

Для отмены операции нажмите на кнопку [EXIT/SHIFT].

#### **ПРИМЕЧАНИЕ**

• Не отключайте питание инструмента и не отсоединяйте накопитель USB до полного завершения операции.

### **Инициализация патча**

Можно инициализировать установки текущего патча.

#### **ПРИМЕЧАНИЕ**

После инициализации текущий патч исчезнет из памяти инструмента.

Чтобы не утерять нужные установки, предварительно сохраните файл патчей (стр. 44).

- **1. Нажмите на кнопку [MENU], выберите"Utility"и нажмите на [ENTER].**
- **2. Кнопками курсора выберите"Live Set Initialize"и нажмите на [ENTER].**

Откроется экран Live Set Initialize.

- **3. Нажмите на кнопку [ENTER].** Выведется запрос на подтверждение.
- **4. Нажмите на кнопку [ENTER] еще раз для выполнения операции.**

Для отмены операции нажмите на кнопку [EXIT/SHIFT].

#### **ПРИМЕЧАНИЕ**

Не отключайте питание инструмента до полного завершения операции.

# **Функция MIDI Visual Control**

### **Функция MIDI Visual Control**

MIDI Visual Control является расширением спецификации MIDI для управления визуальными эффектами с помощью музыки. Видеооборудование, совместимое с протоколом MIDI Visual

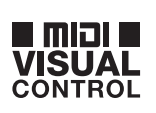

V-LINK

Control, можно подключать к музыкальным инструментам по MIDI, чтобы управлять этим видеооборудованием синхронно с музыкальным исполнением.

### **Функция V-LINK**

V-LINK – это разработанная фирмой Roland технология, которая позволяет объединить испол-

нение музыки и управление видеорядом. Используя видеооборудование формата V-LINK, можно включать во время игры визуальные эффекты, которые усиливают выразительность и эмоциональность подачи исполняемой музыки.

### **Пример коммутации**

В качестве примера рассмотрим коммутацию RD-800 с P-10.

#### **НАПОМИНАНИЕ**

С помощью опционального MIDI-кабеля соедините RD-800 с P-10.

#### **ПРИМЕЧАНИЕ**

Перед коммутацией обязательно отключите питание всех приборов. Это позволит избежать неполадок в работе или выхода приборов из строя.

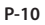

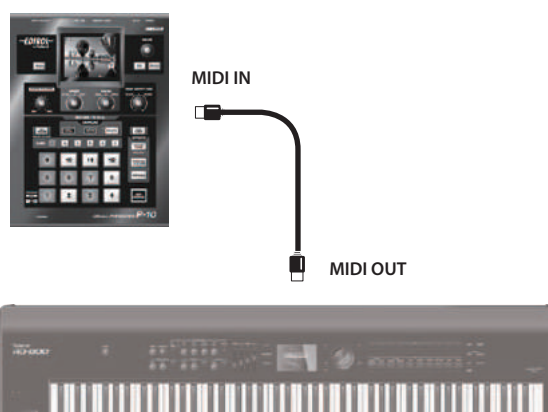

**RD-800**

# **Включение/отключение MIDI Visual Control**

**1. На экране MENU выберите"V-LINK/MVC"и нажмите на [ENTER].**

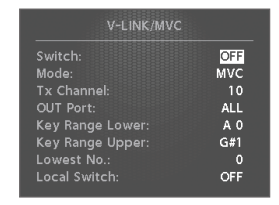

## **2. Выберите для"V-LINK/MVC Switch" значение"ON".**

Функция MIDI Visual Control включится, и можно будет управлять изображениями с помощью исполнения на RD-800.

**3. Выберите для"V-LINK/MVC Switch" значение"OFF".** Функция MIDI Visual Control выключится.

# **Установки MIDI Visual Control**

- **1. На экране MENU выберите"V-LINK/MVC"и нажмите на [ENTER].**
- **2. Выберите параметр <sup>и</sup> измените его значение.**

#### **НАПОМИНАНИЕ**

Для сохранения настроек нажмите на кнопку [WRITE]. Настройки не сбросятся даже после отключении питания RD-800 . Однако, состояние включения/выключения функции MIDI VISUAL CONTROL не запоминается.

# **Параметры MIDI Visual Control**

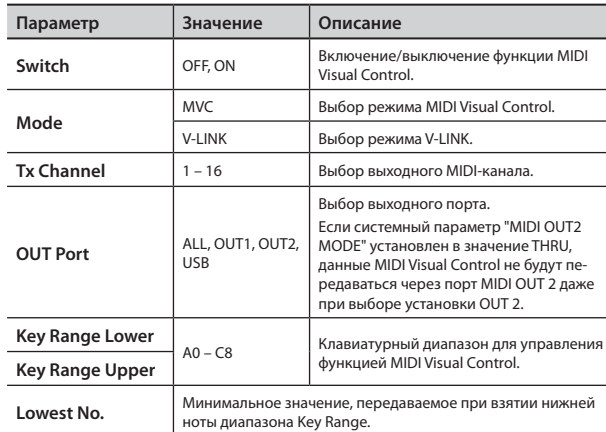

## **Функции Visual Control**

Передаются следующие MIDI-сообщения.

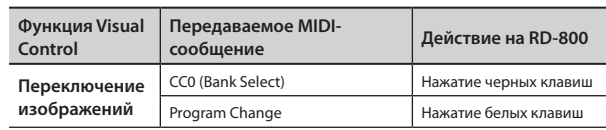

# **Параметр Local Switch**

Параметр определяет, будут ли воспроизводиться тембры RD-800 при взятии нот в диапазоне Key Range.

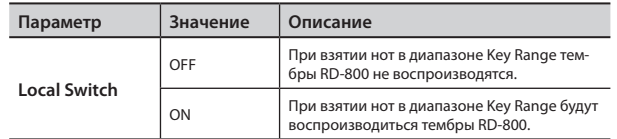

# **Функция Wireless LAN**

Если к порту USB MEMORY инструмента подключить опциональный USB-адаптер WNA1100-RL, можно будет установить беспроводную связь с мобильным приложением (например, "Air Recorder").

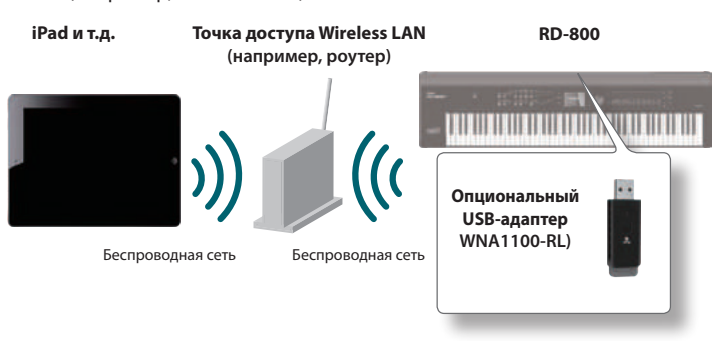

# **Необходимое оборудование**

- Опциональный USB-адаптер WNA1100-RL
- $\Box$  Точка доступа Wireless LAN, например, роутер \*1 \*2 \*3
- iPad, и т.д.
- \*1 Используемая точка доступа Wireless LAN должна поддерживать работу протокола WPS. В противном случае используйте процедуру, описанную на стр. 51.
- \*2 Поддержка всех без исключения точек доступа Wireless LAN не гарантируется.
- \*3 Если связь с точкой доступа Wireless LAN невозможна, используйте режим Ad-Hoc (стр. 52).
- \*4 Устойчивость связи зависит от используемых в системе беспроводных устройств.
- \*5 В зависимости от конкретной системы Wireless LAN, при работе с RD-800 может возникать шум. В этом случае увеличьте расстояние между беспроводным устройством и RD-800 или измените режим связи (WPS / режим Ad-Hoc).
- \*6 В процессе установления связи возможны прерывания звука инструмента; это не является неисправностью.

# **Стандартный способ подключения (WPS)**

При первом подключении RD-800 к беспроводной сети необходимо выполнить описанную ниже процедуру (WPS). Эта процедура выполняется только один раз. После первого

входа в сеть повторно ее выполнять не требуется.

## **Понятие WPS**

WPS — это стандартный способ подключения к точке доступа беспроводной сети с максимальной безопасностью. Для подключения к точке доступа рекомендуется использовать WPS.

**1. Подключите опциональный USB-адаптер WNA1100-RL к порту USB MEMORY/WLAN ADAPTOR на RD-800.**

-<br>Press WPS Button on your<br>Wireless Access Deint

Then press [ENTER] to setup<br>Connoction

- **2. На экране MENU выберите"Wireless"и нажмите на [ENTER].**
- **3. Кнопками [ ]/[ ] выберите "WPS"и нажмите на [ENTER].** Откроется экран WPS.
- **4. Произведите настройку WPS для точки доступа Wireless LAN.**

См. прилагаемую к точке доступа документацию.

#### **5. Нажмите на кнопку [ENTER] на RD-800.**

После установления связи выведется сообщение "Completed". \* При возникновении сбоев см. информацию на стр. 57.

#### **ПРИМЕЧАНИЕ**

Устройство (например, iPad), на котором работает приложение, должно быть подключено к той же сети.

#### **НАПОМИНАНИЕ**

- Ланные о соелинении после первого выполнения процедуры WPS сохраняются в памяти инструмента и в дальнейшем беспроводная связь устанавливается автоматически.
- После выполнения процедуры инициализации установок все данные о соединении теряются.

## **Иконки на дисплее**

Состояние беспроводной связи обозначается иконками.

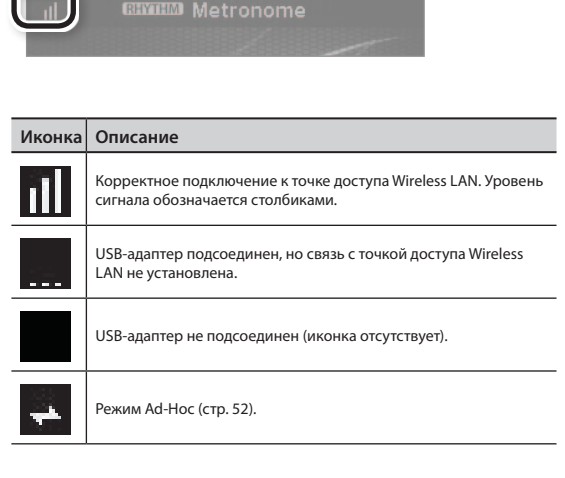

# **Экран Status**

На этом экране показывается состояние связи Wireless LAN.

**1. На экране MENU выберите"Wireless"и нажмите на [ENTER].**

#### Откроется экран Wireless.

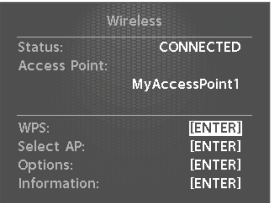

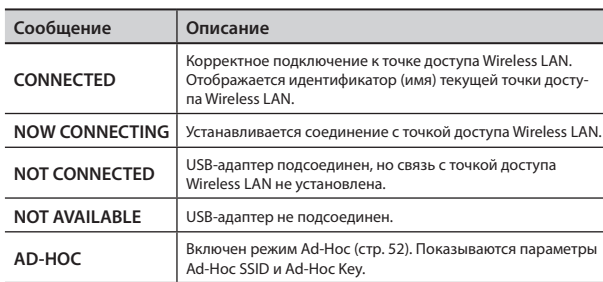

# **Подключение к выбранной точке доступа**

Этот способ используется для подключения к выбранной в списке точке доступа Wireless LAN.

- \* Поддерживаются стандарты беспроводной связи 802.11g/n (2.4 GHz) и способы идентификации WPA/WPA2.
- **1. На экране MENU выберите"Wireless"и нажмите на [ENTER].**
- **2. Кнопками [ ]/[ ] выберите"Select AP"и нажмите на [ENTER].**

Откроется экран Select Access Point.

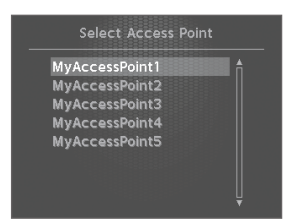

- \* Текущая точка доступа обозначается символом "\*".
- \* Имена, содержащие отличные от однобайтных символы, отображаются некорректно.

#### **3. Выберите нужную точку доступа <sup>и</sup> нажмите на [ENTER].**

- • Запустится процесс установки связи.
- Если выбранная точка доступа используется в первый раз, откроется экран идентификации (Authorization).
- Если выбранная точка доступа использовалась ранее, нажмите на кнопку [ENTER], и связь установится. После установки соединения выведется сообщение "Completed". Нажмите на кнопку [EXIT/SHIFT] для перехода к экрану Status.

# **Экран Authorization**

- **4. Введите пароль для точки доступа Wireless LAN <sup>и</sup> нажмите на [ENTER].**
	- \* В конце строки пароля нельзя использовать пробел.

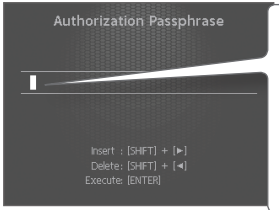

- **1. Кнопками [ ]/[ ] выбирайте позицию вводимого символа.**
- **2. Кнопками [DEC]/[INC] или колесом изменяйте символ.**

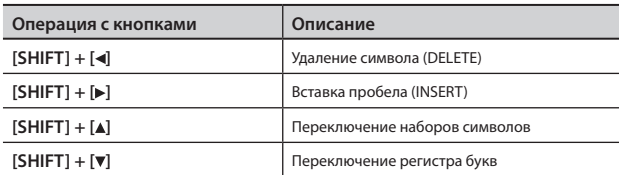

После установления связи откроется экран Wireless.

# **Дополнительные установки (Wireless Options)**

Здесь производятся установки для Wireless ID и режима Ad-Hoc.

- **1. На экране MENU выберите"Wireless"и нажмите на [ENTER].**
- **2. Кнопками [ ]/[ ] выберите"Options"и нажмите на [ENTER].**

Откроется экран Wireless Options.

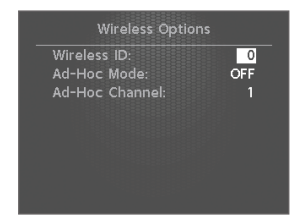

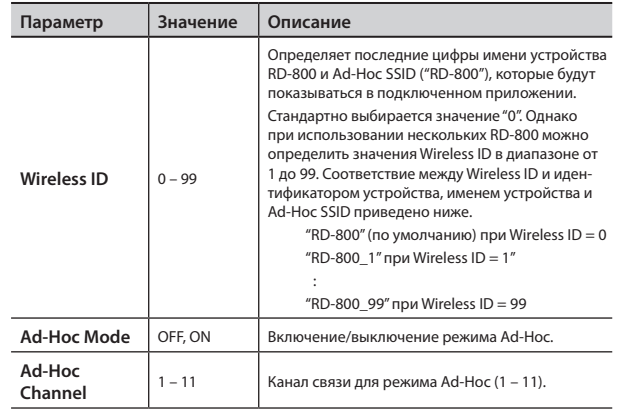

# **Соединение в режиме Ad-Hoc**

Используйте следующую процедуру.

### **Понятие режима Ad-Hoc**

Режим Ad-Hoc позволяет подключать RD-800 непосредственно к iPad без точки доступа Wireless LAN. Это можно использовать в случае отсутствия точки доступа Wireless LAN в рабочей зоне.

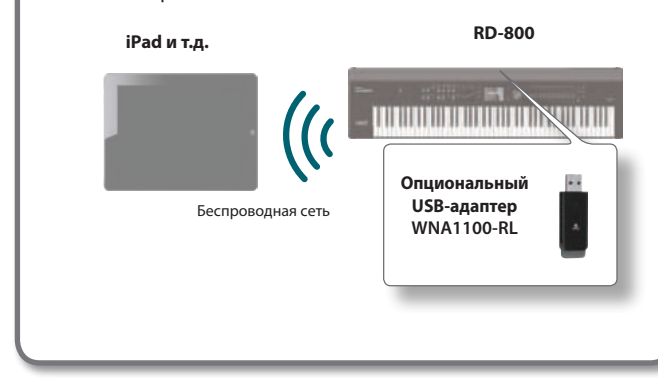

#### **Ограничения**

iPad, подключенный в режиме Ad-Hoc, не имеет возможности выхода в Интернет или связи с другим беспроводным устройством. Однако, iPad сохраняет функции сотового телефона, поэтому может выходить в Интернет с помощью сотовой связи. Имейте в виду, что выход в Интернет с помощью сотовой связи оплачивается по тарифу обслуживания сотовой телефонии.

- **1. На экране MENU выберите"Wireless"и нажмите на [ENTER].**
- **2. Кнопками [ ]/[ ] выберите"Options"и нажмите на [ENTER].**

Откроется экран Wireless Options.

**3. Для Ad-Hoc Mode выберите"ON".**

Можно выбрать канал (1 – 11) для режима Ad-Hoc. Обычно изменение канала требуется только при возникновении проблем со связью.

**4. Нажмите на кнопку [EXIT/SHIFT] для перехода <sup>к</sup> экрану Wireless Status.**

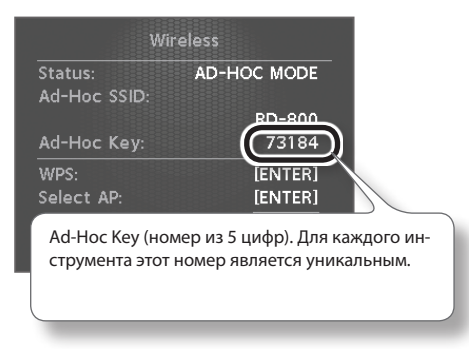

Будут показаны Ad-Hoc SSID (RD-800) и Ad-Hoc Key (строка из 5 символов).

#### **НАПОМИНАНИЕ**

Значение Ad-Hoc SSID (RD-800) определяется с помощью установки "Wireless ID" на экране Wireless Options

**5. <sup>В</sup> iPad или <sup>в</sup> другом устройстве, <sup>с</sup> которым устанавливается связь, выберите указанное выше значение Ad-Hoc SSID.** (Например, в iPad выберите [Settings] → **[Wi-Fi]** g **[Choose a Network], чтобы выбрать Ad-Hoc SSID (RD-800). В открывшемся окне введите указанное выше значение Ad-Hoc Key.)**

См. документацию на iPad или другое используемое устройство.

**6. По завершении работы <sup>в</sup> режиме Ad-Hoc приведите установки iPad в окне [Settings] → [Wi-Fi] → [Choose a Network] в прежнее состояние.**

# **Проверка адресов IP и MAC**

Выполните следующую процедуру.

- **1. На экране MENU выберите"Wireless"и нажмите на [ENTER].**
- **2. Кнопками [ ]/[ ] выберите"Information"и нажмите на [ENTER].**

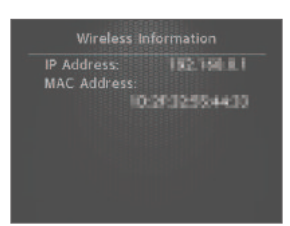

# **Проверка MAC-адреса**

MAC-адрес нанесен на нижнюю панель опционального USBадаптера WNA1100-RL.

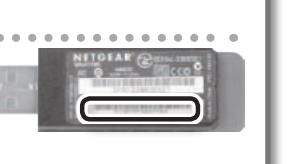

# **Подключение через порт USB COMPUTER**

Если подключить RD-800 к компьютеру опциональным кабелем USB, становятся доступными следующие возможности.

- • Воспроизведение через RD-800 стандартных MIDI-файлов при помощи соответствующего программного обеспечения.
- • Обмен MIDI-данными между RD-800 и программным секвенсором, что раскрывает дополнительные творческие возможности для создания и редактирования музыки.

#### **ПРИМЕЧАНИЕ**

Системные требования к компьютеру изложены на веб-сайте Roland:

#### **http://www.roland.com/**

Корректная работа гарантируется не со всеми компьютерами.

Список поддерживаемых операционных систем приведен на веб-сайте Roland.

Оригинальный драйвер можно загрузить с веб-сайта Roland: http://www.roland.com/

Выберите нужный USB-драйвер и установите его.

## **Предупреждение**

- Во избежание повреждения оборудования обязательно установите громкость в минимум и отключите питание приборов перед началом коммутации.
- • Через порт USB передаются только MIDI-данные.
- Кабель USB в комплект поставки не входит и приобретается отдельно.
- Включите питание RD-800 до запуска программного обеспечения на компьютере. Не отключайте питание RD-800 во время работы MIDI- приложений.

# **Выбор драйвера USB**

Чтобы выбрать драйвер USB для работы с компьютером, выполните следующую процедуру:

- **1. Нажмите на кнопку [MENU].**
- **2. Кнопками [ ]/[ ] выберите"System"и нажмите на [ENTER].**
- **3. Кнопками [ ]/[ ] выберите"USB Driver".**

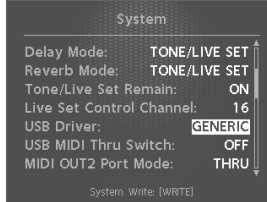

**4. Кнопками [DEC]/[INC] или колесом выберите драйвер USB.**

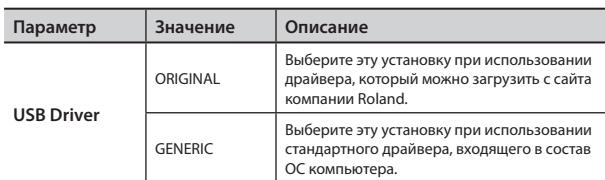

- **5. Нажмите на кнопку [WRITE].**
- **6. Выключите <sup>и</sup> снова включите питание инструмента.**

# **Использование RD-800 в качестве интерфейса USB MIDI**

Если RD-800 подключен к компьютеру, MIDI-данные, поступающие на вход MIDI IN в RD-800, могут быть переданы в компьютер.

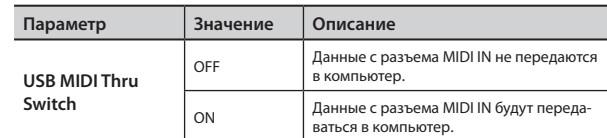

# **Драйвер USB MIDI**

Драйвер USB MIDI представляет собой программное обеспечение, обеспечивающее связь между RD-800 и приложениями компьютера по протоколу USB.

Драйвер USB MIDI организует обмен данными исполнения между приложением компьютера и RD-800.

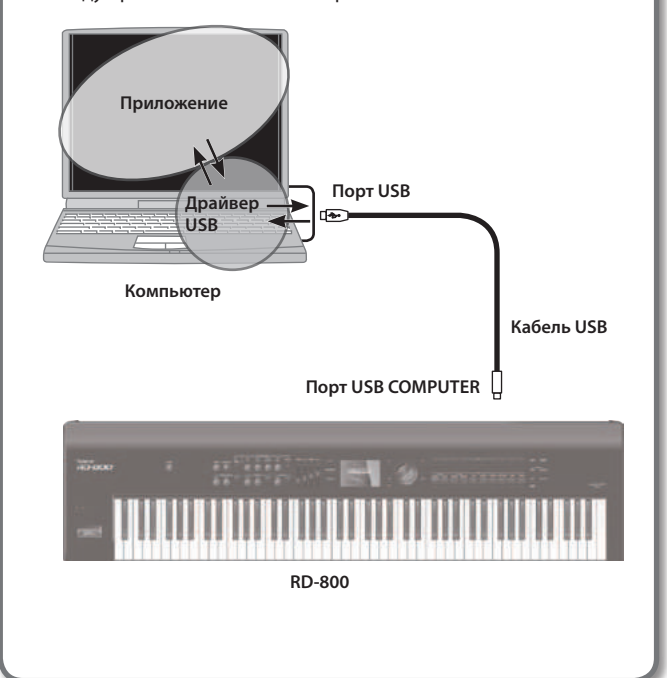

В случае, если RD-800 функционирует некорректно, попробуйте устранить неполадки при помощи следующей таблицы. Если этого сделать не удалось, обратитесь к местному дистрибьютору или в сервисный центр Roland.

\* Cписок сообщений, выводящихся на дисплей RD-800 приведен на стр. 57.

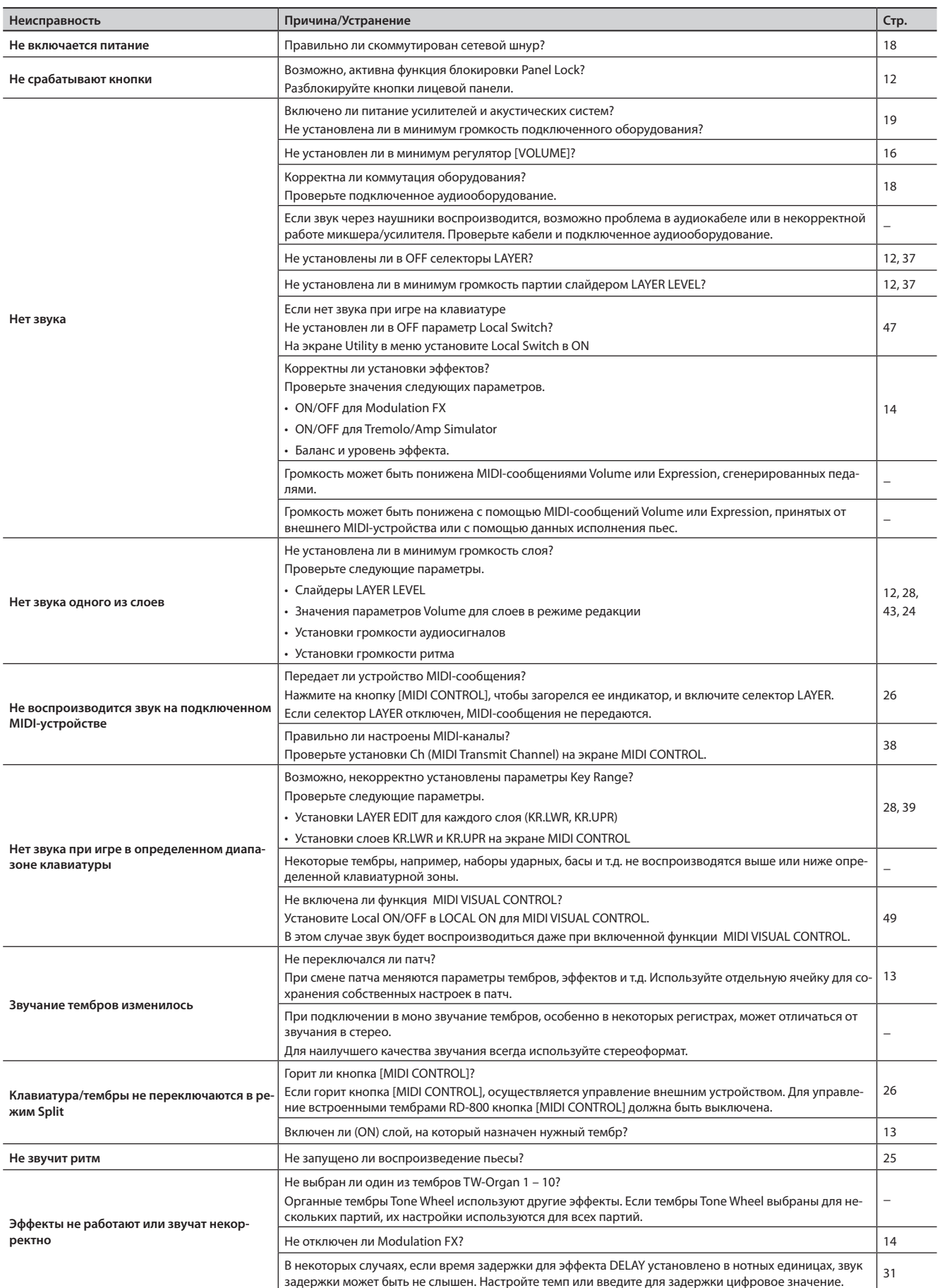

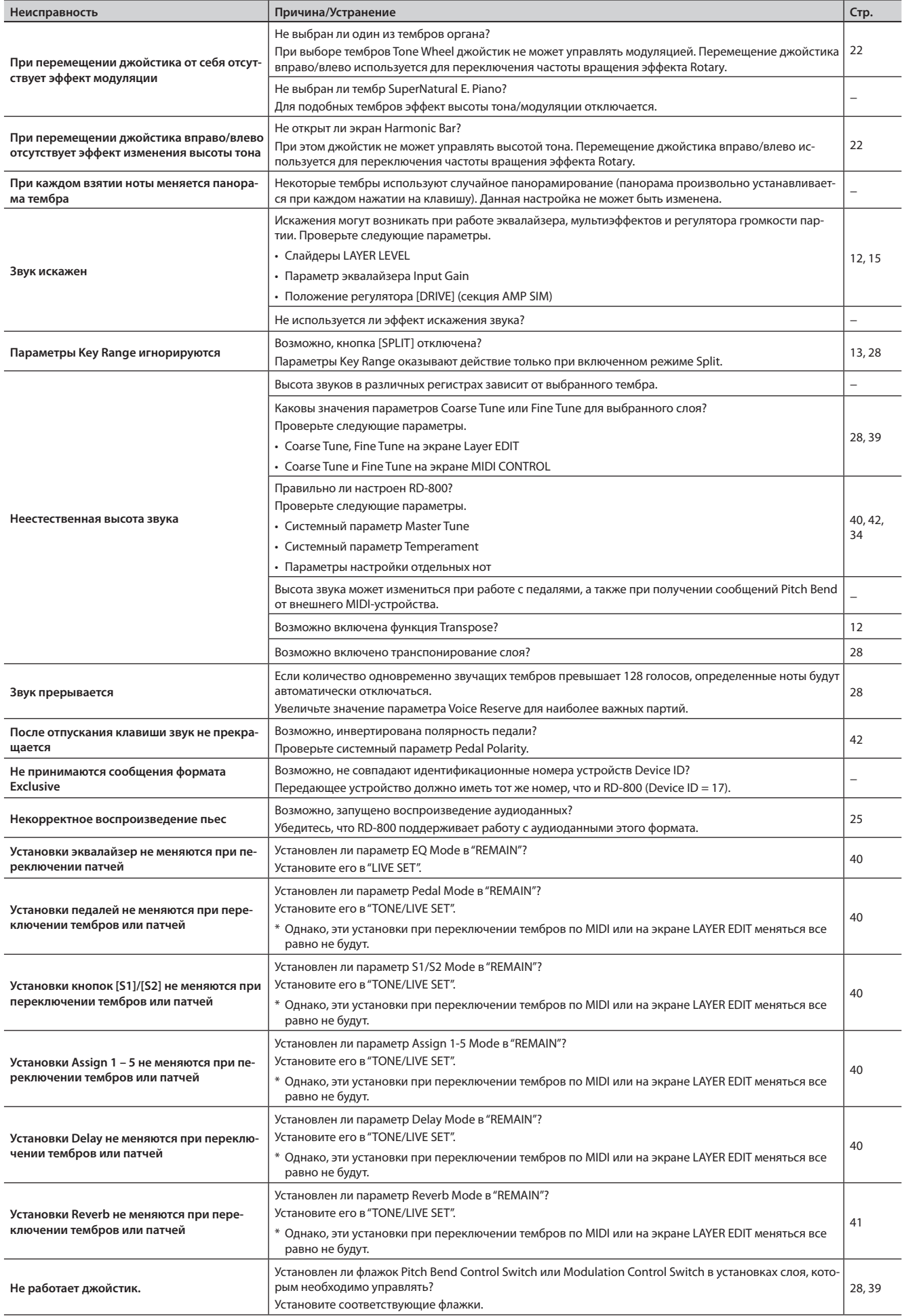

## **Неисправности**

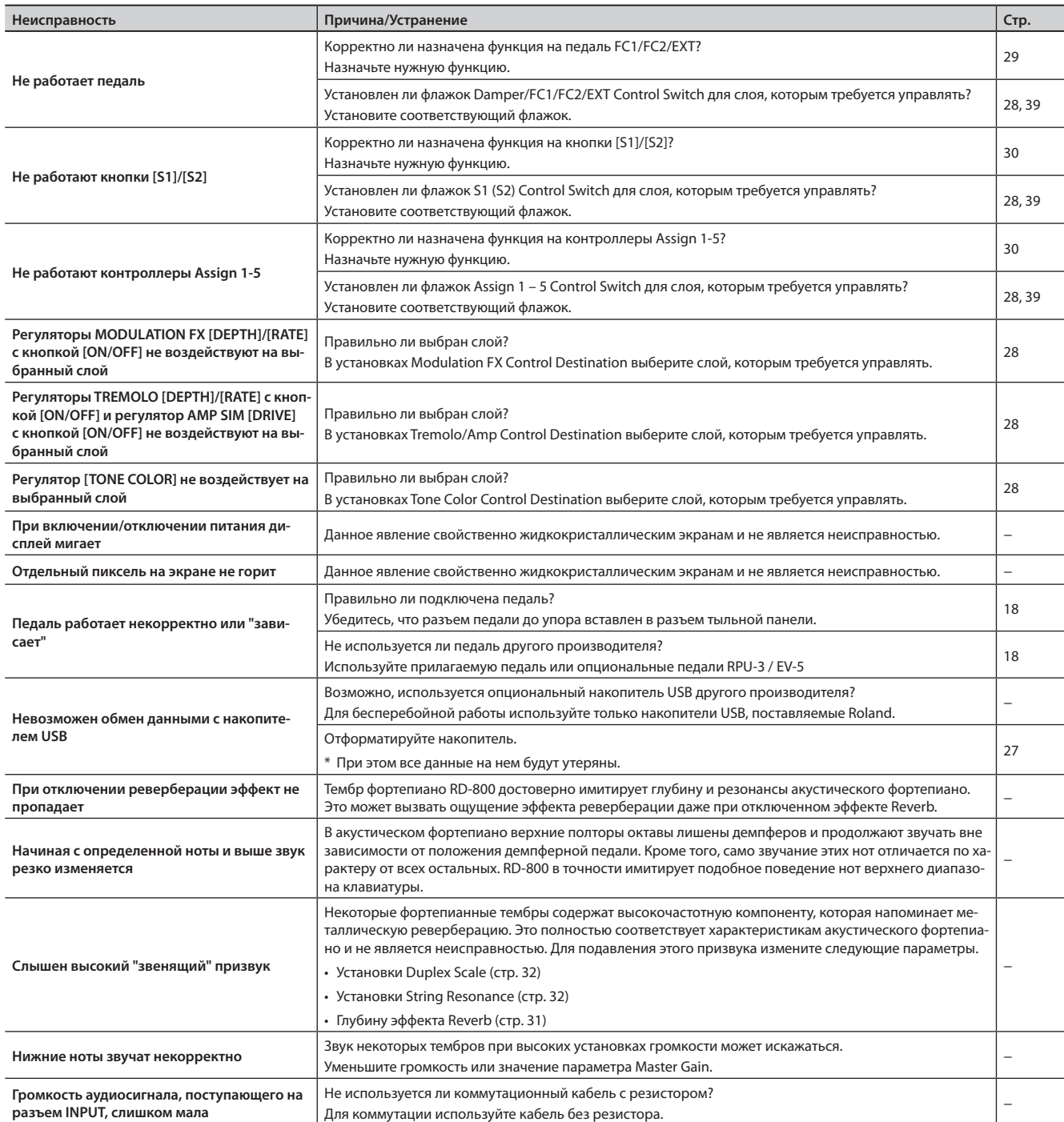

## **Неисправности**

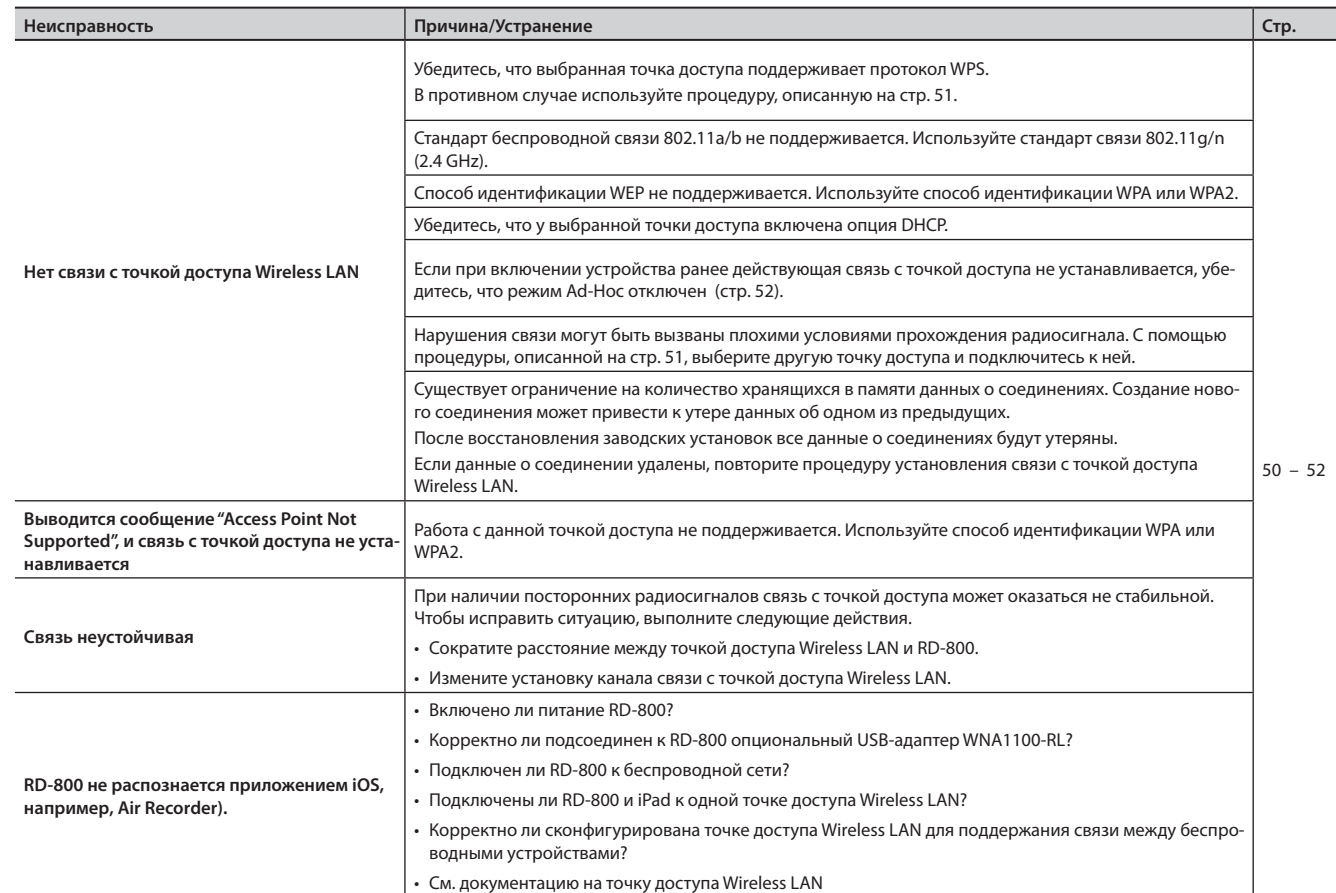

# Сообщения об ошибках

Если на экран выводится сообщение об ошибке, обратитесь к приведенной ниже таблице и выполните предписанное действие.

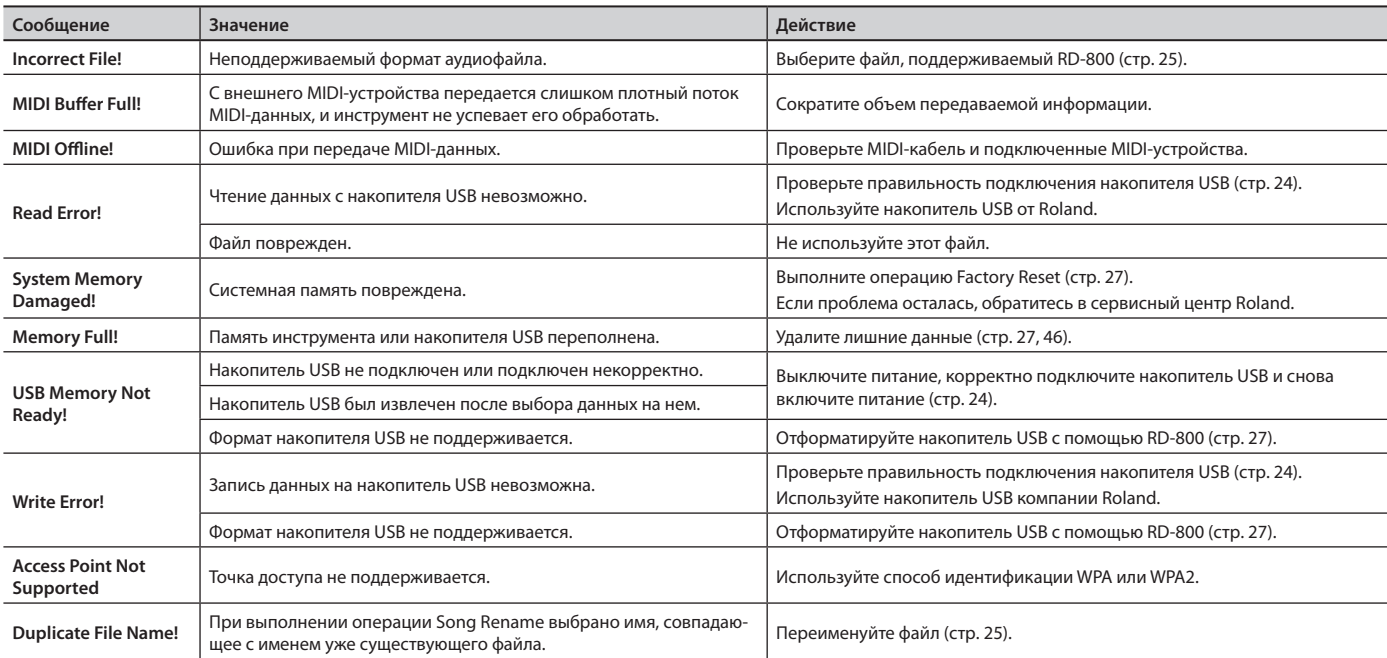

# **Modulation FX**

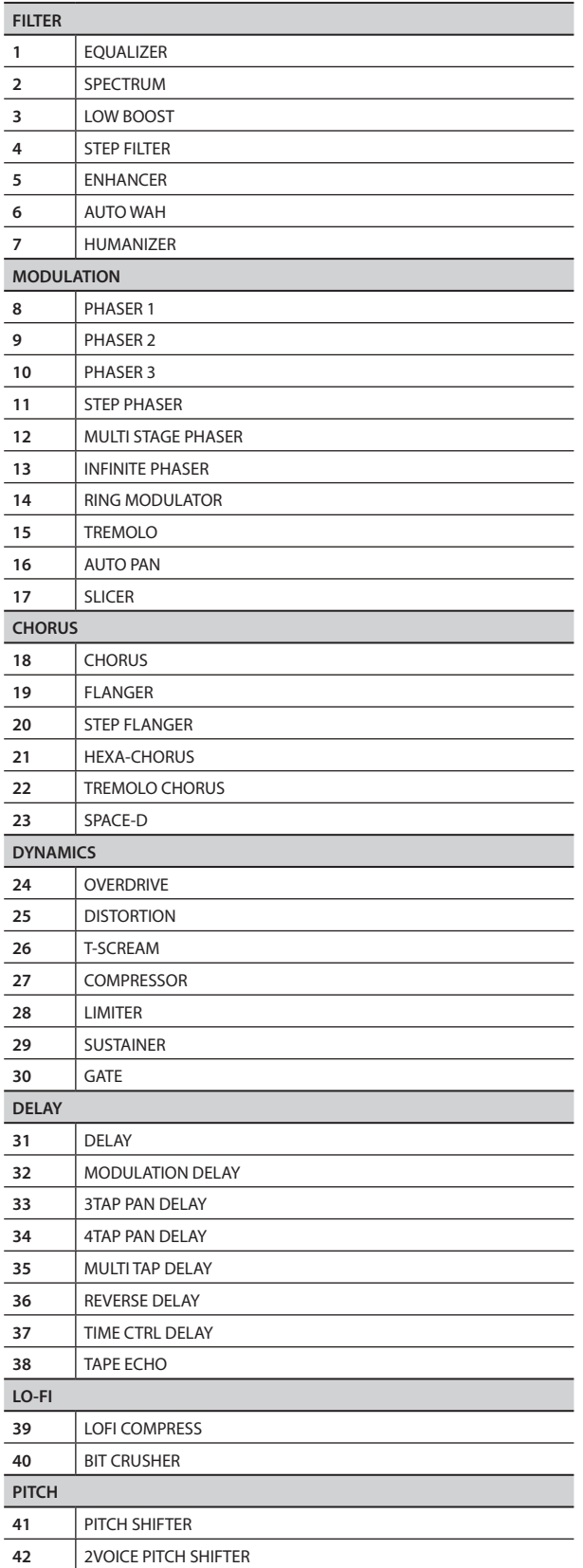

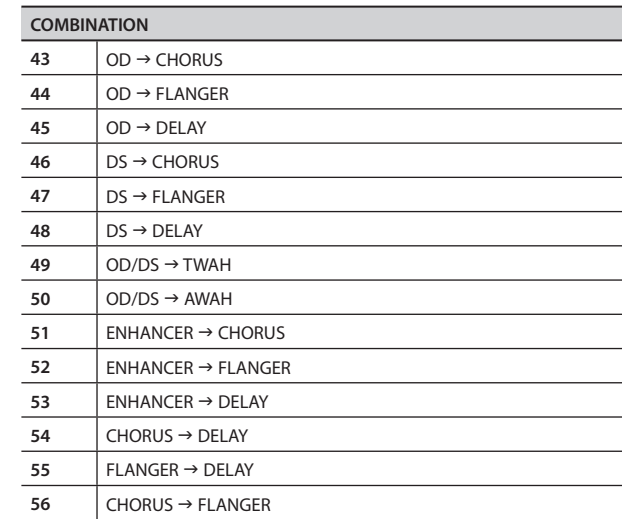

# **Tremolo/Amp simulator**

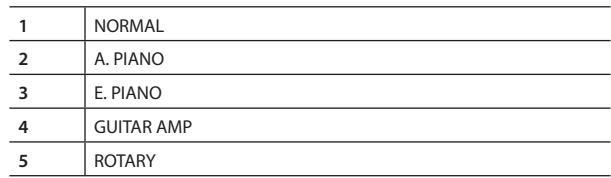

## **Delay**

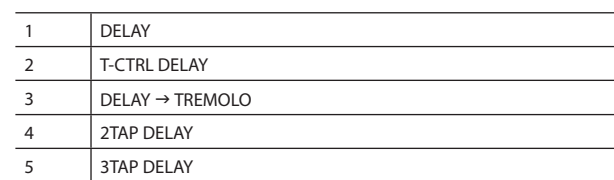

## **Reverb**

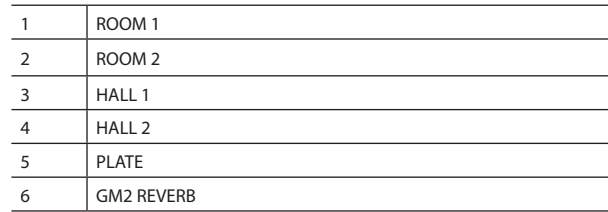

Параметры эффектов приведены в документе "Effect Parameter Guide" (файл PDF). Сведения о загрузке документов PDF приведены на первой странице.

## **Roland RD-800: цифровое фортепиано**

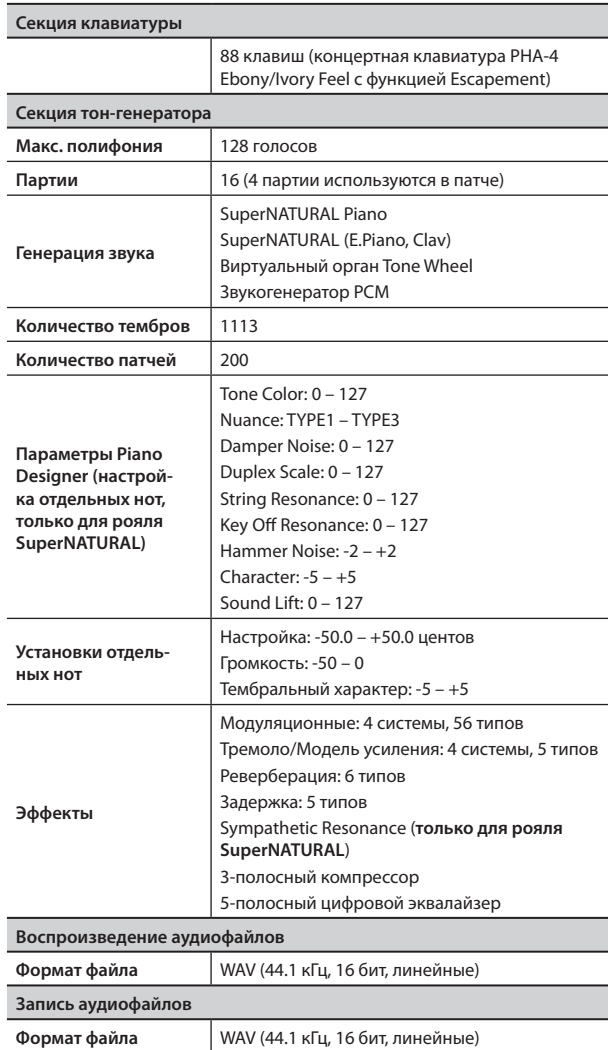

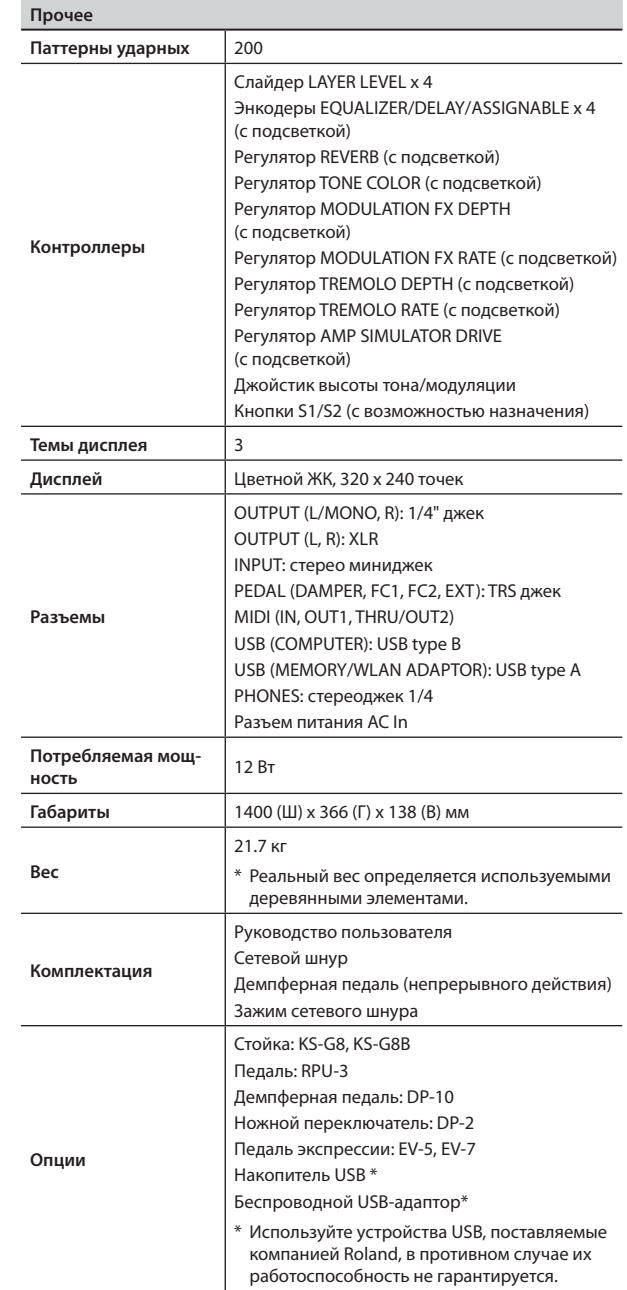

\* В целях улучшения качества продукции технические данные и внешний вид инструмента могут быть изменены без предварительного уведомления.

# **Зажим сетевого шнура**

При необходимости сетевой шнур можно закрепить прилагаемым зажимом, как показано на рисунке.

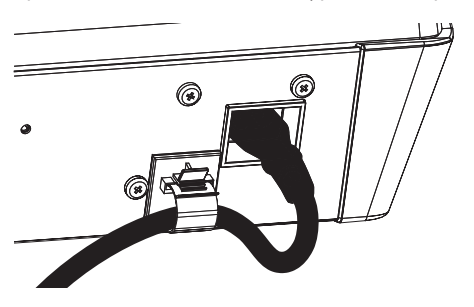

# **Информация**

При необходимости ремонта обращайтесь в ближайший техцентр Roland по адресу:

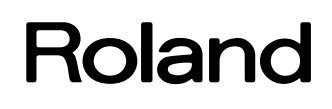

# **Roland Music**

Дорожная ул., д. 3, корп.6 117 545 Москва, Россия Тел: (495) 981-4964

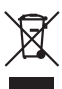

Данный символ означает, что отмеченное им изделие должно утилизироваться отдельно от домашних отходов, согласно принятому в конкретной стране законодательству.

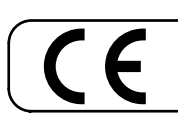

Данное изделие соответствует требованиям директивы EMC от 2004/108/EC.

– Для стран Европы -

\* "[A]+[B]" означает **– "**удерживая кнопку [A], нажмите на кнопку [B]".

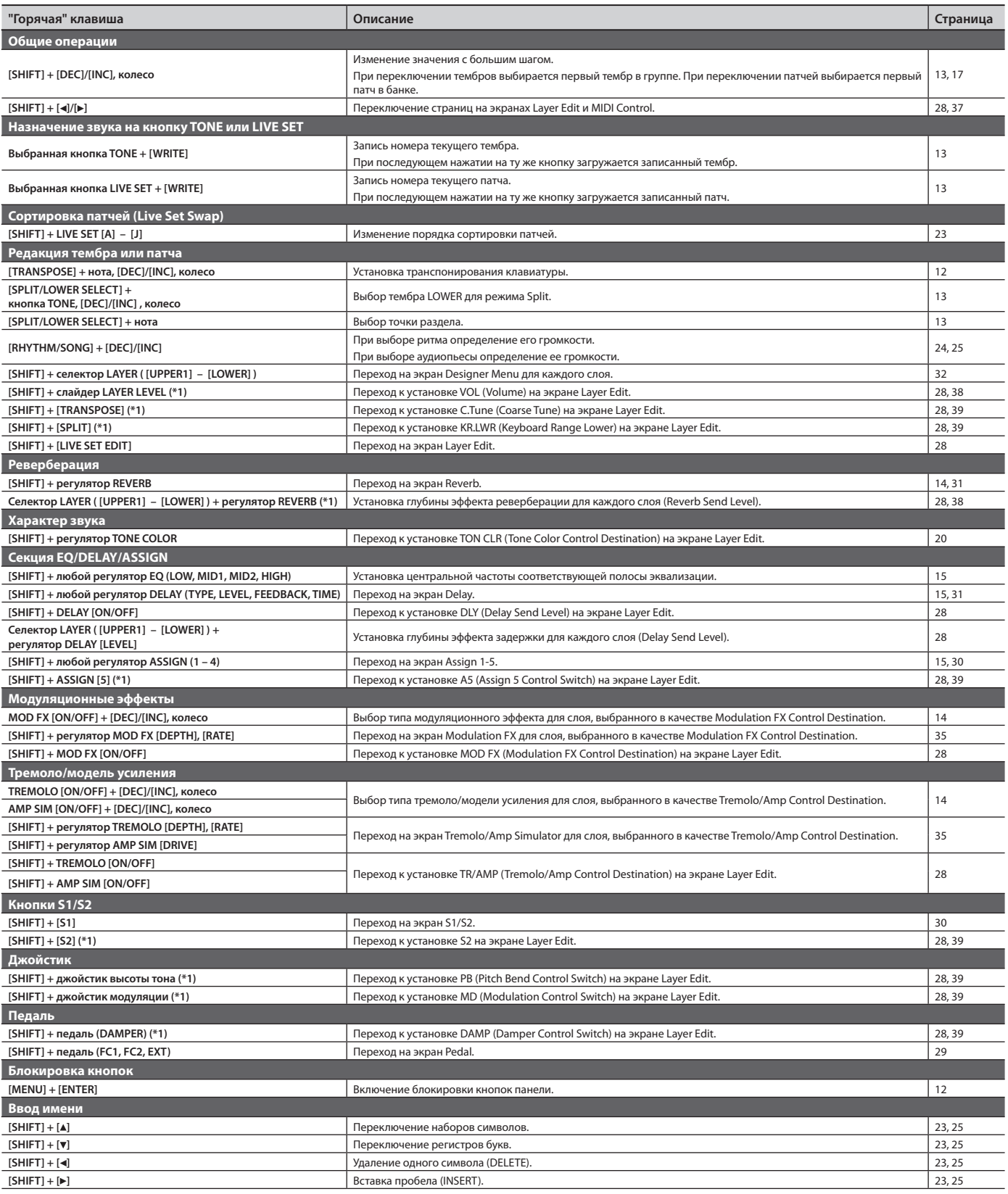

\*1: если кнопка [MIDI CONTROL] горит, установки относятся к слою External.